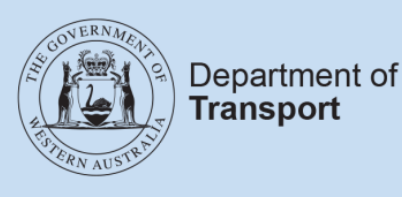

**Transport** 

# **User Guide**

# **Passenger Transport Vehicle (PTV) authorisations**

**Last modified**: July 2021

# **Contents**

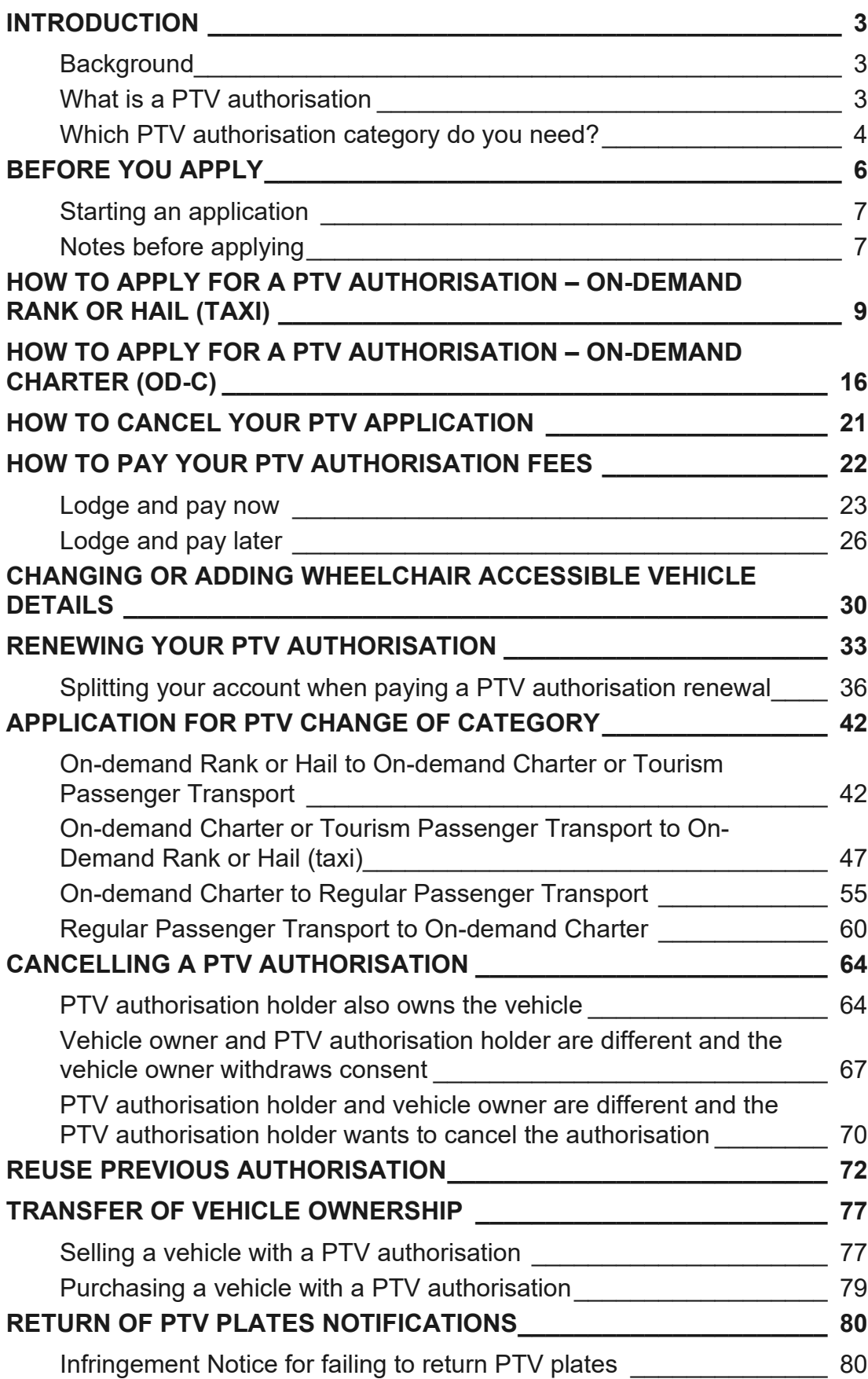

# <span id="page-2-0"></span>Introduction

### <span id="page-2-1"></span>**Background**

The *Transport (Road Passenger Services) Act 2018* (the Act) and subsidiary legislation, regulates the road passenger transport service industry, including on-demand transport, tourism passenger transport and regular passenger transport services.

Passenger transport vehicles (PTVs) are vehicles used or intended to be used in providing a passenger transport service. This is the transport of passengers for hire or reward, including ondemand, tourism and regular passenger transport services.

Anyone can apply for a PTV authorisation and there are no limits to when and when they can operate or how many authorisations someone can hold.

Vehicles with a PTV authorisation can operate for multiple on-demand booking services as long as certain authorisation requirements are met (for example, appropriate signage and equipment).

### <span id="page-2-2"></span>**What is a PTV authorisation**

A PTV authorisation is an authorisation for a vehicle to be used to provide a passenger transport service. This replaces taxi plates, country taxi licences, charter vehicle licences and regular passenger transport omnibus licences.

There are four categories of Passenger Transport Vehicle (PTV) authorisation:

• On-demand rank or hail (OD-RH) = a PTV authorisation of the on-demand rank or hail category.

Vehicles with a PTV authorisation OD-RH can ply or tout for hire on a road or in another place accessible to the public. This means they can offer trips to people on the side of the road or within a public space.

• On-demand charter (OD-C) = a PTV authorisation of the on-demand charter category.

Vehicles with a PTV authorisation OD-C can take on-demand trips that do not include a rank or hail service (i.e. charter trips).

• Regular Passenger Transport (RPT) = a PTV authorisation of the regular passenger transport category.

The transport of passengers for hire and reward that is conducted according to regular routes and timetables.

• Tourism Passenger Transport (TPT) = a PTV authorisation of the tourism passenger transport category.

The transport of passengers (tourists) for hire or reward to destinations listed on a publicly available tour itinerary, for the purposes of tourism.

A key feature of the PTV authorisation is that applicants can choose the duration – 1, 3, 6 or 12 months – which best suits their business model. Please note that one-month PTV authorisations cannot be renewed; these authorisations are most suitable when a temporary or replacement vehicle is required.

### Multiple PTV categories

A PTV authorisation can be issued for one or more categories – there is no cost to add extra categories. OD-RH and OD-C cannot be chosen together. Having an OD-RH category authorises you to do charter work as well, however an OD-C category does not authorise you to do rank or hail/taxi work as there are different requirements for these vehicles.

### <span id="page-3-0"></span>**Which PTV authorisation category do you need?**

### All PTV authorisation categories

An authorised PTV can operate anywhere in WA. All authorised PTVs require annual inspections and appropriate Motor Injury Insurance (MII).

PTV authorisations are linked to a vehicle. The person who is granted the PTV authorisation should therefore be the person who is responsible for the day-to-day operation of the vehicle – either the vehicle's registered owner or someone to whom the vehicle owner has given their consent. For this reason, the PTV authorisation cannot be granted in the name of a partnership or trust; it can only be granted to an individual person or body corporate.

### PTV OD-RH (taxi)

To apply for a PTV authorisation that will allow the vehicle to operate as a taxi, the vehicle must have:

- a working fare calculating device (meter) that has been installed in accordance with the manufacturer's instructions;
- a roof sign and the roof light that are clearly visible in daylight;
- a security camera and related signage that meets relevant standards (;
- required livery; and
- raised lettering (applied to the vehicle, or you must declare that you undertake to attach raised lettering upon receipt of the taxi plate).

A vehicle with a PTV OD-RH authorisation must have taxi plates affixed to meet the requirements of its authorisation.

The taxi vehicle must have signs inside and outside to advise passengers that a camera surveillance unit (CSU) is installed.

Taxi vehicle interiors must display the ODBS:

- authorisation number/s
- contact information; and
- fare schedule.

Taxi drivers must display their driver ID document and ensure it is visible to all passengers in vehicle.

Note: a driver ID document is not a driver's licence. For taxi drivers, the driver ID document must contain a photograph of the driver, their first name and their driver ID number. Existing taxi driver ID cards meet these requirements.

### PTV OD-C (charter)

To apply for a PTV authorisation that will allow the vehicle to operate as a charter vehicle, the vehicle must have:

- prominent livery; or
- a sign in the left of the rear window (or on the vehicle and visible from the rear) that indicates the ODBS that the vehicle is operating under; and
- interior signage to advise customers that a CSU is installed, if applicable.

The vehicle cannot be marked using the word "taxi" in a misleading way.

Drivers of charter vehicles must make their driver ID document visible to the hirer at the time of booking, or display it in the vehicle/on person.

Note: a driver ID document is not a driver's licence. For drivers of OD-C PTVs, the driver ID document must contain a photograph of the driver and their first name. These requirements may already be met, for example by driver profiles displayed to customers by app-based booking services.

### PTV Regular Passenger Transport (RPT) and Tourism Passenger Transport (TPT)

There is no specific equipment or markings that a vehicle authorised as a PTV in the [regular](https://www.transport.wa.gov.au/On-demandTransport/regular-passenger-transport-services.asp)  [passenger transport](https://www.transport.wa.gov.au/On-demandTransport/regular-passenger-transport-services.asp) (RPT) or [tourism passenger transport](https://www.transport.wa.gov.au/On-demandTransport/tourism-passenger-transport-services.asp) (TPT) categories requires.

RPT is the transport of passengers for hire and reward that is conducted according to regular routes and timetables. RPT services will also be required to have an RPT service provider authorisation.

TPT is the transport of passengers (tourists) for hire or reward to destinations listed on a publicly available tour itinerary, for the purposes of tourism.

# <span id="page-5-0"></span>Before you apply

- 1. Get a DoTDirect account for the entity that you want to hold the PTV authorisations in, either an individual or body corporate.
- 2. Ensure the vehicle registration is valid, as a PTV authorisation can only be granted to a vehicle with an active vehicle licence. Ensure any outstanding vehicle registration fees are paid prior to applying for a PTV authorisation. If you don't own the vehicle you will need to obtain the vehicle owner's consent and make sure the vehicle owner changes the MII class on the vehicle to the appropriate type for a PTV (link to website). If the vehicle owner does not change the insurance class, a message will appear on your application: "A vehicle that you do not own must have the correct insurance class before an application can be made." (see screenshot below)
- 3. Ensure you have a valid vehicle inspection. To apply for a PTV authorisation the vehicle must either:
- Have been fully inspected in the previous three months prior to application; or
- Be a new vehicle registered for the first time in WA in the last 10 days.
- If one of these conditions is not met, then prior to applying for authorisation, the nominated vehicle must pass the Department of Transport (DoT) vehicle inspection process and comply with DoT's standards, as per the Act and associated regulations.
- The vehicle is to be inspected at an Authorised Inspection Station (AIS) upon payment of the appropriate fee. Information on Authorised Inspection Stations is available on the vehicle inspections webpage. Download the *ODT119: Vehicle examination required* form from the DoT website, taking the form with you when the vehicle gets inspected:

Vehicle examination for PTV OD-RH:

[https://www.transport.wa.gov.au/On-demandTransport/apply-for-ptv-authorisation-od-c](https://www.transport.wa.gov.au/On-demandTransport/apply-for-ptv-authorisation-od-c-charter-tpt-and-rpt.asp#44090)[charter-tpt-and-rpt.asp#44090](https://www.transport.wa.gov.au/On-demandTransport/apply-for-ptv-authorisation-od-c-charter-tpt-and-rpt.asp#44090)

Vehicle examination for PTV OD-C, TPT and RPT:

[https://www.transport.wa.gov.au/On-demandTransport/apply-for-ptv-authorisation-od-rh](https://www.transport.wa.gov.au/On-demandTransport/apply-for-ptv-authorisation-od-rh-taxi.asp#44071)[taxi.asp#44071](https://www.transport.wa.gov.au/On-demandTransport/apply-for-ptv-authorisation-od-rh-taxi.asp#44071)

If you have not had the vehicle inspected, the following message will appear in your application: "*Vehicle inspection requirements have not been met*."

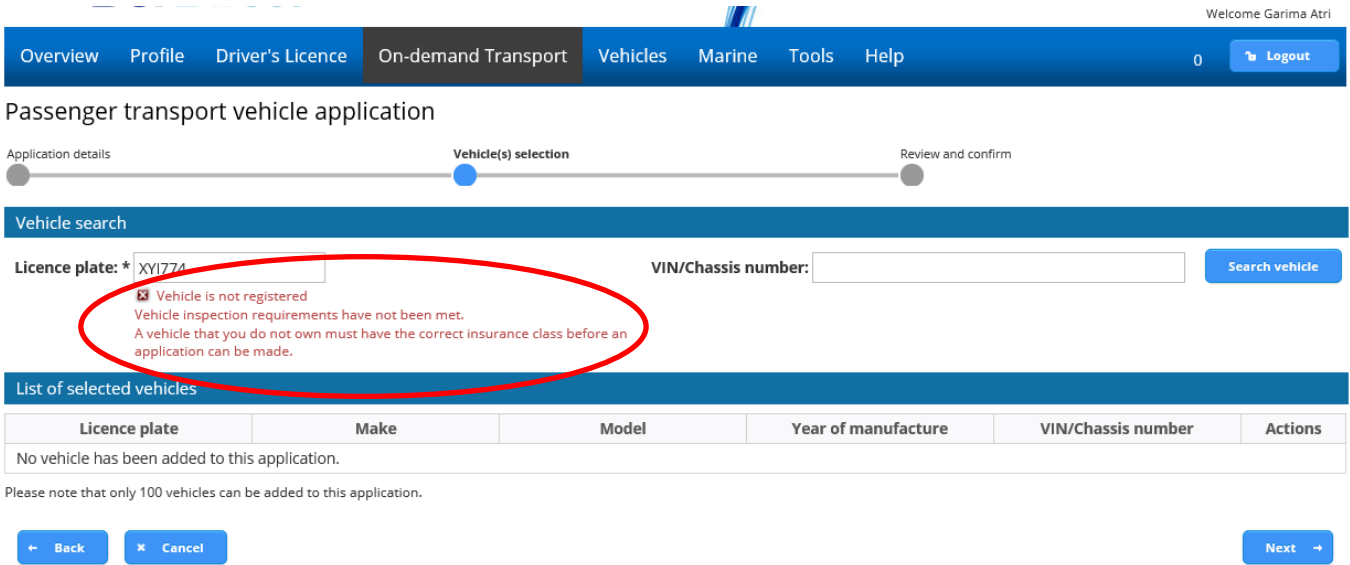

### <span id="page-6-0"></span>**Starting an application**

Applications for new PTV authorisations can only be made via DoTDirect. You can apply for more than one PTV authorisation at a time, however each vehicle added will incur an applicationfee. Current fees are available on the DoT website: [On-demand transport fees and charges](https://www.transport.wa.gov.au/On-demandTransport/on-demand-transport-fees-and-charges.asp) 

To complete an application for a PTV authorisation via DoTDirect, you will be guided through the following steps:

- 1. Choose which category or categories you wish to apply for authorisation.
- 2. Choose the authorisation period for the PTV authorisation either 1, 3, 6 or 12 months, or a common expiry date if you have existing PTV authorisations. One month authorisations are not renewable.
- 3. Search for your nominated vehicle by licence plate number or VIN/Chassis number, so ensure you have these details handy. This will bring up details for the vehicle including year of manufacture, make, model and current insurance class (if you own the vehicle).
- 4. Declare whether the nominated vehicle has wheelchair capacity that meets the relevant standards, and if so whether it has a hoist or ramp installed and how many wheelchairs it can carry.
- 5. If you do not own the vehicle(s) nominated in the application for the PTV authorisation for, you will need to declare that you have the consent of the vehicle owner to do so.

### <span id="page-6-1"></span>**Notes before applying**

### Saving and inactivity

Please note you cannot save your application. If you leave the DoTDirect screen or there is no activity for thirty minutes the system will time out and the application will be lost.

### Fees

Please note that screens in the guide below are for illustrative purposes only. Current fees are available on the DoT website: [On-demand transport fees and charges](https://www.transport.wa.gov.au/On-demandTransport/on-demand-transport-fees-and-charges.asp) 

### Multiple and large applications

If you are applying for multiple PTV authorisations (up to 100 vehicles at a time) you can only apply for vehicles that are the same category type (i.e. only rank or hail) and intend to have the same planned expiry date.

Note that adding a large number of vehicles may exceed the \$20,000 limit for online payments via DoTDirect; in this case payment will need to be made in person at a Licensing Centre by choosing 'lodge and pay later'.

You may apply for a number of combinations of categories. Note that OD-RH and OD-C cannot be selected together; the rank or hail category affords the PTV authorisation holder the rights to operate as on-demand charter as well as rank or hail.

### Authorisation periods and common expiry dates

When applying for additional PTVs, you can choose to align your authorisation to the expiry date of another PTV, creating a common expiry date. This will allow both PTVs to be renewed by one invoice. PTV authorisations can be renewed for either 3, 6 or 12 months, or a common expiry date if you have existing PTV authorisations. One month authorisations are not renewable. Once a PTV expires, an application is required to issue another authorisation.

# <span id="page-8-0"></span>How to apply for a PTV authorisation – On-demand Rank or Hail (taxi)

**Note:** The screenshots provided are examples only, and may not reflect current fee amounts. Visit the DoT website for up-to-date information about fees: [www.transport.wa.gov.au/OdTFees](http://www.transport.wa.gov.au/OdTFees)

1. If you are applying for the PTV authorisation as an individual (sole trader) use your personal DoT Direct account.

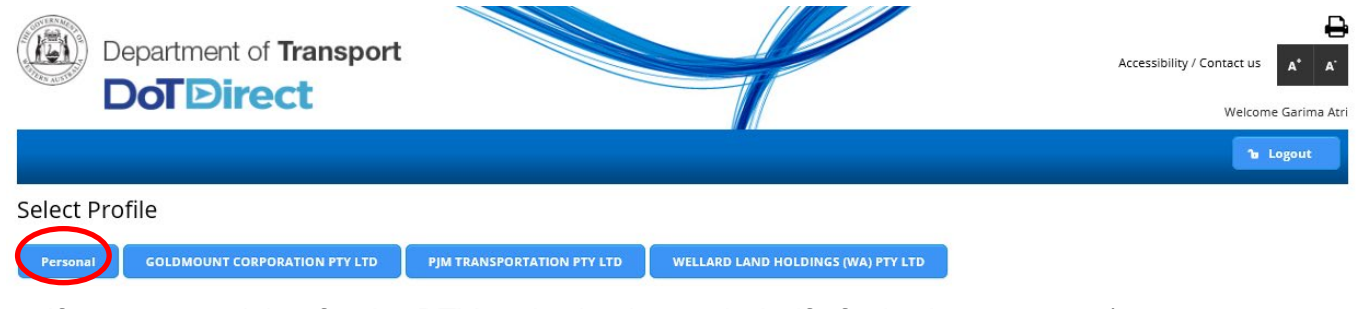

2. If you are applying for the PTV authorisation on behalf of a body corporate (company, registered co-operative, incorporated body), select the DoTDirect profile for the body corporate.

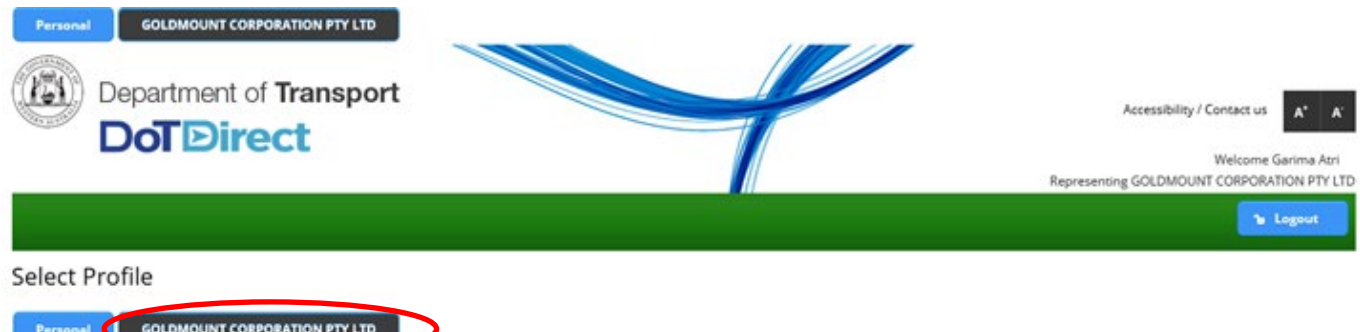

3. Once the account profile has opened, select the "On-demand Transport" menu and click "Passenger Transport Vehicles" and then "Apply for a PTV Authorisation" from the drop-down menu.

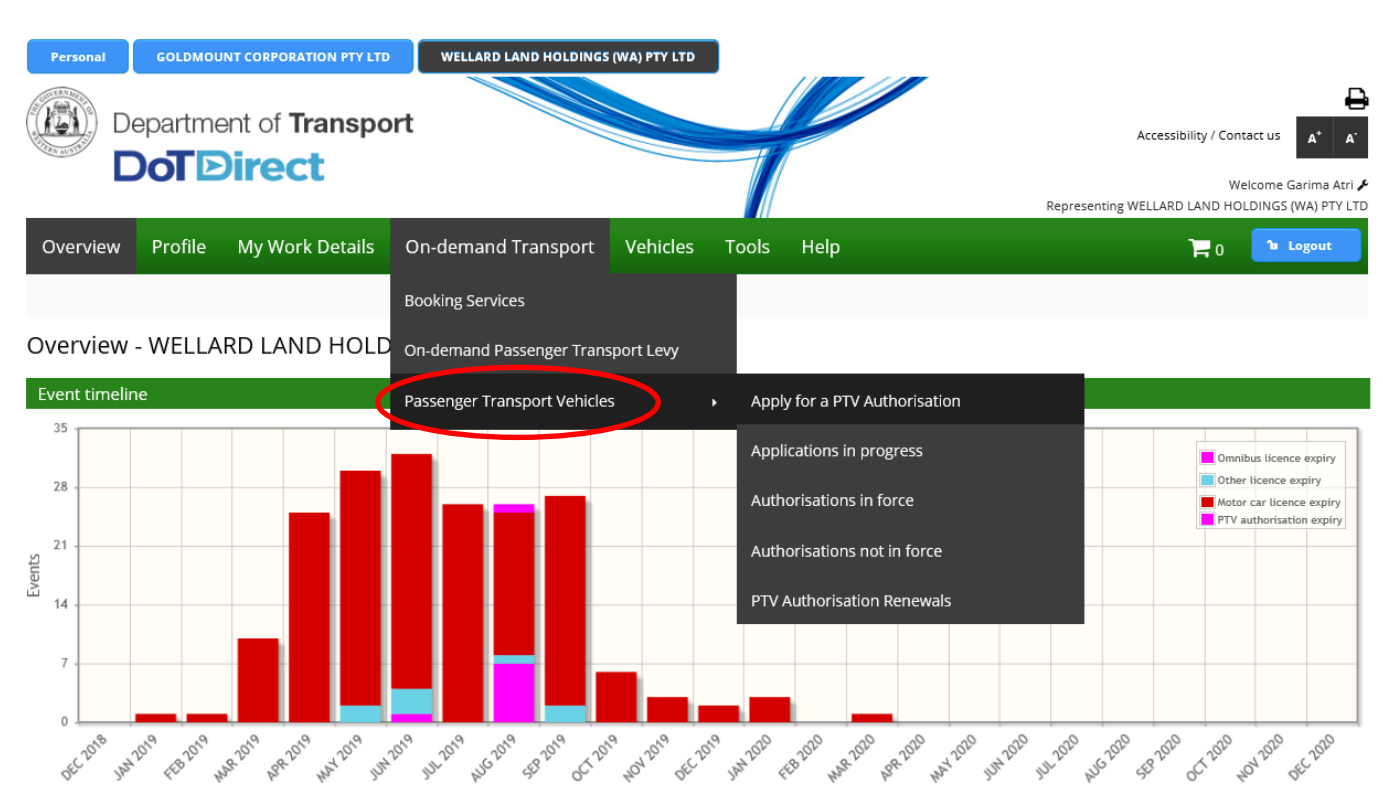

4. Read the information provided on PTVs, then click "Apply for a PTV authorisation".

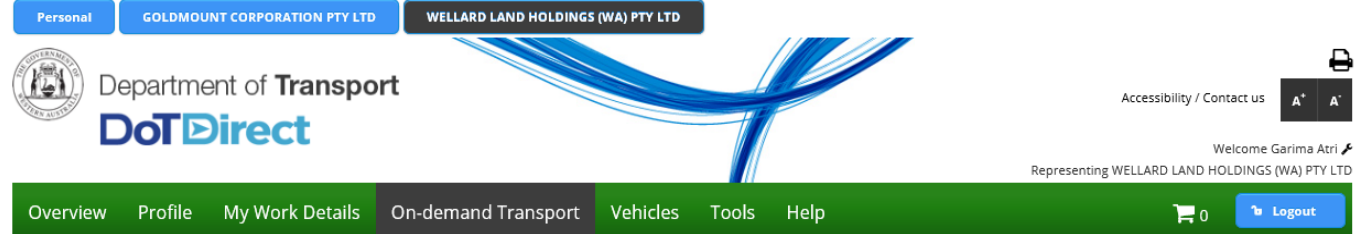

#### Passenger transport vehicles

A Passenger Transport Vehicle (PTV) authorisation is required for all vehicles that are used, or intended to be used, to provide a passenger transport service for hire or reward.

If you operate or own a vehicle used for delivery of the following passenger transport services, you must have the vehicle authorised as a Passenger Transport Vehicle: .<br>• on-demand rank or hail (taxi) passenger transport service

- . on-demand charter passenger transport service
- $\overline{\phantom{a}}$ regular passenger transport service
- · tourism passenger transport service

For further information and application requirements for passenger transport vehicle authorisations, please refer to the Passenger Transport Vehicle authorisation page on the Department of Transport website.

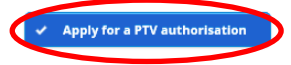

5. Read the application details and select the category type of PTV you wish to operate. Select the authorisation period you wish to operate for, either 1, 3, 6 or 12 months. One month authorisations are not renewable.

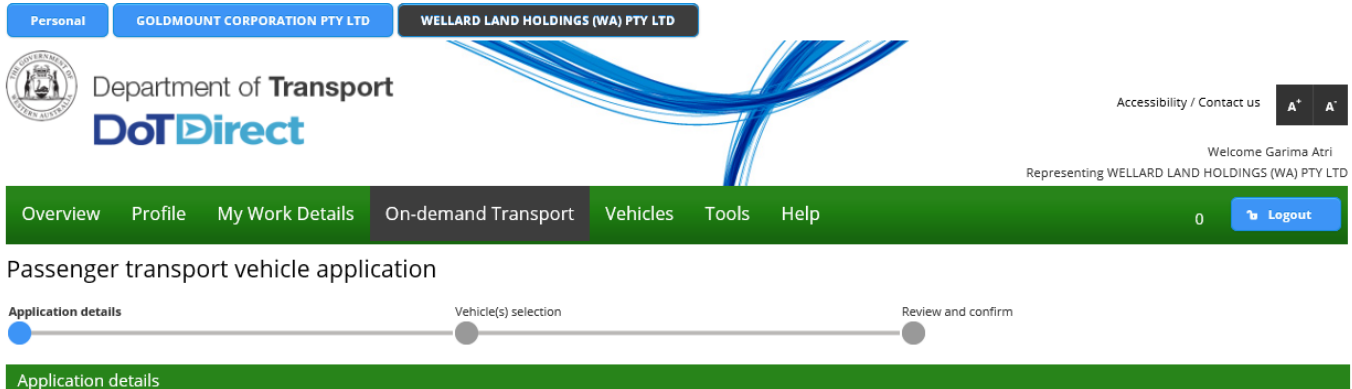

You may apply for one or more of the Passenger Transport Vehicle (PTV) authorisation categories below. However, if the on-demand rank or hail category is chosen, you cannot also choose the on-demand charter category. The rank or hail category affords the PTV authorisation holder the rights to operate as on-demand charter as well as rank or hail.

Please note that if you select on-demand rank or hail (taxi) category at this point you will be not be able to go back and remove this selection as part of this application. You will also not be able to select on-demand rank or hail (taxi) after having first selected any of the other passenger transport categories. If you wish to make any of the changes described above please cancel this application prior to submitting and start another

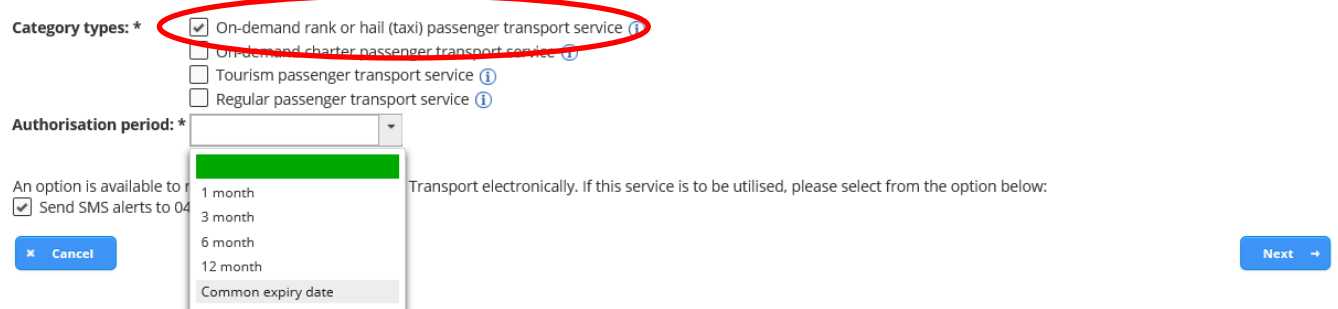

6. If you wish to align the expiry date to another PTV, select common expiry. A common expiry date will allow you to add a PTV to another PTVs expiry date, which can then be renewed as a single invoice.

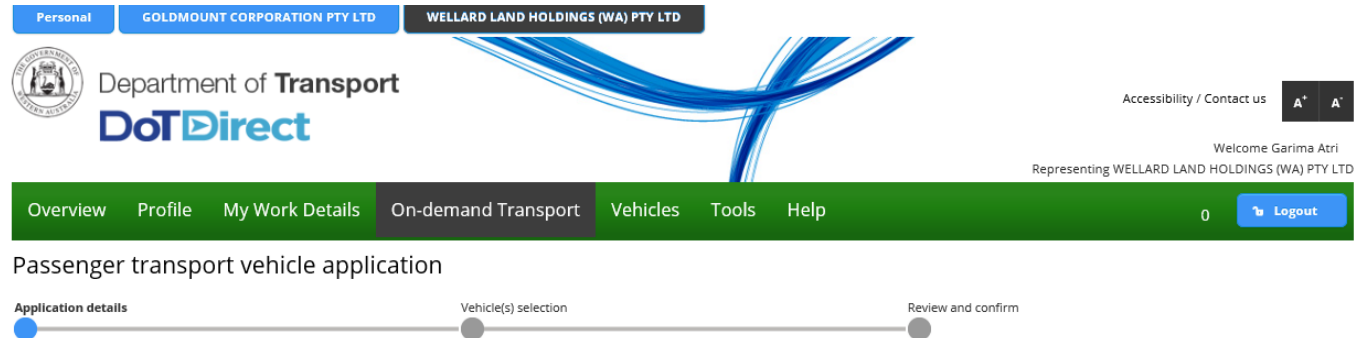

#### **Application details**

You may apply for one or more of the Passenger Transport Vehicle (PTV) authorisation categories below. However, if the on-demand rank or hail category is chosen, you cannot also choose the on-demand charter category. The rank or hail category affords the PTV authorisation holder the rights to operate as on-demand charter as well as rank or hail.

Please note that if you select on-demand rank or hail (taxi) category at this point you will be not be able to go back and remove this selection as part of this application. You will also not be able to select on-demand rank or hail (taxi) after having first selected any of the other passenger transport categories. If you wish to make any of the changes described above please cancel this application prior to submitting and start another.

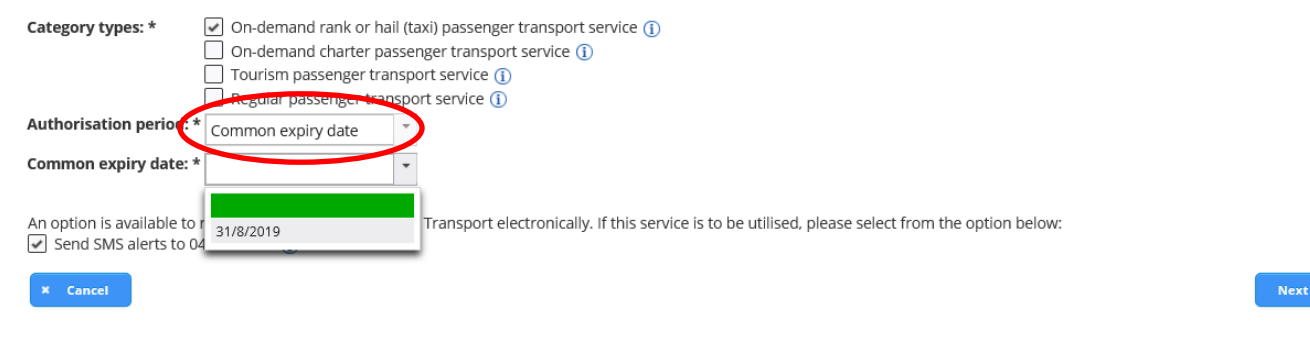

7. Search via the licence plate or by the VIN/Chassis number for the vehicle by entering in the required details and selecting the search button. If required, you can add more than one vehicle.

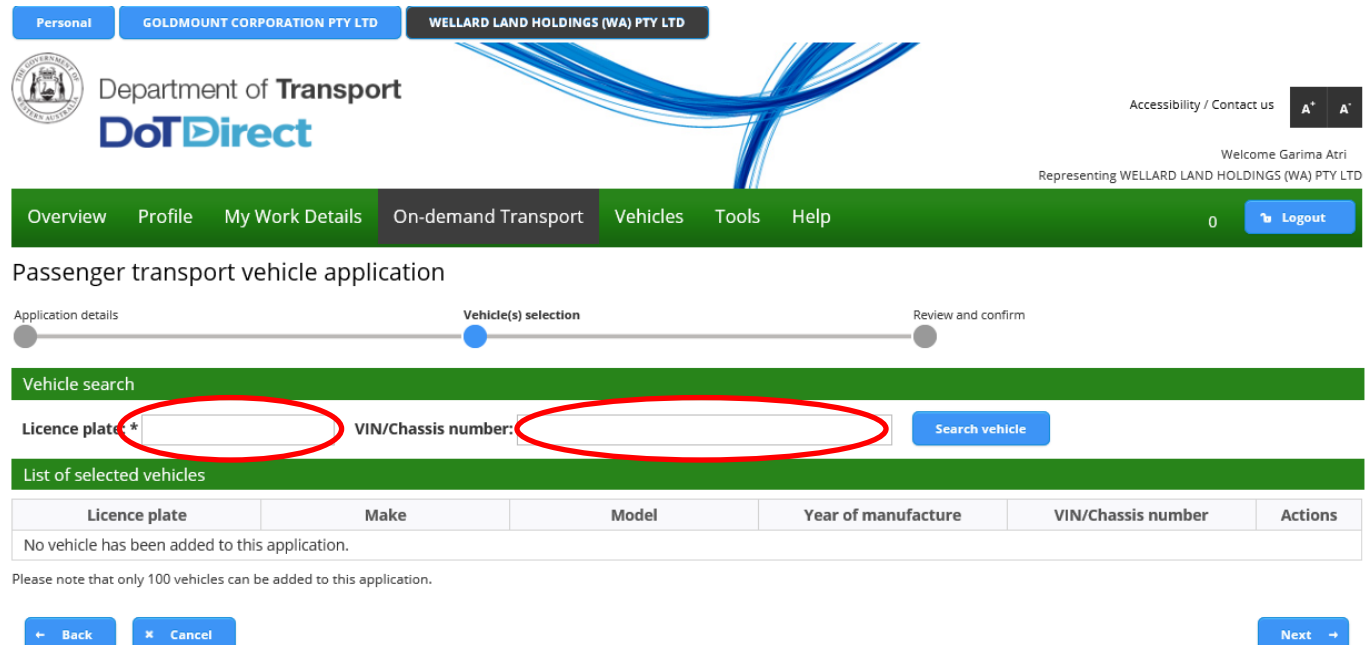

- 8. Ensure the vehicle selected is correct and select whether the vehicle is wheelchair accessible. If so, select the wheelchair mechanism, the number of wheelchairs the vehicle can carry and declare whether the vehicle meets the Wheelchair Accessible Vehicle (WAV) standards.
- 9. Rank or Hail vehicle operators are required to declare the vehicle intended for use for ondemand rank or hail services and appropriately fitted out.
- 10. If you do not own the vehicle(s) nominated in the application for the PTV authorisation, you will need to declare that you have the consent of the vehicle owner to do so.

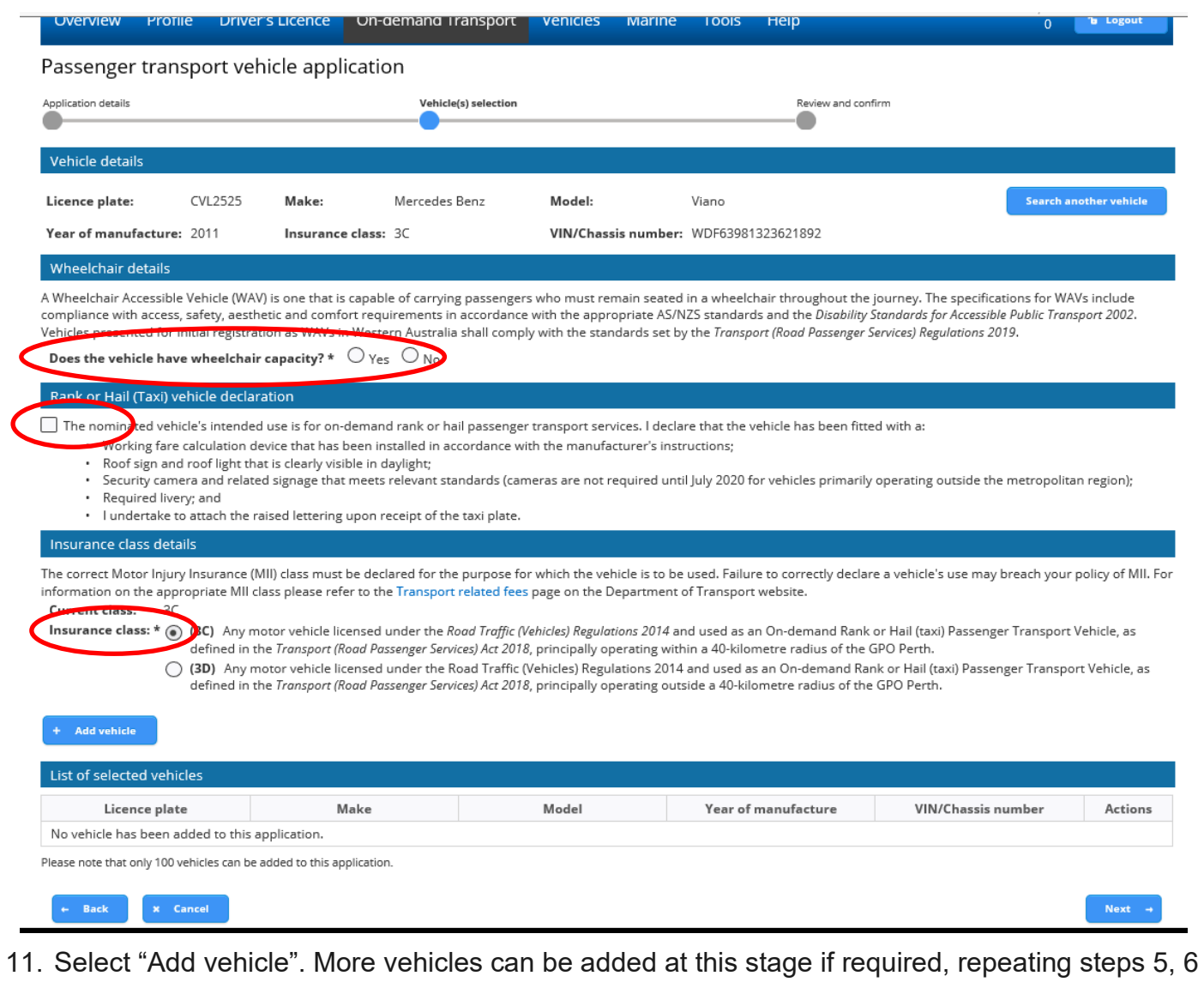

and 7.

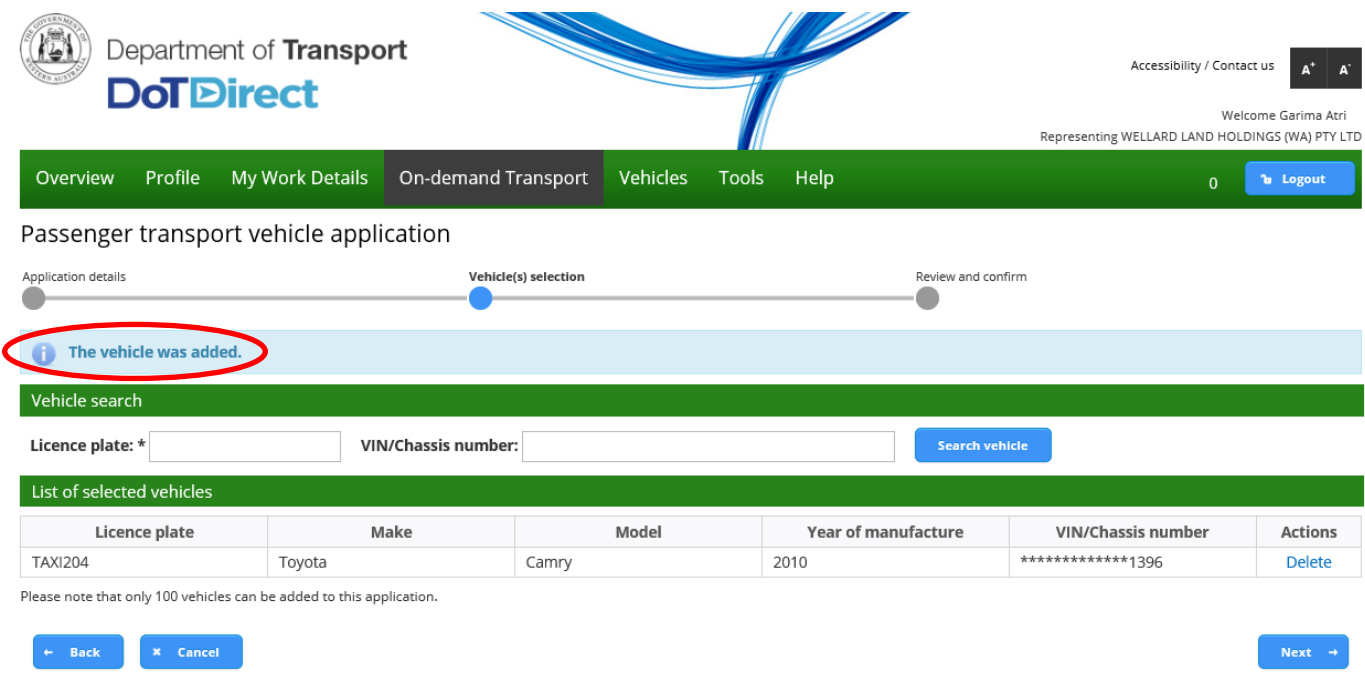

12. You now have the opportunity to review the information you have provided in your PTV authorisation application. Detailed information can be found by expanding the rows

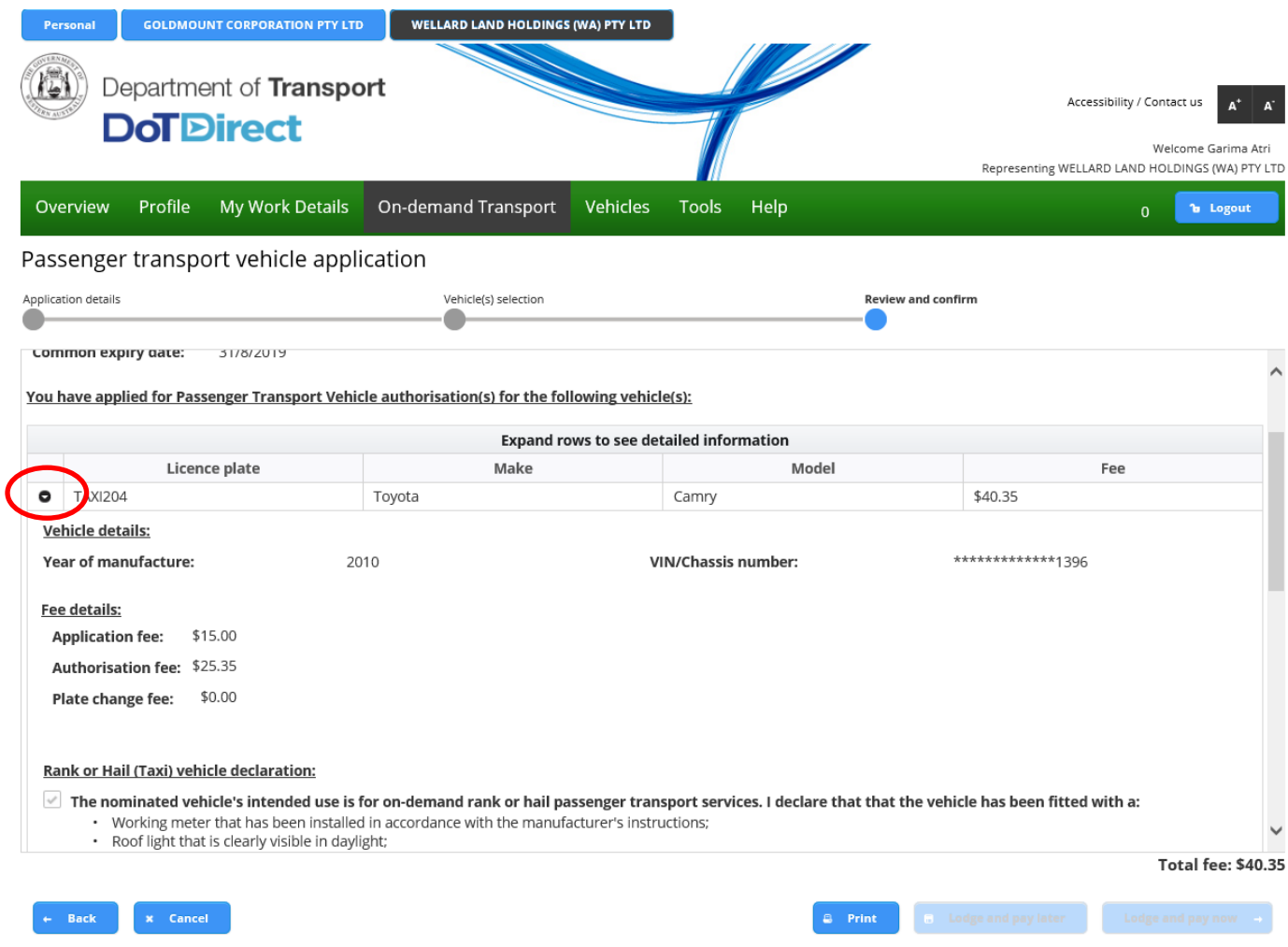

- 13. Once you are satisfied with the information contained in your PTV authorisation application, you will need to agree to the privacy statement by ticking "I have read and understood the privacy statement outlined above".
- 14. The Declaration of acknowledgment is then required to be completed by ticking the statements listed.

15. After the privacy statement and declaration of acknowledgement have been ticked, click "Pay Now" or "Pay Later". Continue to the "How to pay your PTV On-demand Rank or Hail authorisation fees".

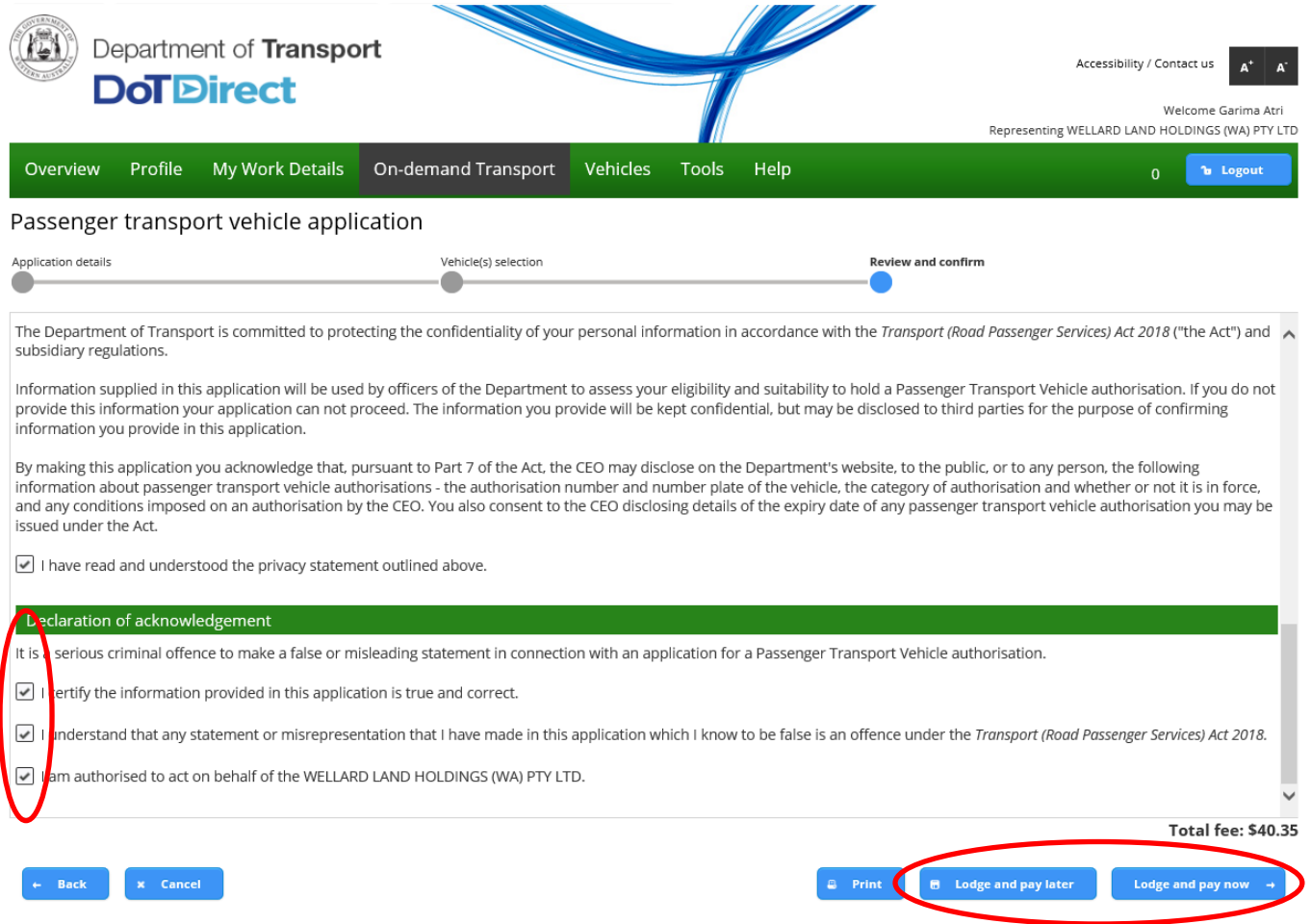

# <span id="page-15-0"></span>How to apply for a PTV authorisation – On-demand Charter (OD-C)

**Note:** The screenshots provided are examples only, and may not reflect current fee amounts. Visit the DoT website for up-to-date information about fees: [www.transport.wa.gov.au/OdTFees](http://www.transport.wa.gov.au/OdTFees)

1. Once the account profile has opened, select the "On-demand Transport" menu and click "Passenger Transport Vehicles" and then "Apply for a PTV Authorisation" from the drop-down menu.

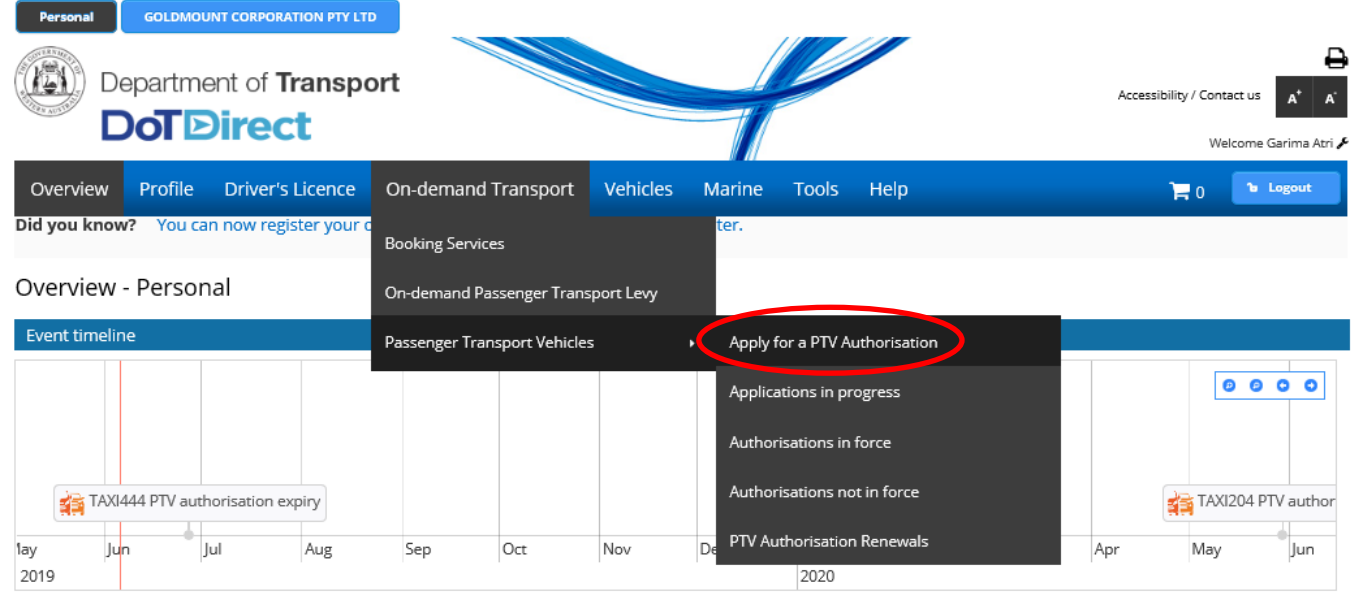

2. Read the information provided on PTVs, then click "Apply for a PTV authorisation".

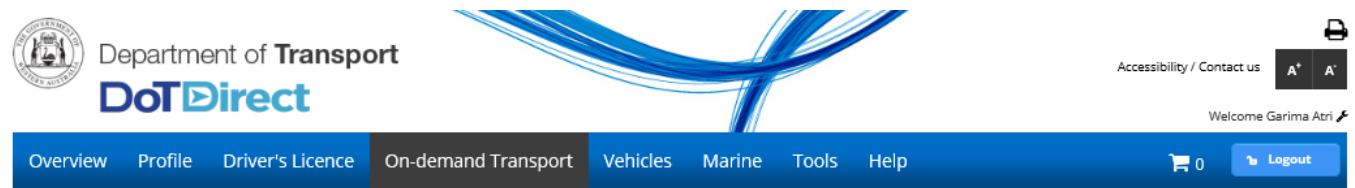

#### Passenger transport vehicles

A Passenger Transport Vehicle (PTV) authorisation is required for all vehicles that are used, or intended to be used, to provide a passenger transport service for hire or reward.

If you operate or own a vehicle used for delivery of the following passenger transport services, you must have the vehicle authorised as a Passenger Transport Vehicle

- on-demand rank or hail (taxi) passenger transport service
- · on-demand charter passenger transport service
- regular passenger transport service tourism passenger transport service
- 

For further information and application requirements for passenger transport vehicle authorisations, please refer to the Passenger Transport Vehicle authorisation page on the Department of Transport website.

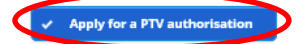

3. Read the application details and select the category type of PTV you wish to operate. Select the authorisation period you wish to operate for.

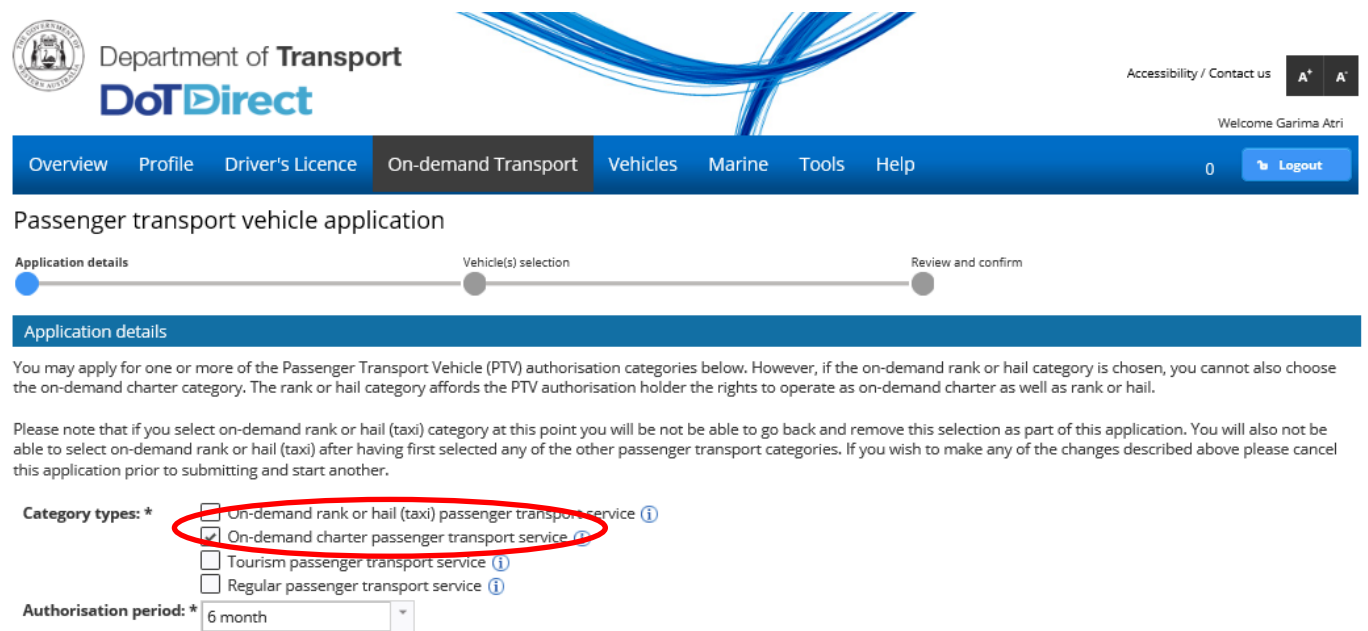

An option is available to receive alerts from On-demand Transport electronically. If this service is to be utilised, please select from the option below:<br>V Send SMS alerts to 0491570110 ①

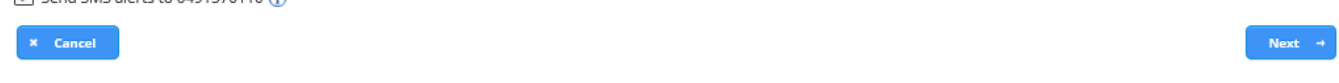

4. Search via the licence plate or VIN/Chassis number for the vehicle by entering in the required details and selecting the search button. If required, you can add more than one vehicle.

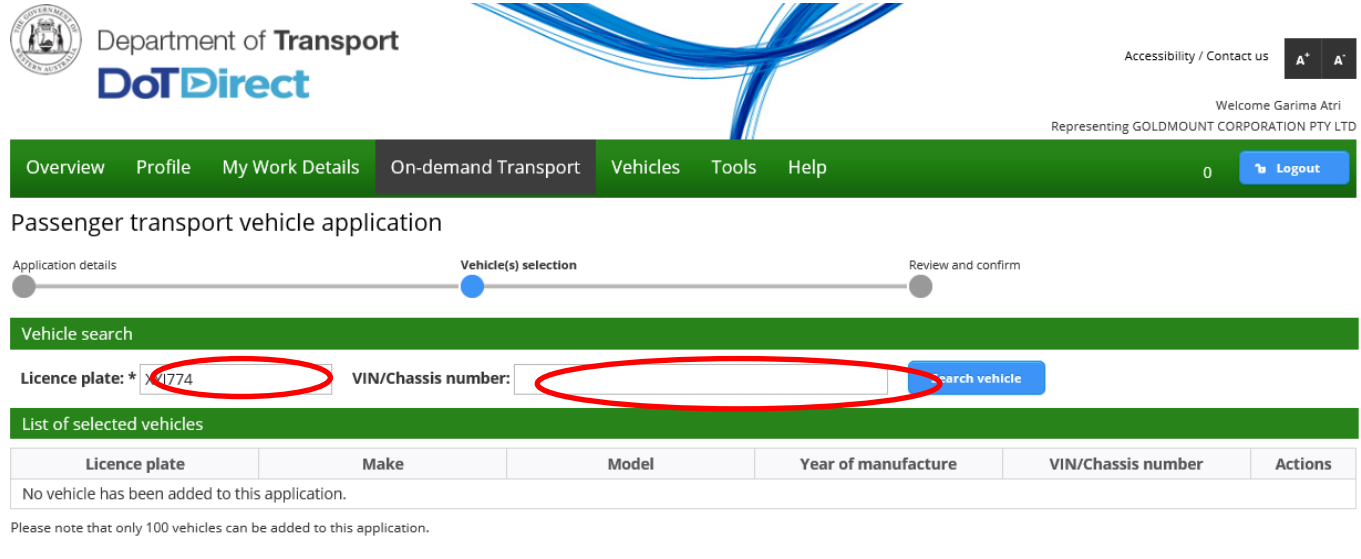

 $\mathbf{x}$  Cancel

5. Ensure the vehicle selected is correct and select whether the vehicle is wheelchair accessible. If so, select the wheelchair mechanism, the number of wheelchairs the vehicle can carry and declare whether the vehicle meets the applicable Wheelchair Accessible Vehicle (WAV) standards.

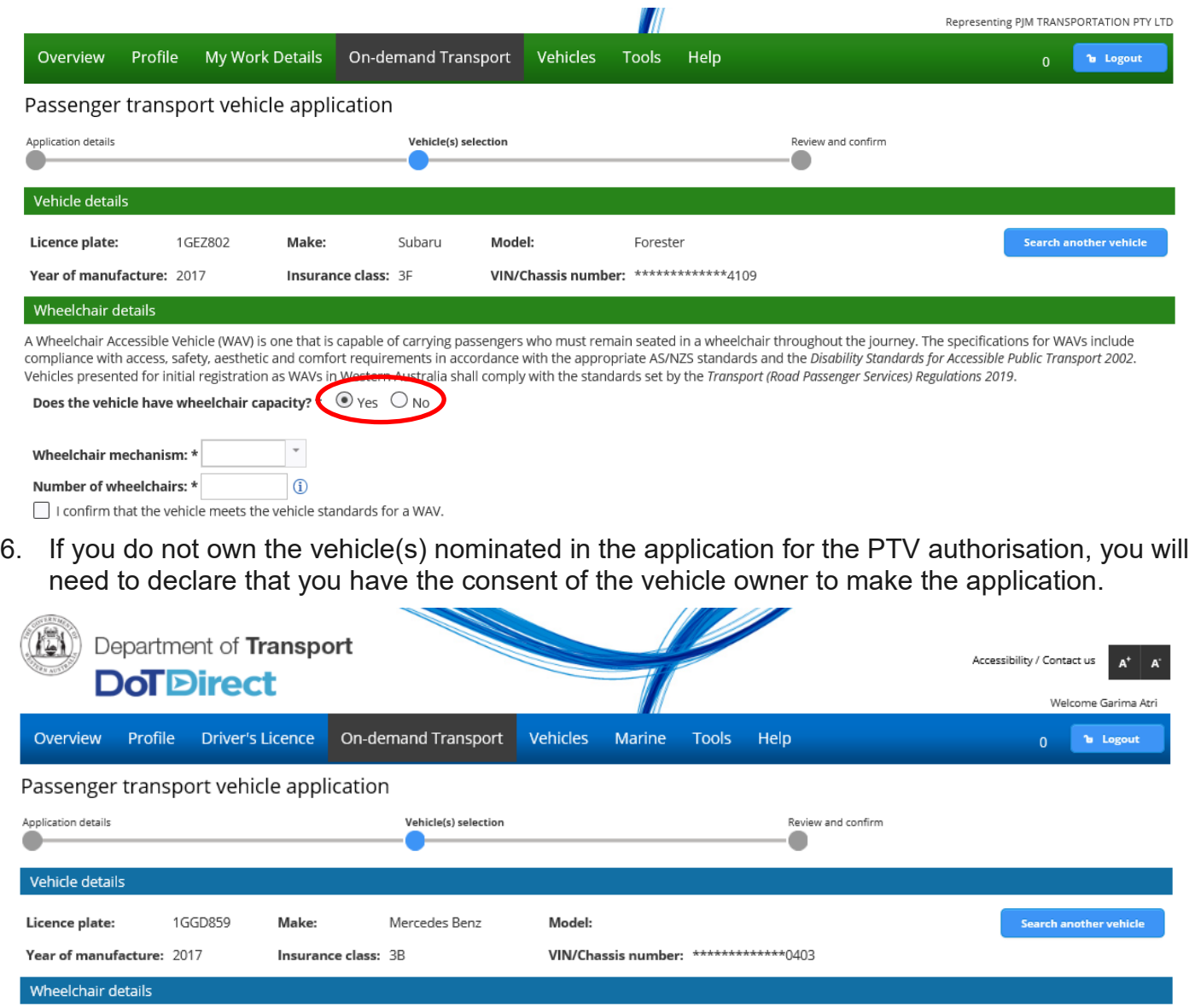

A Wheelchair Accessible Vehicle (WAV) is one that is capable of carrying passengers who must remain seated in a wheelchair throughout the journey. The specifications for WAVs include compliance with access, safety, aesthet Vehicles presented for initial registration as WAVs in Western Australia shall comply with the standards set by the Transport (Road Passenger Services) Regulations 2019.

Does the vehicle have wheelchair capacity? \*  $\;\bigcirc$   $_{\mathsf{Yes}}\; \circledast_{{\mathsf{No}}}$ 

Third party owned vehicle declaration

 $\vee$  I declare that I have the consent of the owner of the nominated vehicle to apply for this passenger transport vehicle authorisation.

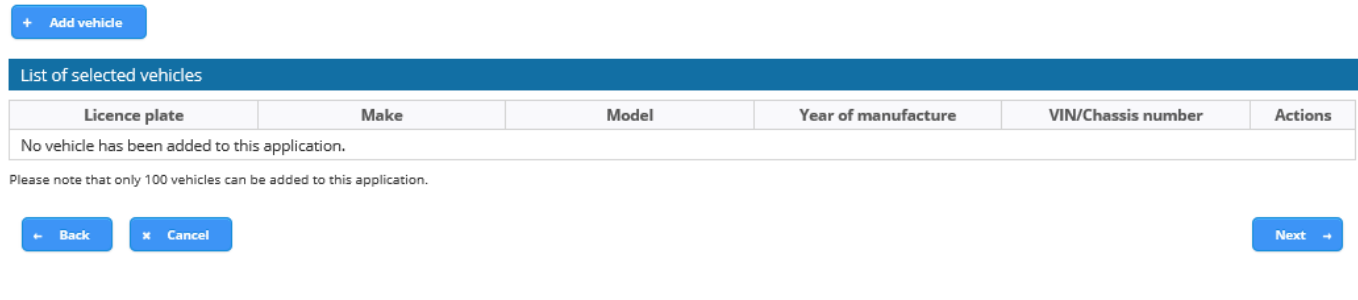

7. You now have the opportunity to review the information you have provided in your PTV authorisation application. Detailed information can be found by expanding the rows

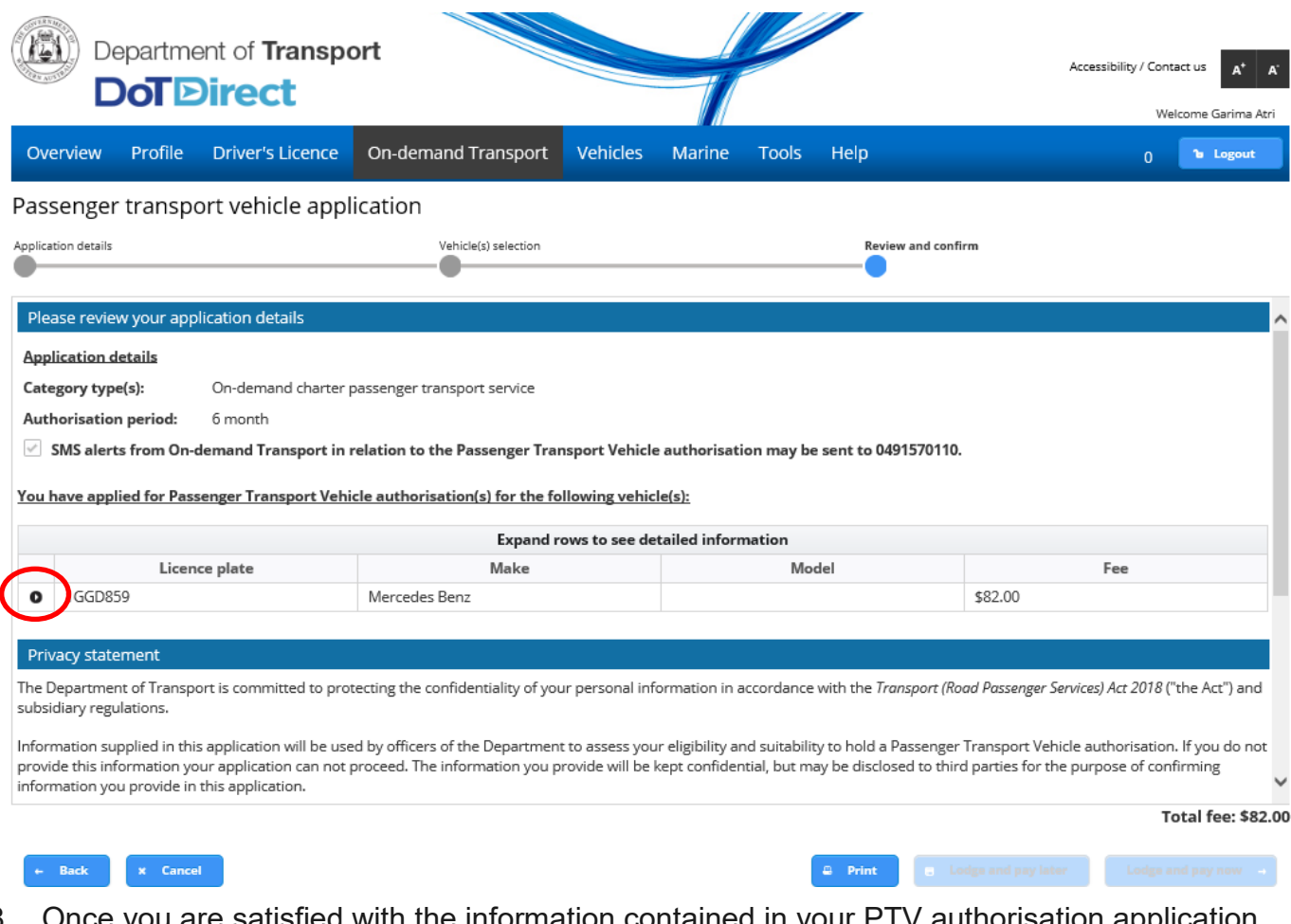

- 8. Once you are satisfied with the information contained in your PTV authorisation application, you will need to agree to the privacy statement by ticking "I have read and understood the privacy statement outlined above".
- 9. The Declaration of acknowledgment is then required to be completed by ticking the statements listed.

10. After the privacy statement and declaration of acknowledgement have been ticked, click "Pay Now" or "Pay Later" (link to section).

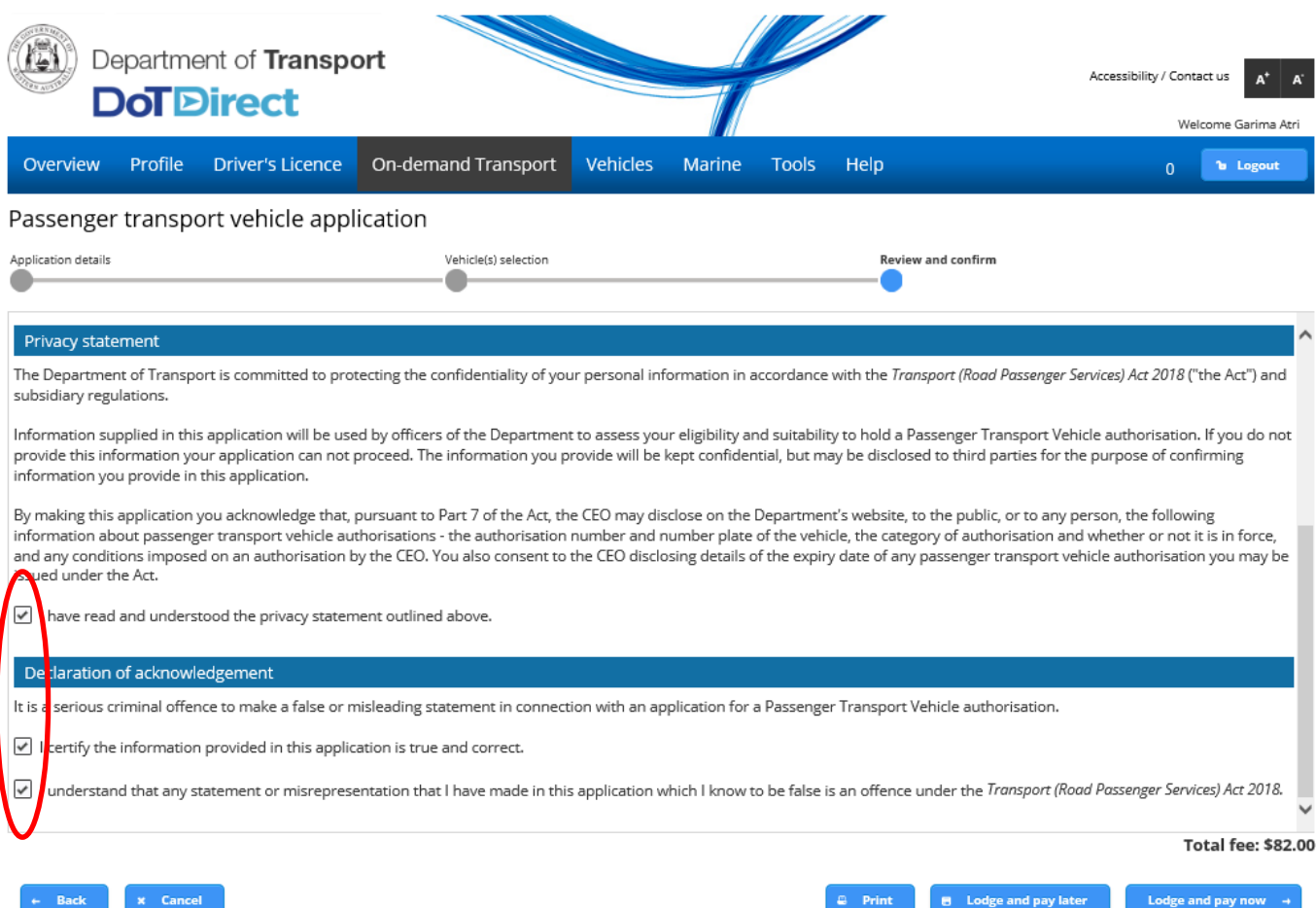

# <span id="page-20-0"></span>How to cancel your PTV application

At any stage of the application process for a PTV authorisation, you are able to cancel your application.

1. Select the cancel button

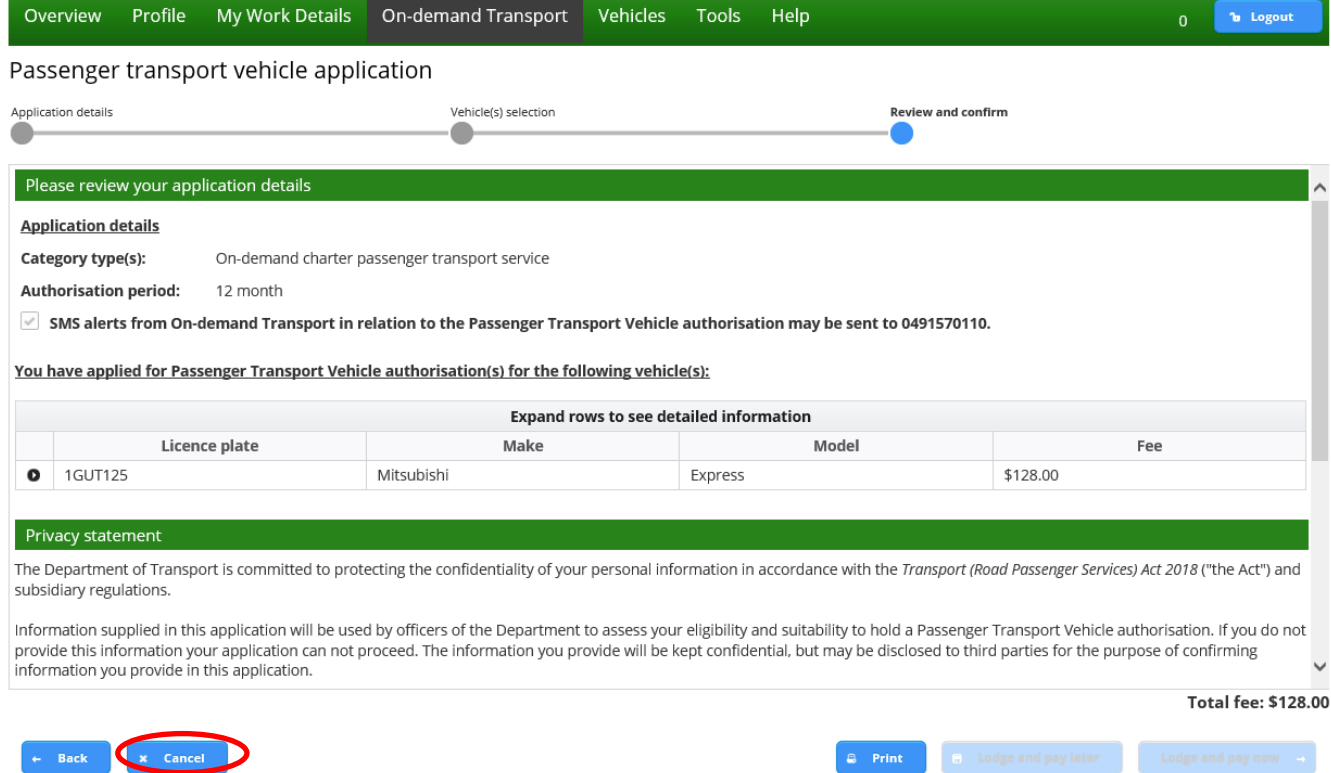

### 2. A confirmation page will appear. Select Yes to cancel.

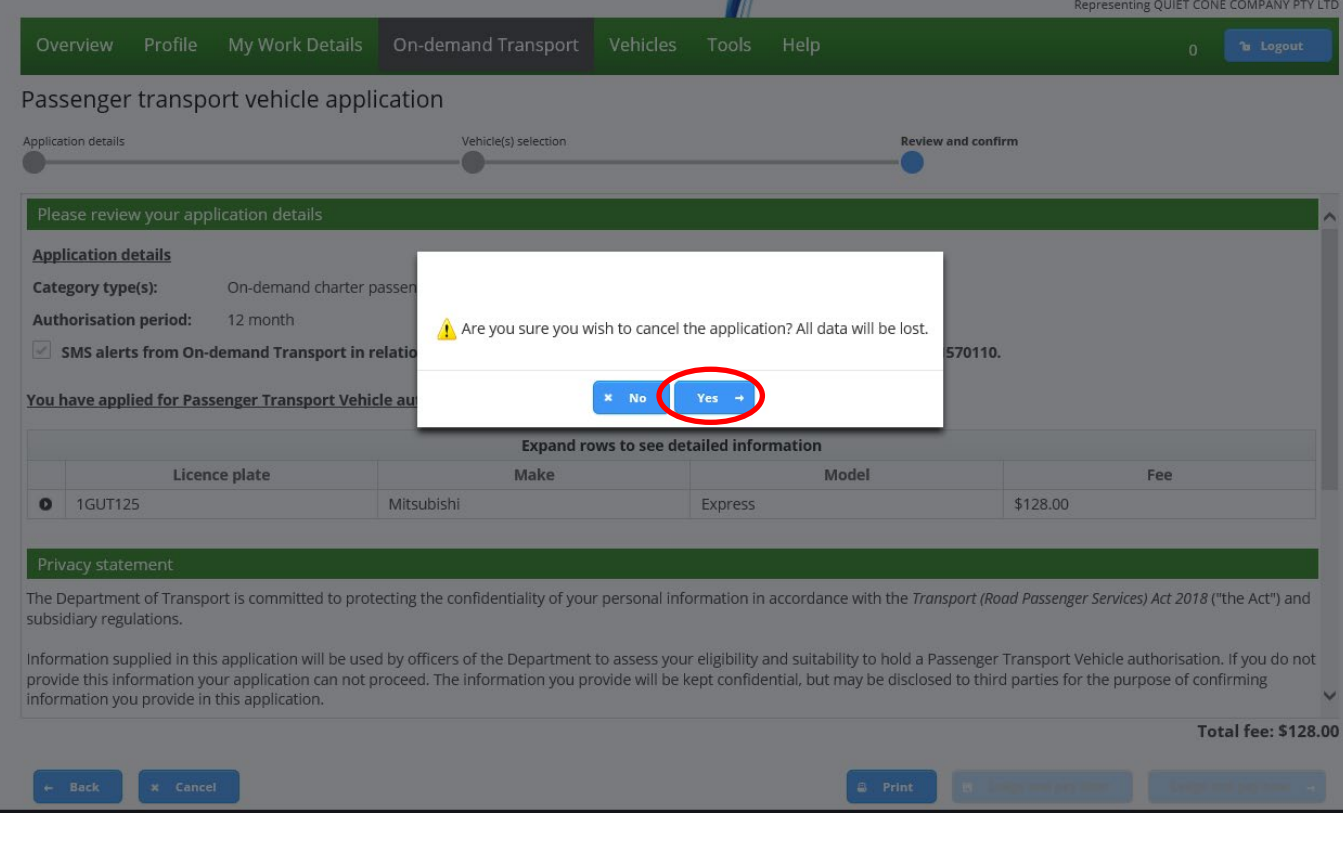

### 3. You will be automatically returned to the PTV application page

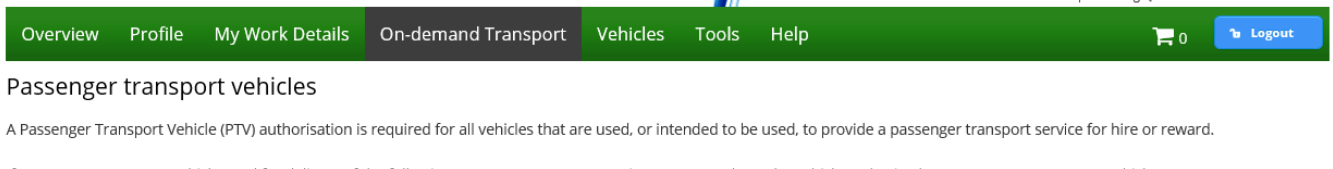

The contract of the contract of the contract of the contract of the contract of the contract of the contract of the contract of the contract of the contract of the contract of the contract of the contract of the contract o

- If you operate or own a vehicle used for delivery of the following passenger transport services, you must have the vehicle authorised as a Passenger Transport Vehicle:
- on-demand rank or hail (taxi) passenger transport service · on-demand charter passenger transport service
- regular passenger transport service
- · tourism passenger transport service

For further information and application requirements for passenger transport vehicle authorisations, please refer to the Passenger Transport Vehicle authorisation page on the Department of Transport website.

 $\checkmark$  - Apply for a PTV authorisation -

# <span id="page-21-0"></span>How to pay your PTV authorisation fees

**Note:** The screenshots provided are examples only, and may not reflect current fee amounts. Visit the DoT website for up-to-date information about fees: [www.transport.wa.gov.au/OdTFees](http://www.transport.wa.gov.au/OdTFees)

After reviewing the application you will be directed to payment. When paying for your PTV application you will have two options:

- online via DoTDirect; or
- in person at a Licensing Centre via cheque or EFTPOS by choosing 'lodge and pay later'.

Payments can be made quickly and easily in DoTDirect via credit card (Mastercard or Visa).

If you choose to pay in person at a Licensing Centre, you will need to take note of the account number supplied, as you will need to provide this to DoT staff to process your payment. Payment must be made within 7 days of the application being submitted.

Motor Injury Insurance costs may be incurred too – these amounts will vary between vehicles.

Full fees and charges for PTV authorisations will be located on the Fees and [Charges webpage.](https://www.transport.wa.gov.au/On-demandTransport/on-demand-transport-fees-and-charges.asp)

Your PTV authorisation account will now appear in your "To-do list" in the overview of your DoTDirect account profile. This account must be paid to enable your PTV authorisation active.

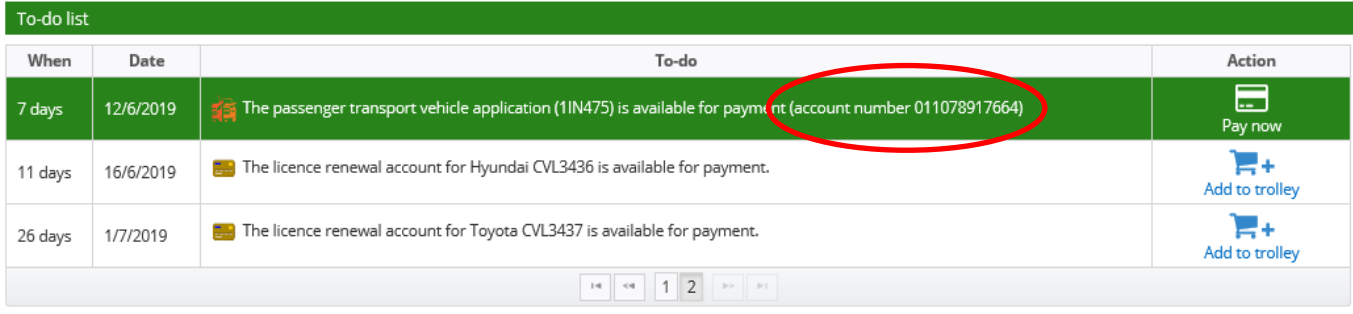

## <span id="page-22-0"></span>**Lodge and pay now**

1. Enter your credit card details to pay the application fee and click "Process Payment".

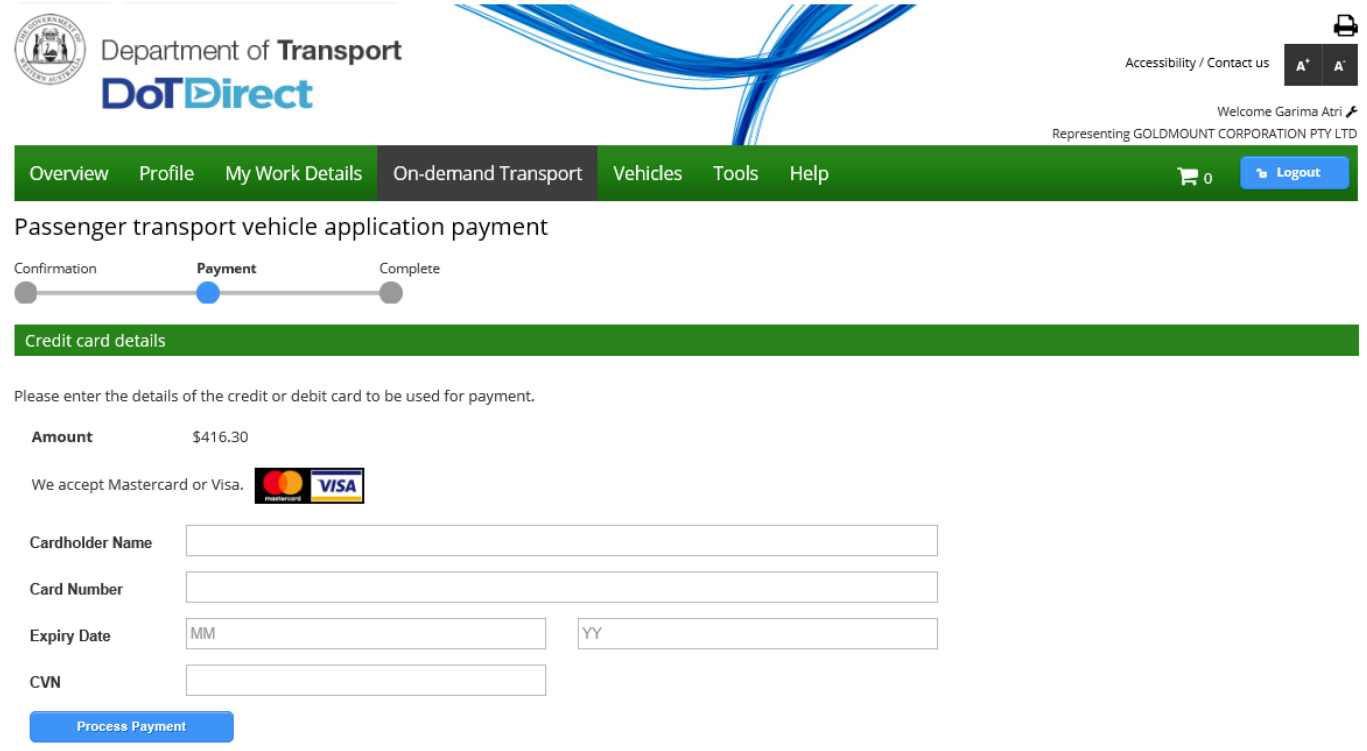

2. Once the payment has been processed, a receipt will be available for you to download. Click "Download receipt" if you wish to save or print a copy of your receipt summary.

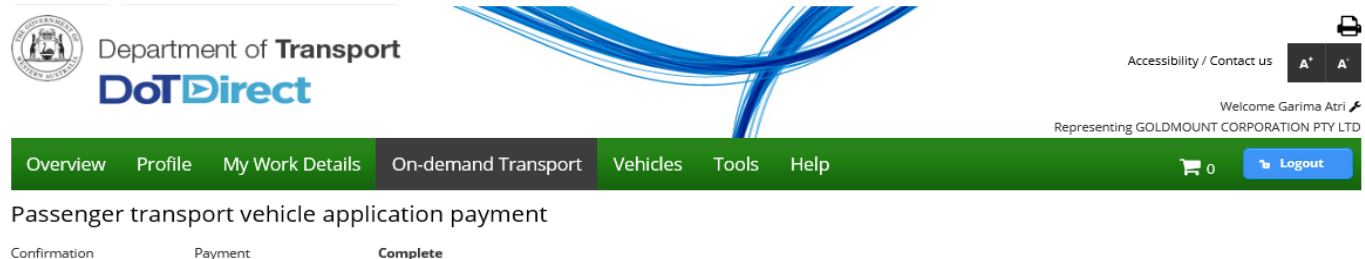

Payment has been processed. A confirmation email will be sent to fictitious\_Charlie.Brown@transport.wa.gov.au.

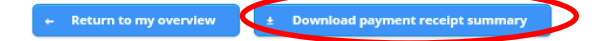

٠

۸

3. The payment receipt summary itemises the payments by application fee, authorisation fee, insurance class adjustment and plate fee change. The plate fee change is only applicable for Rank or Hail. You will automatically be sent an authorisation to your email. Rank or Hail applicants will not receive authorisation and must continue to step four.

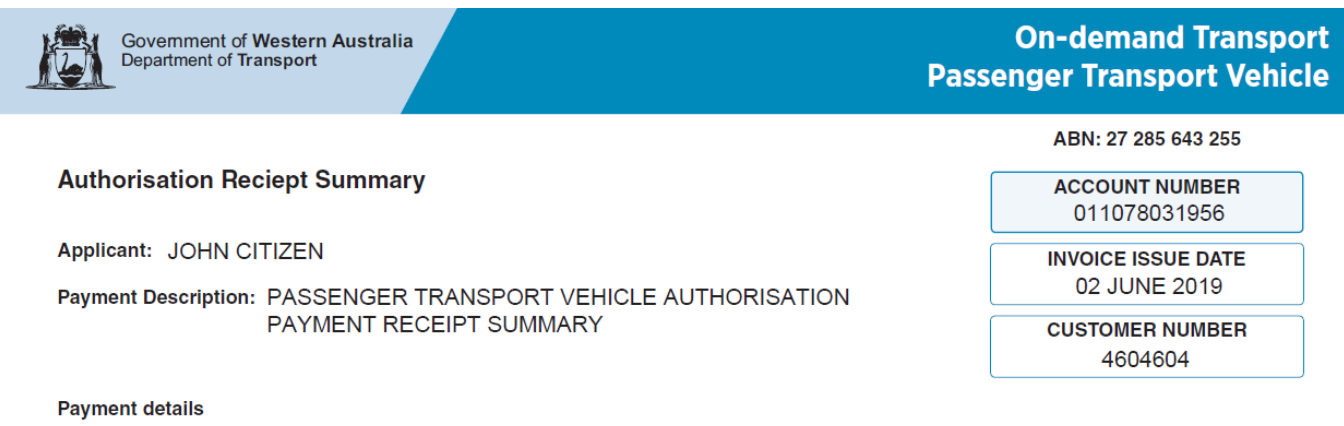

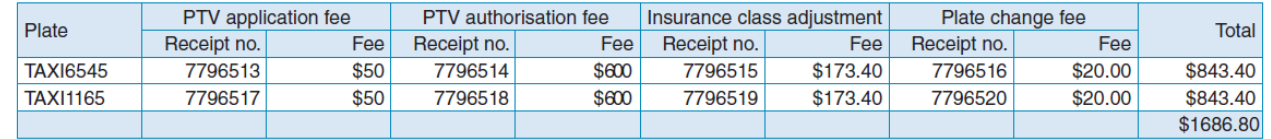

**Notes** 

Please note that individual receipt details can be found in DoTDirect under each individual fee type. It is important that you print this page or record the receipt number(s) as proof of your payment. You may be asked to provide your receipt details should you have an enquiry regarding this payment.

4. After paying for a PTV application for a Rank or Hail category a PTV authorisation plate collection notification e-mail and document is generated. Driver and Vehicle Services have proof of identity requirements when conducting plate changes. For more information visit: <https://www.transport.wa.gov.au/licensing/my-vehicle-plates.asp>

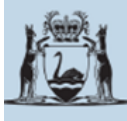

Government of Western Australia Department of Transport

**On-demand Transport Approval to collect Rank or Hail plates** 

27 May 2019

Attention: Driver and Vehicle Services

ALBANY (WA) PTY LTD

PTV Reference Number: 102

Please be advised that the On-demand Transport Business Unit (OdT) has approved the issue of an on-demand rank or hail (TAXI) plate to be affixed to the vehicle(s) detailed below:

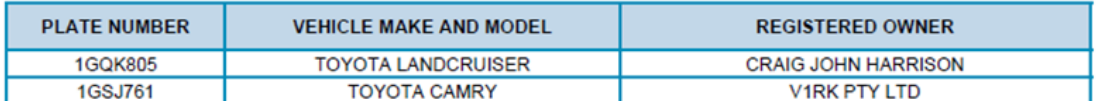

All appropriate changes to the insurance class and condition codes have been effected. All plate related fees have been paid so no further charge is necessary.

Please provide the bearer of this document the rank or hail (TAXI) plate(s) for the vehicles listed above.

If you have any questions, please contact the Department of Transport, On-demand Transport on free call 1300 660 147 during business hours, between 8:00am and 5:00pm, Monday to Friday or email: ondemandtransport@transport.wa.gov.au.

**Yours sincerely** 

**On-demand Transport** 

5. Once you have collected your new plates you will automatically be sent an authorisation to your email

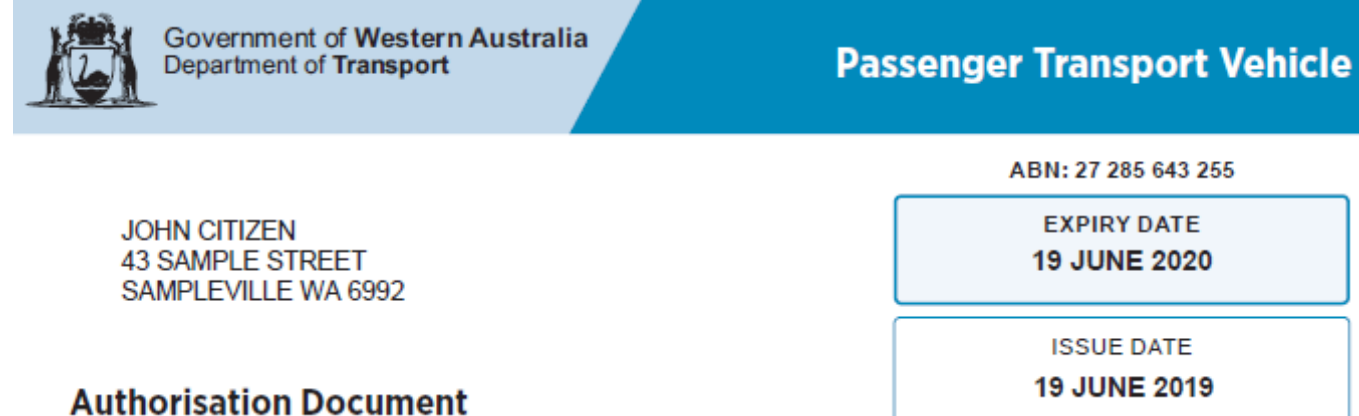

This Passenger Transport Vehicle authorisation document is issued under section 135 of the Transport (Road Passenger Services) Act 2018 (the Act). The provider of the passenger transport vehicle(s) specified below is authorised under the Act to use the specified passenger transport vehicle(s) to provide the category or categories of passenger transport service stated for the vehicle, anywhere in the State of Western Australia until the expiry date specified above.

Pursuant to section 129(b) of the Act, this Authorisation is subject to the conditions imposed under the Act (including regulations made pursuant to the Act), and any other conditions specified on this document or in writing by the CEO of the Department of Transport or by a delegate of the CEO.

#### **Passenger Transport Vehicle Authorisation(s)**

for provider

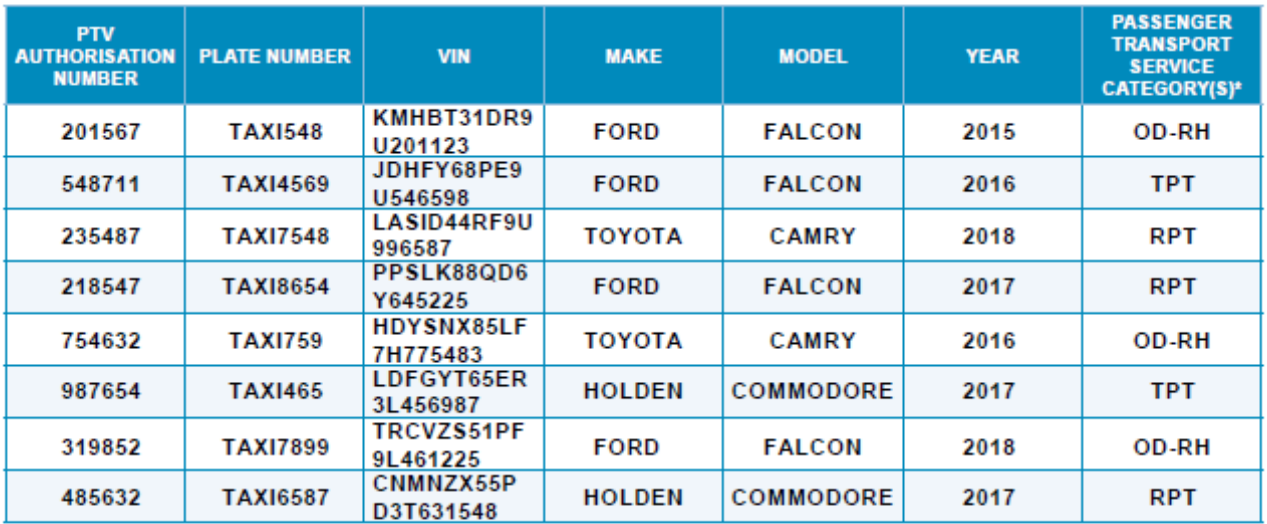

\*Key

OD-RH - on-demand rank or hail passenger transport service

OD - C - on-demand charter passenger transport service

RPT - regular passenger transport service

TPT - tourism passenger transport service

Passenger Transport Vehicle authorisations are not transferable

<<<< Any conditions will be listed here>>>>Note that you may need to ensure that this field allows you to specify conditions that may only apply to one vehicle.

### <span id="page-25-0"></span>**Lodge and pay later**

1. A confirmation will appear on the screen if selecting to pay later. You will have one week (seven days) to make payment, either in DoTDirect, at On-demand Transport or at a licensing centre.

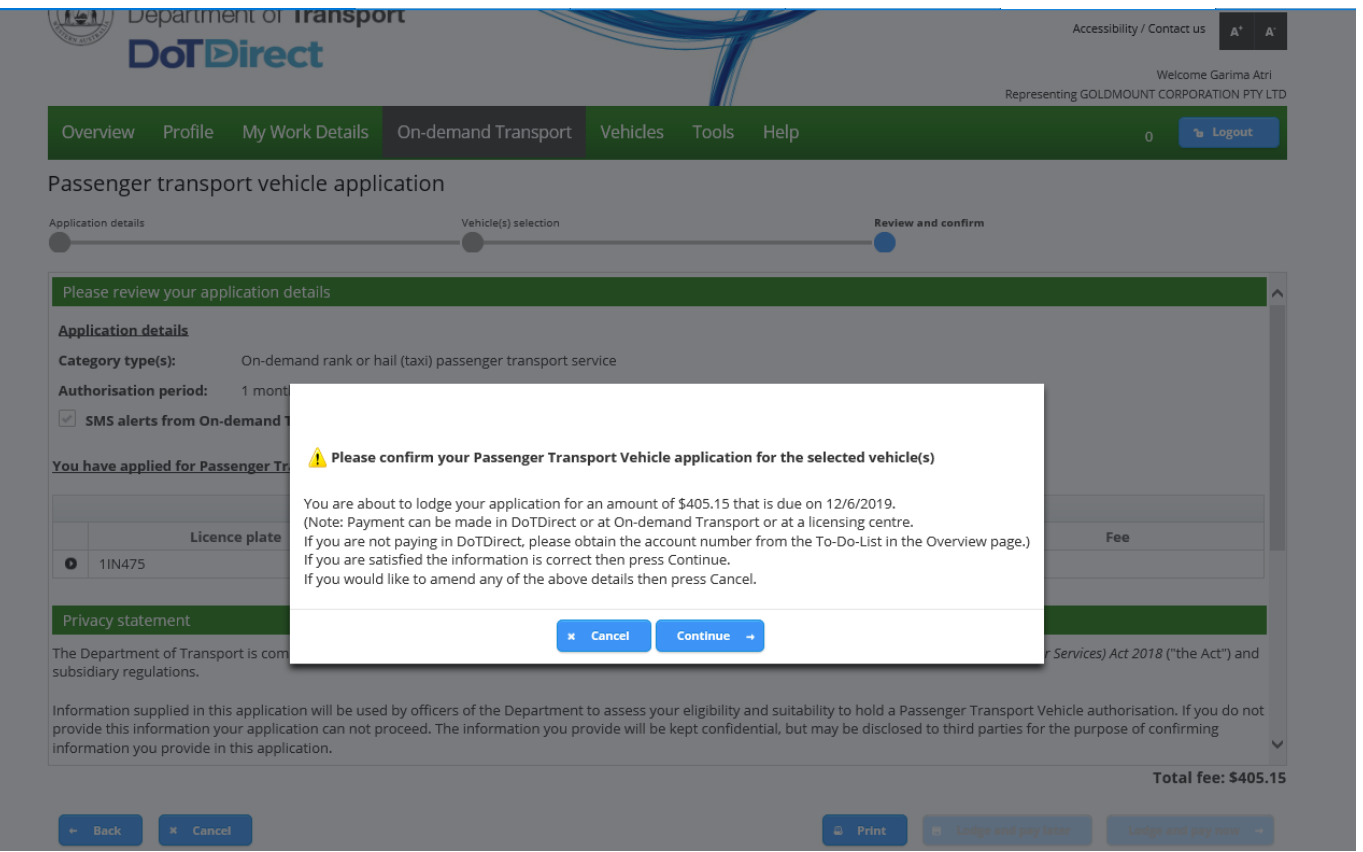

2. To make payment at a later time on DoTDirect, you can select the payment on the 'To-do List' and add the item to the trolley.

3. You won't be provided with a notice for payment. You will need to record your account number to make payment at a licensing centre.

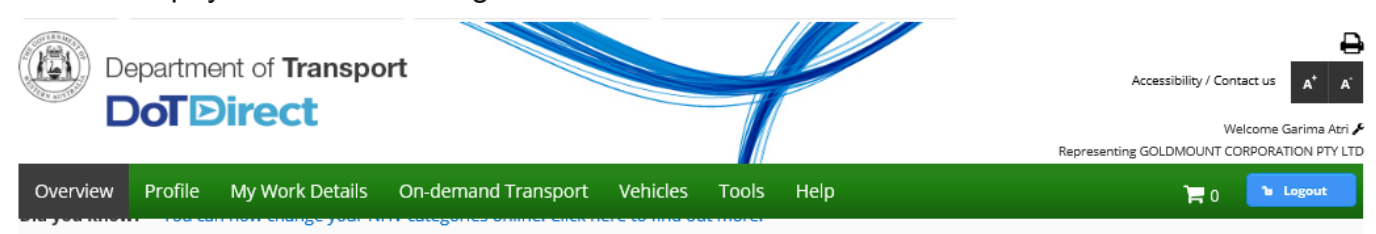

#### Overview - GOLDMOUNT CORPORATION PTY LTD

J.

J.

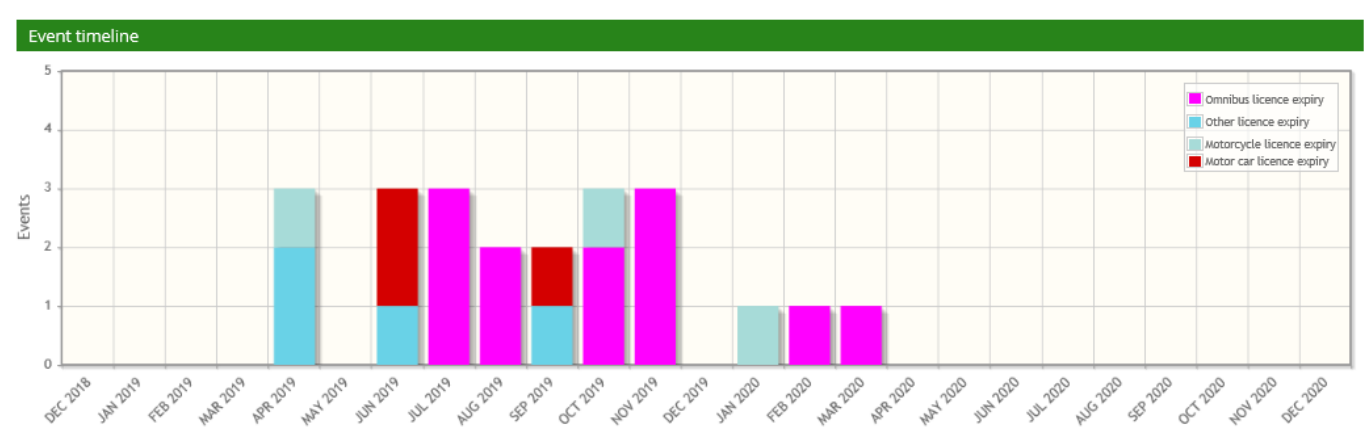

#### All events

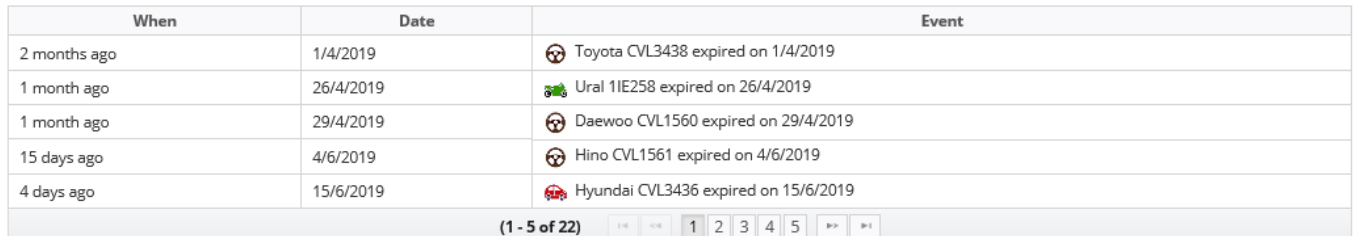

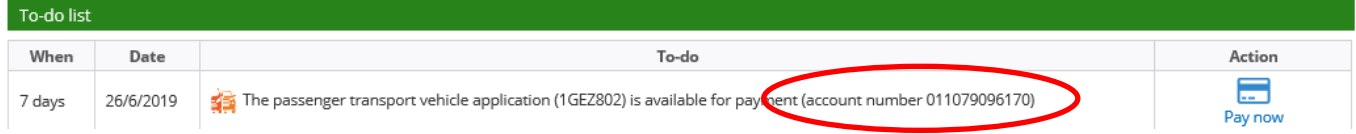

4. Once you have paid your PTV authorisation fee for a Rank or Hail category, a PTV authorisation plate collection notification e-mail and document is generated. Driver and Vehicle Services have proof of identity requirements when conducting plate changes. For more information visit:<https://www.transport.wa.gov.au/licensing/my-vehicle-plates.asp> .

You will need to retrieve the existing plates from your vehicle to exchange them for a set of taxi plates.

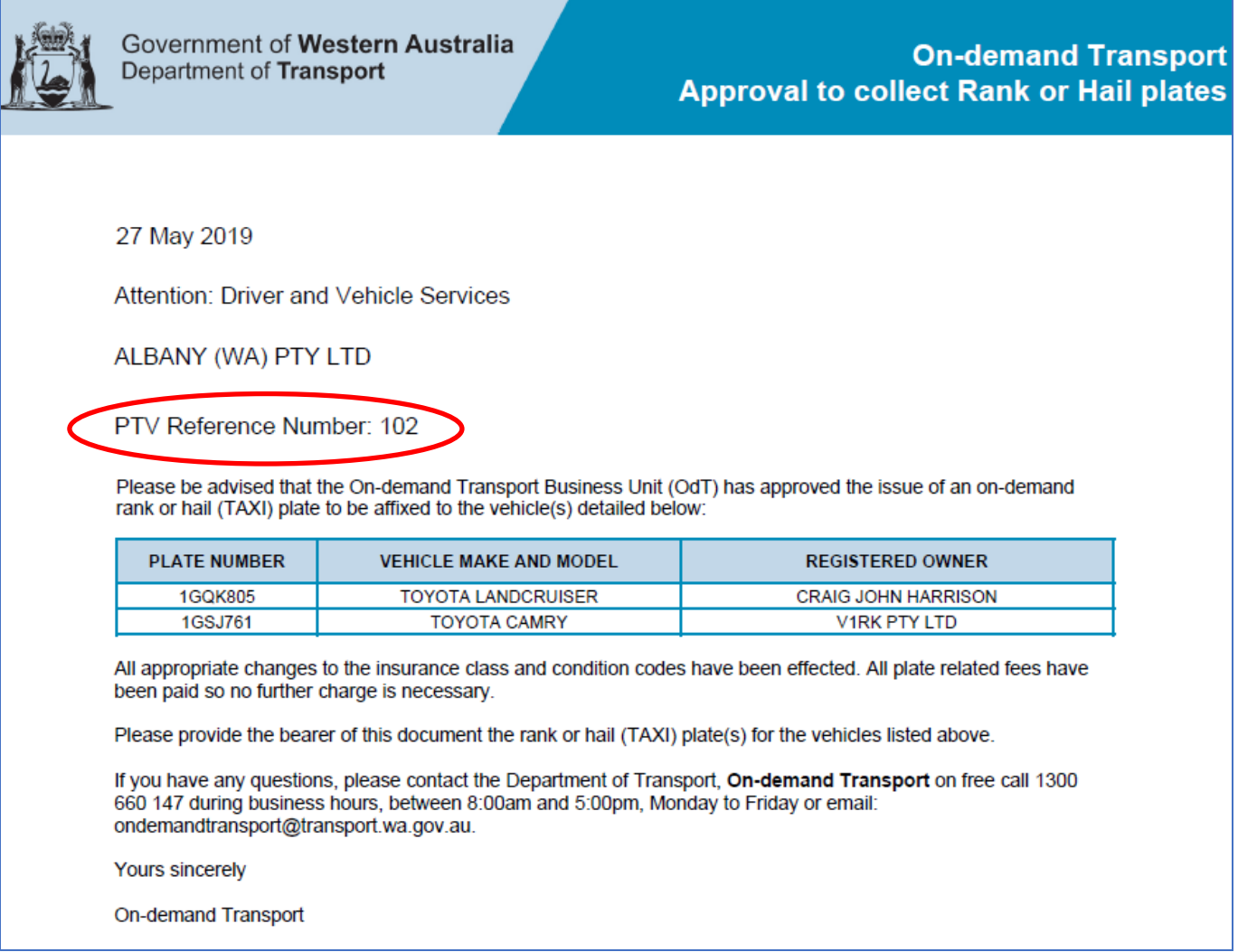

5. An authorisation document will be issued to you on DoTDirect:

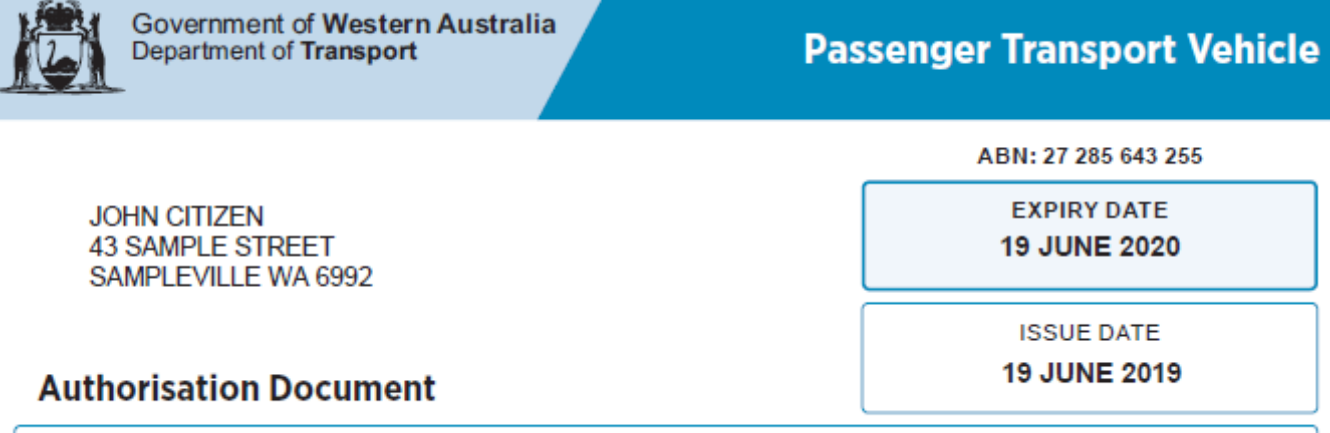

This Passenger Transport Vehicle authorisation document is issued under section 135 of the Transport (Road Passenger Services) Act 2018 (the Act). The provider of the passenger transport vehicle(s) specified below is authorised under the Act to use the specified passenger transport vehicle(s) to provide the category or categories of passenger transport service stated for the vehicle, anywhere in the State of Western Australia until the expiry date specified above.

Pursuant to section 129(b) of the Act, this Authorisation is subject to the conditions imposed under the Act (including requlations made pursuant to the Act), and any other conditions specified on this document or in writing by the CEO of the Department of Transport or by a delegate of the CEO.

#### **Passenger Transport Vehicle Authorisation(s)**

for provider

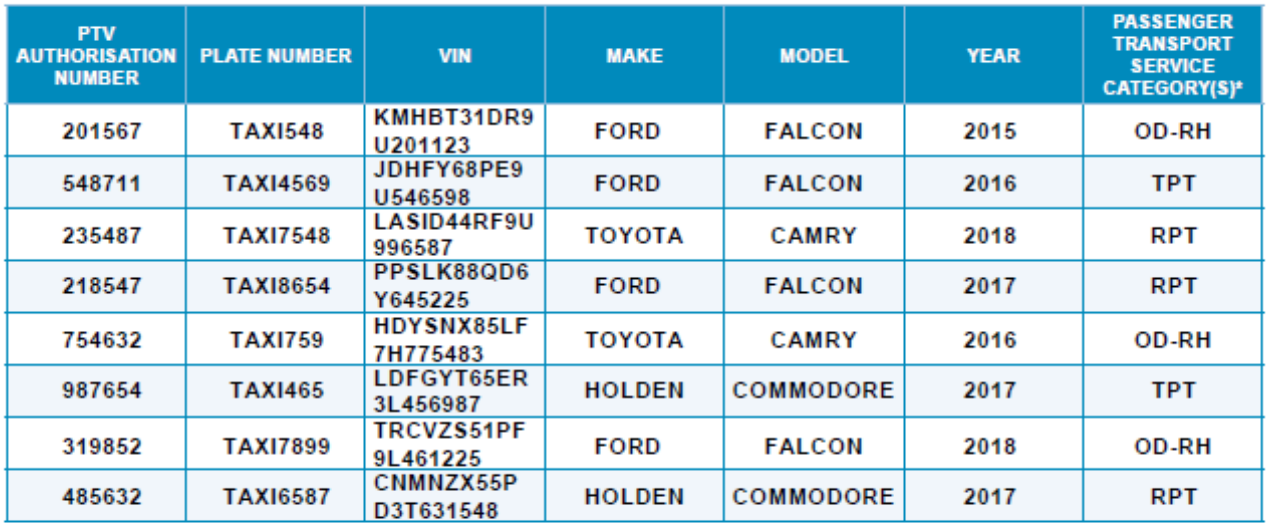

\*Key

OD-RH - on-demand rank or hail passenger transport service

OD - C - on-demand charter passenger transport service

RPT - regular passenger transport service

TPT - tourism passenger transport service

#### Passenger Transport Vehicle authorisations are not transferable

<<<< Any conditions will be listed here>>>>Note that you may need to ensure that this field allows you to specify conditions that may only apply to one vehicle.

## <span id="page-29-0"></span>Changing or adding wheelchair accessible vehicle details

1. To change the details of wheelchair access against your PTV, start by selecting PTV authorisations in force.

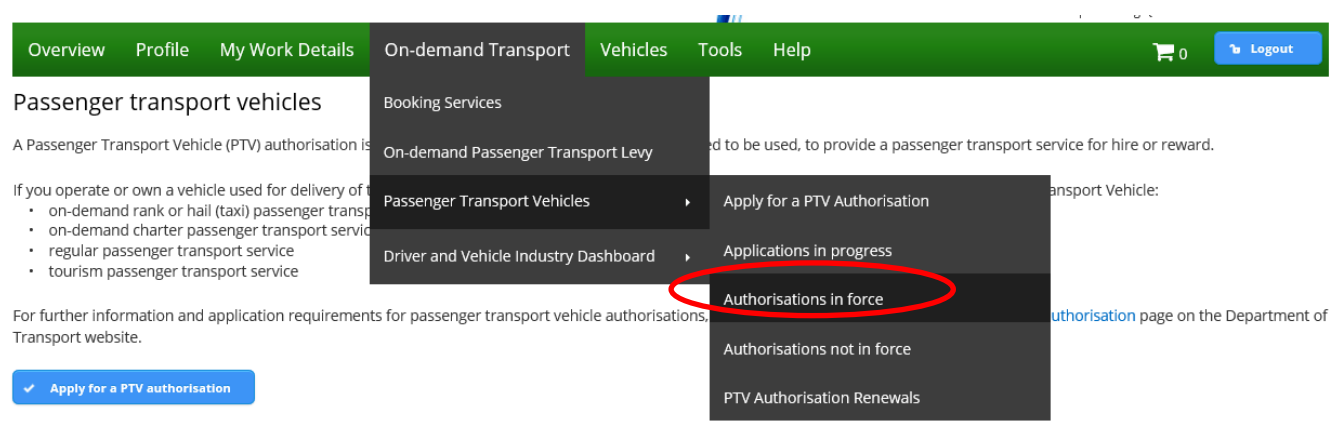

2. Enter your vehicle details and then select the row below to effect changes to the authorisation.

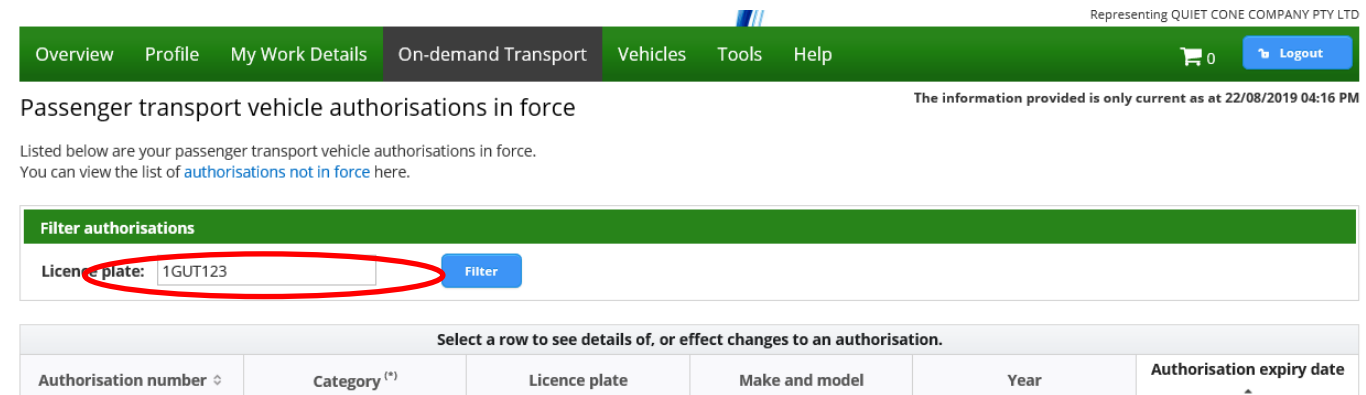

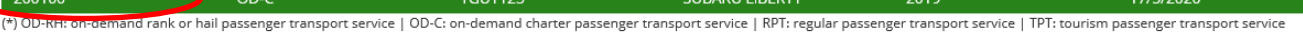

Make and model

**Example 19** 

### 3. Select change wheelchair details.

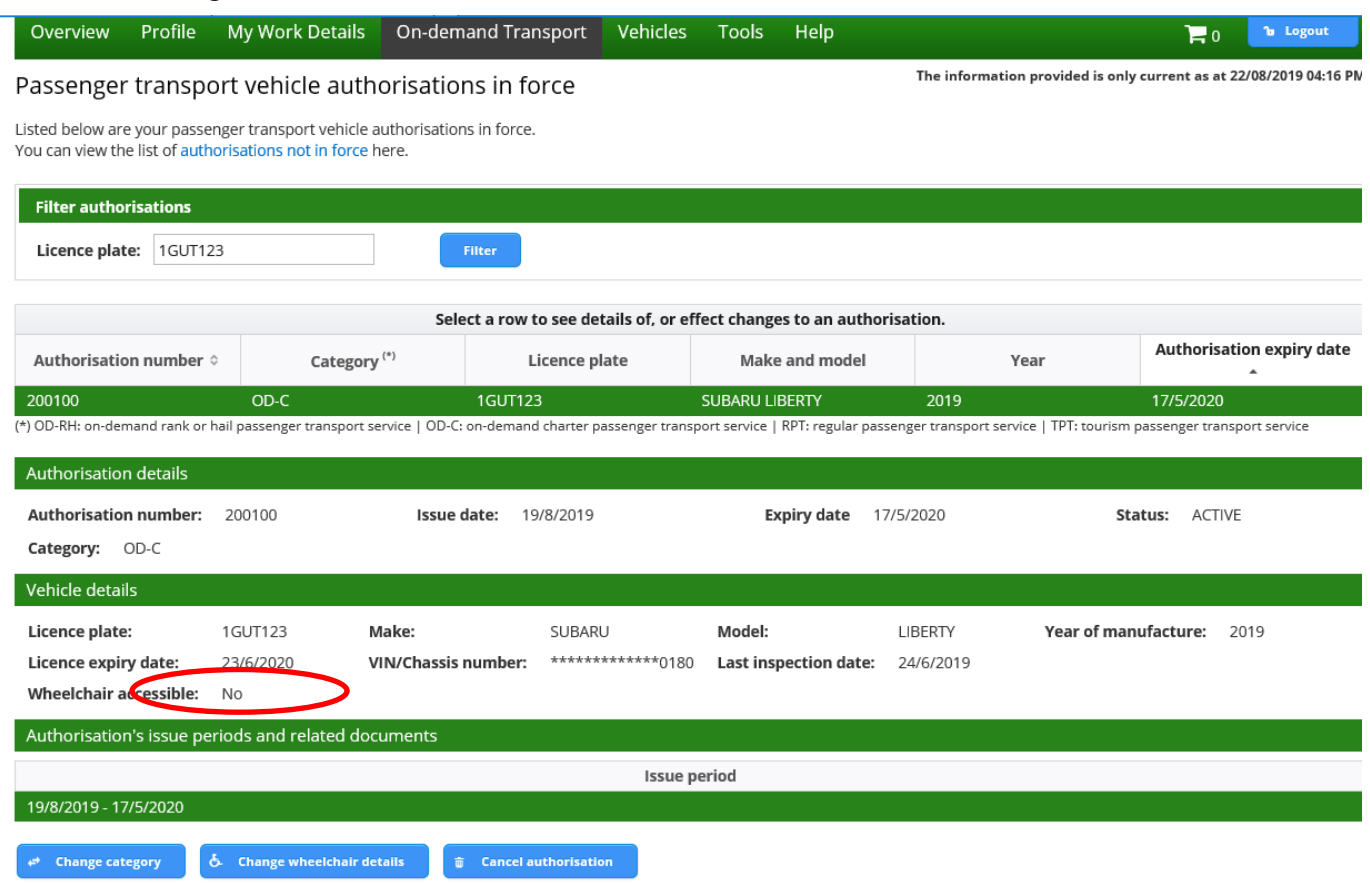

4. On this page you will be able to add, remove or edit information regarding wheelchair accessibility of the PTV. Add or remove capacity by selecting yes or no, and choose between Ramp or Hoist for the wheelchair mechanism. The number of wheelchairs the PTV can carry can also be edited. You are required to declare whether the vehicle meets the vehicle standards for a WAV by selecting the check box.

impressioning sports sports sports comments and

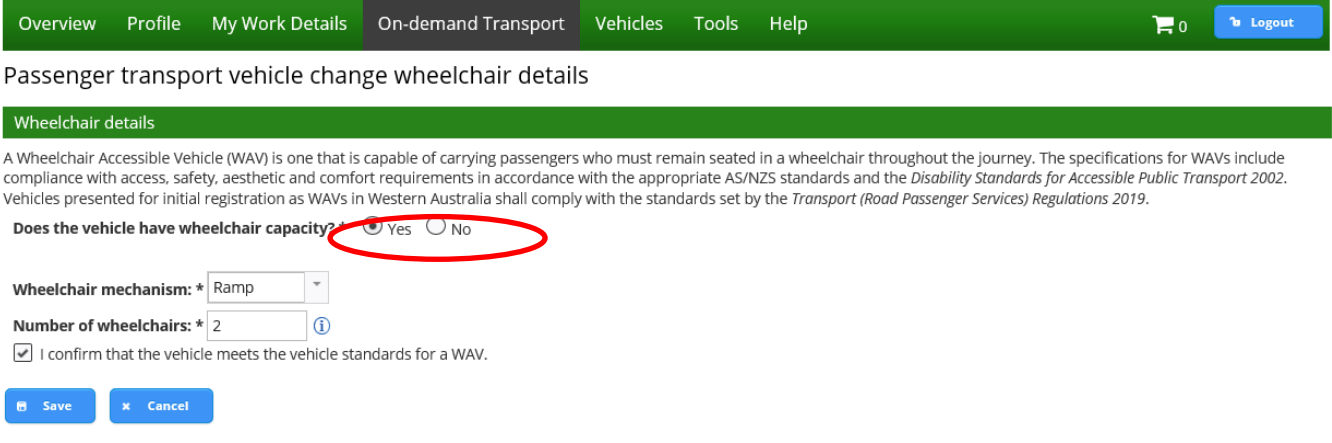

5. Any changes made will now be shown in the details of the PTV authorisations in force screen.

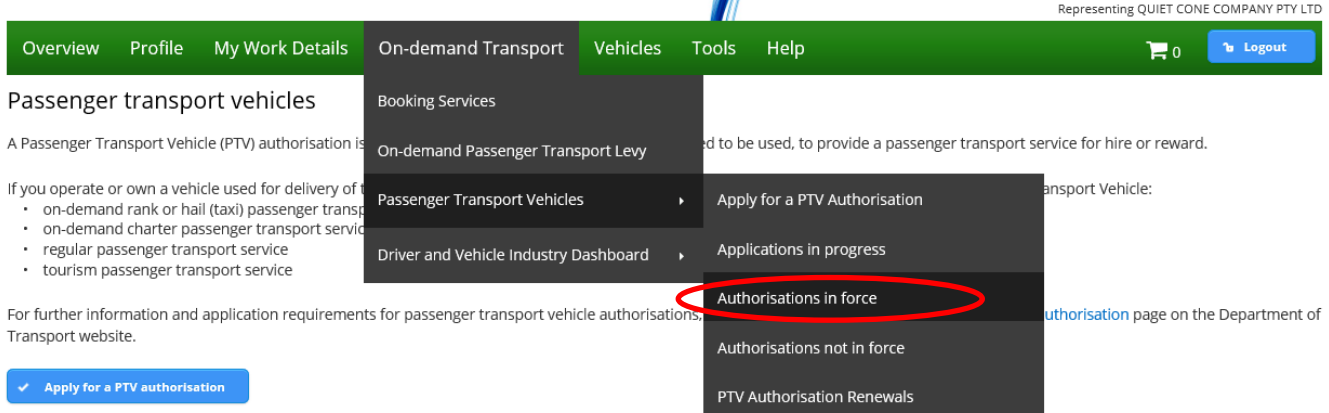

#### Passenger transport vehicle authorisations in force

The information provided is only current as at 22/08/2019 04:23 PM

Listed below are your passenger transport vehicle authorisations in force.<br>You can view the list of authorisations not in force here.

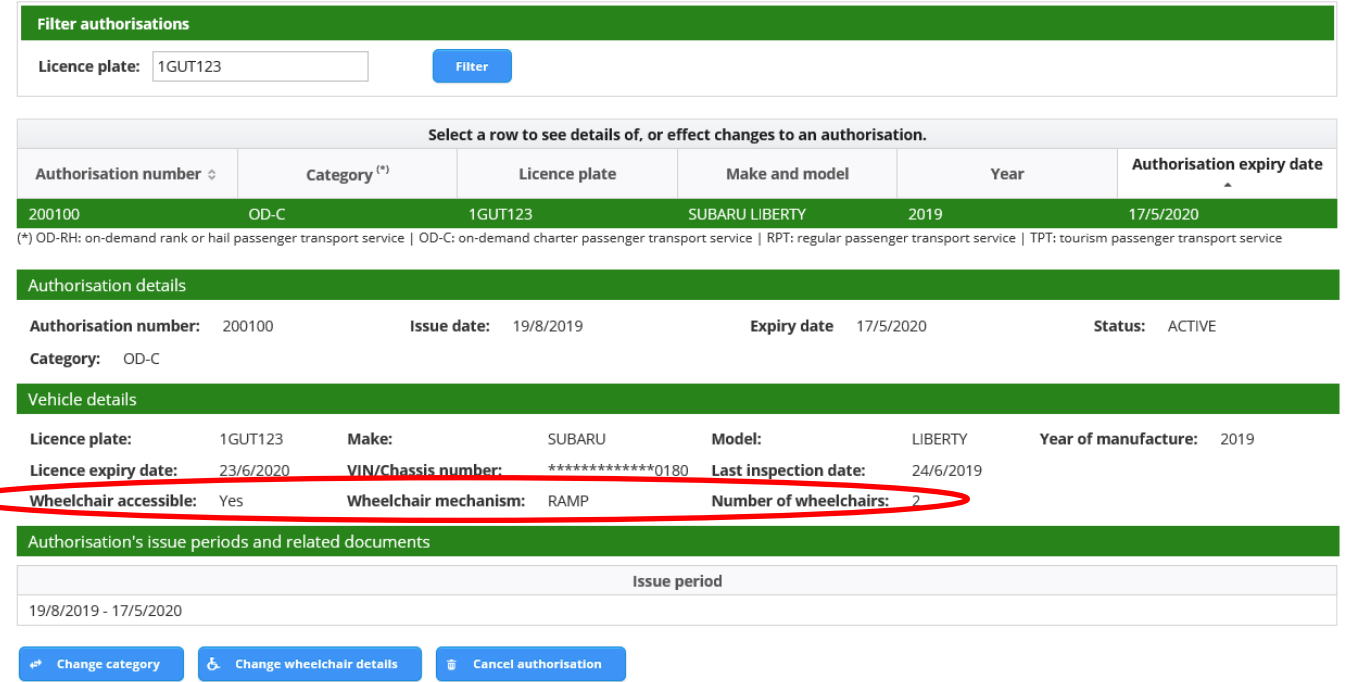

# <span id="page-32-0"></span>Renewing your PTV authorisation

When your PTV authorisation is due for renewal, you will receive an email with an Authorisation Account Notice attached advising that payment can be made through DoTDirect.

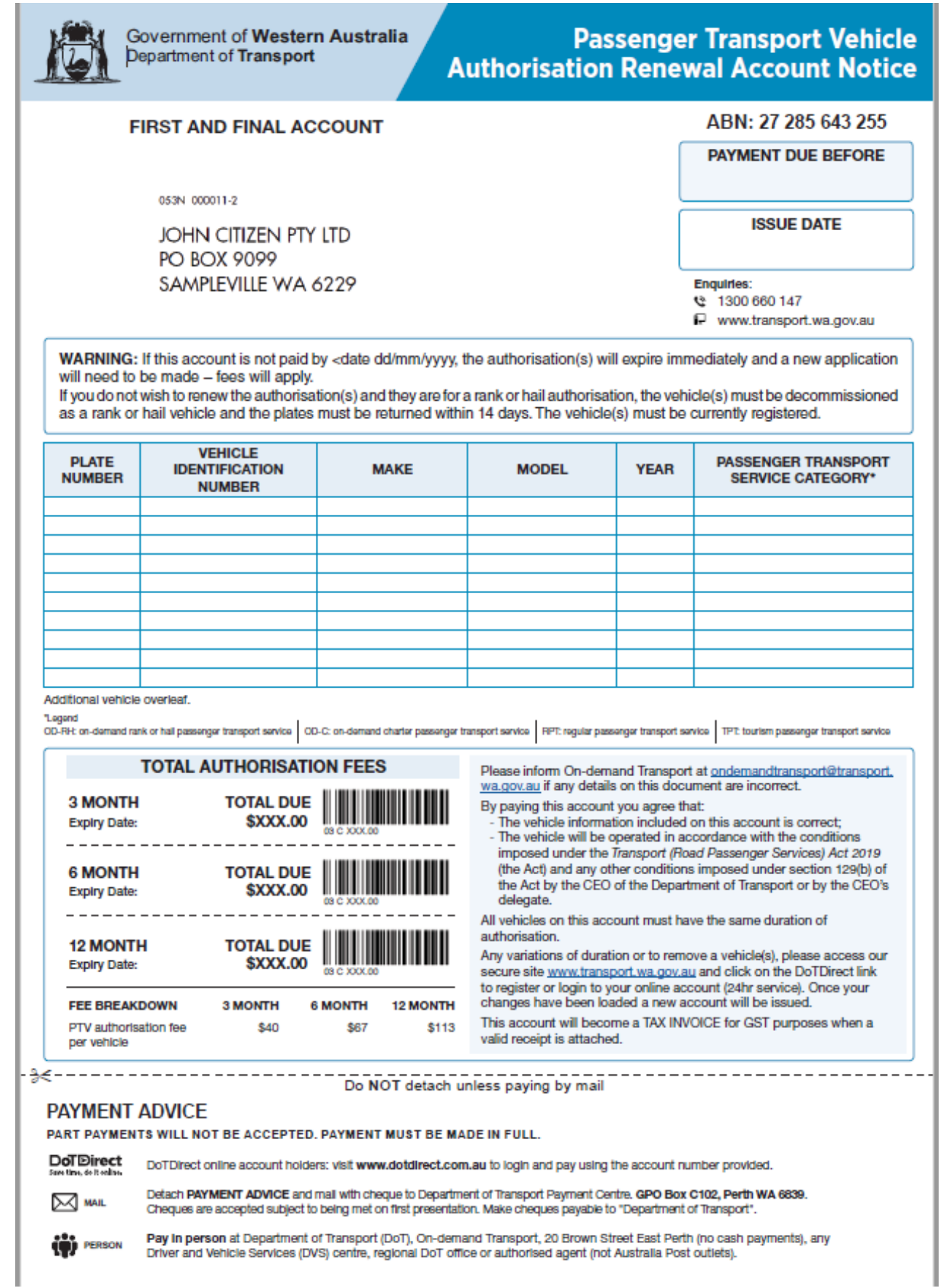

1. From the Overview page for the DoTDirect profile that the PTV authorisation is held in (ie individual or company), select 'Pay Now' from the overview page

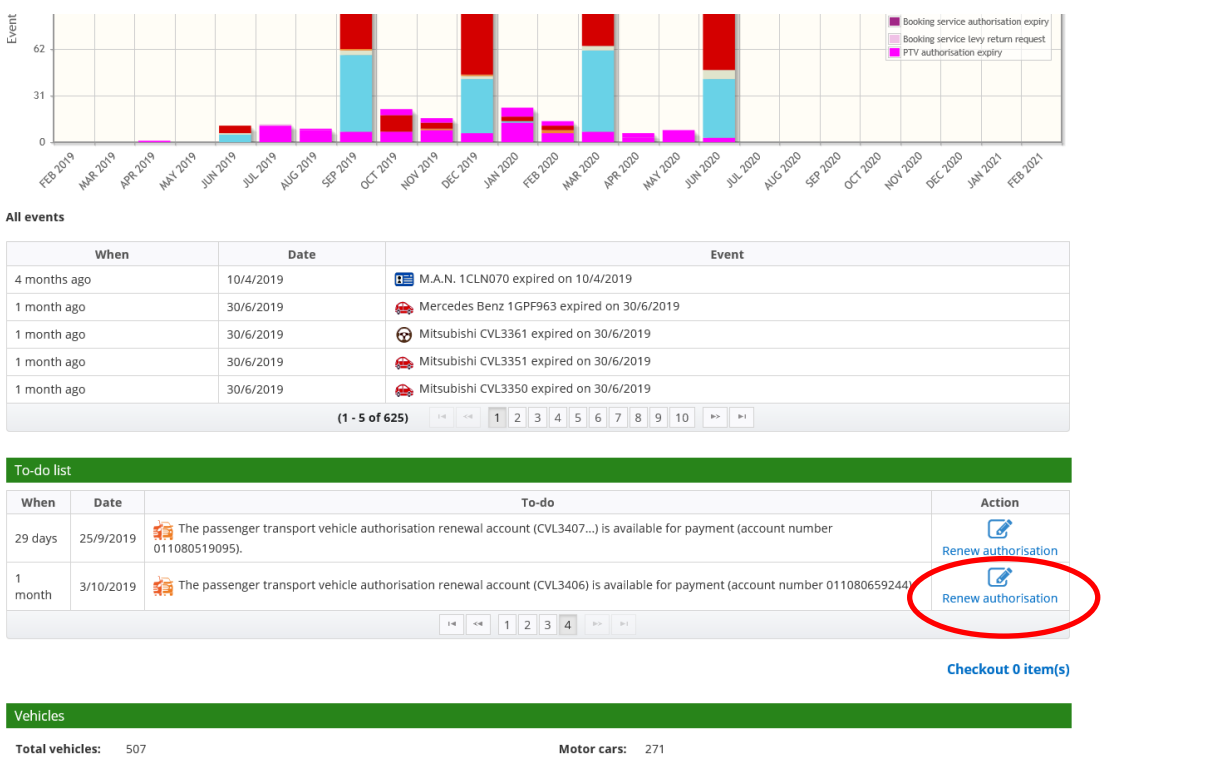

2. Confirm the details of the PTV are correct

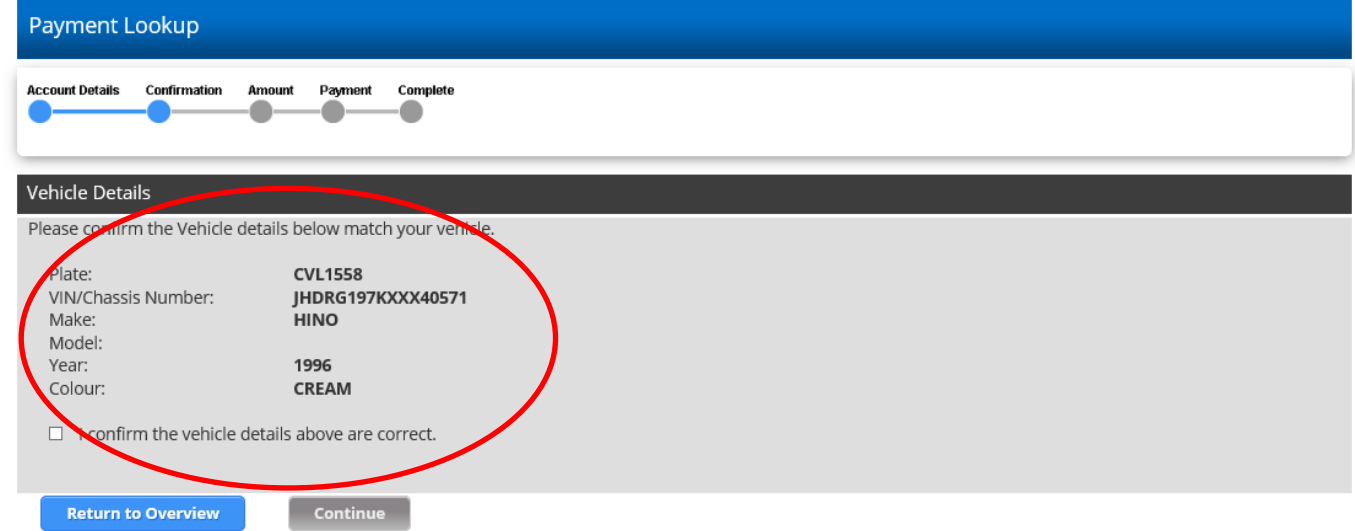

3. After reviewing you can select the payment details and the next screen you will be able to enter your card details.

4. The final screen confirms the payment with a receipt number and allows you to either print or email the receipt.

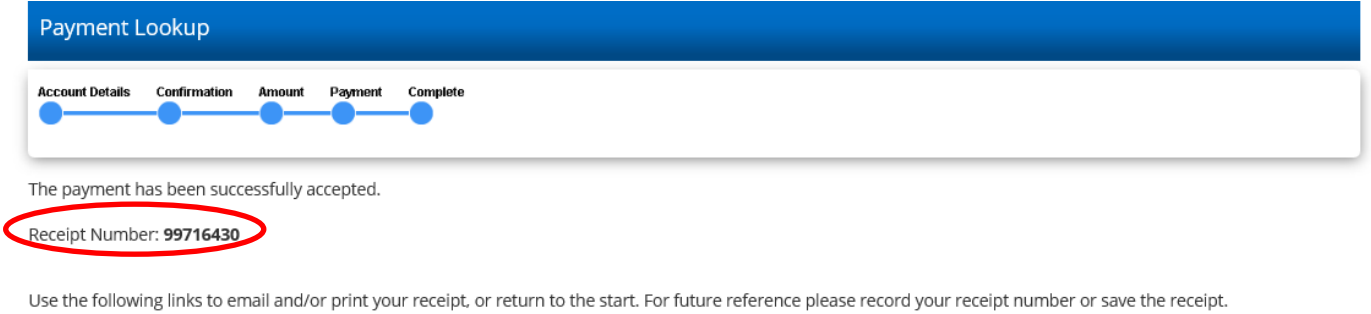

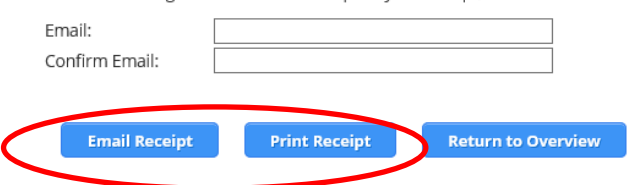

### <span id="page-35-0"></span>**Splitting your account when paying a PTV authorisation renewal**

When your PTV authorisation is due for renewal, you will receive an email advising that payment can be made through DoTDirect. If you have many PTV authorisations expiring on the same date, DoTDirect allows you to manage your payments by allowing you to split the authorisation renewal and allow you to select another expiry date for one or more PTV authorisations.

### 1. Select renew authorisation from the Overview page.

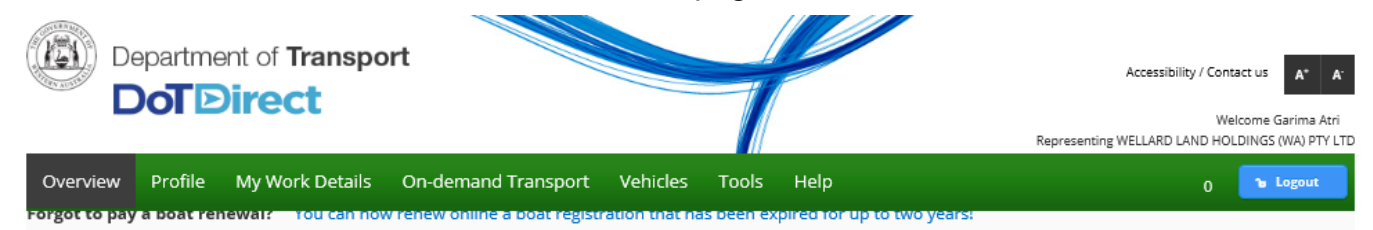

Overview - WELLARD LAND HOLDINGS (WA) PTY LTD

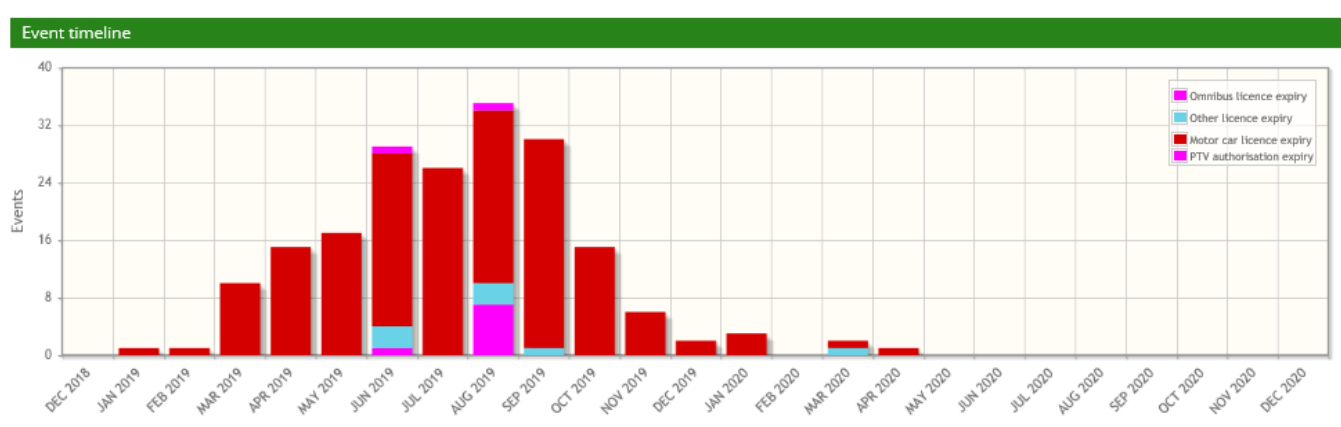

All events

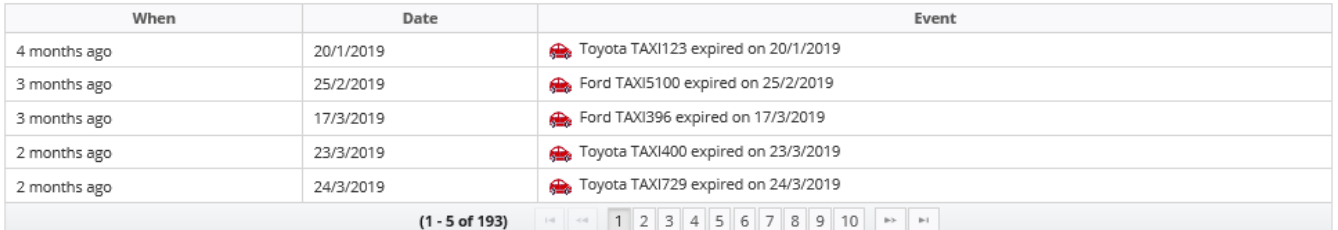

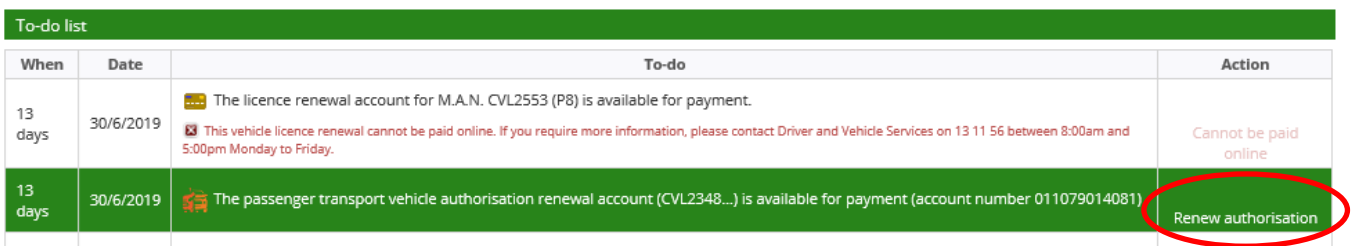
2. Alternatively, select 'Passenger Transport Vehicle Authorisation Renewals' from the 'Passenger Transport Vehicles' section of On-demand Transport.

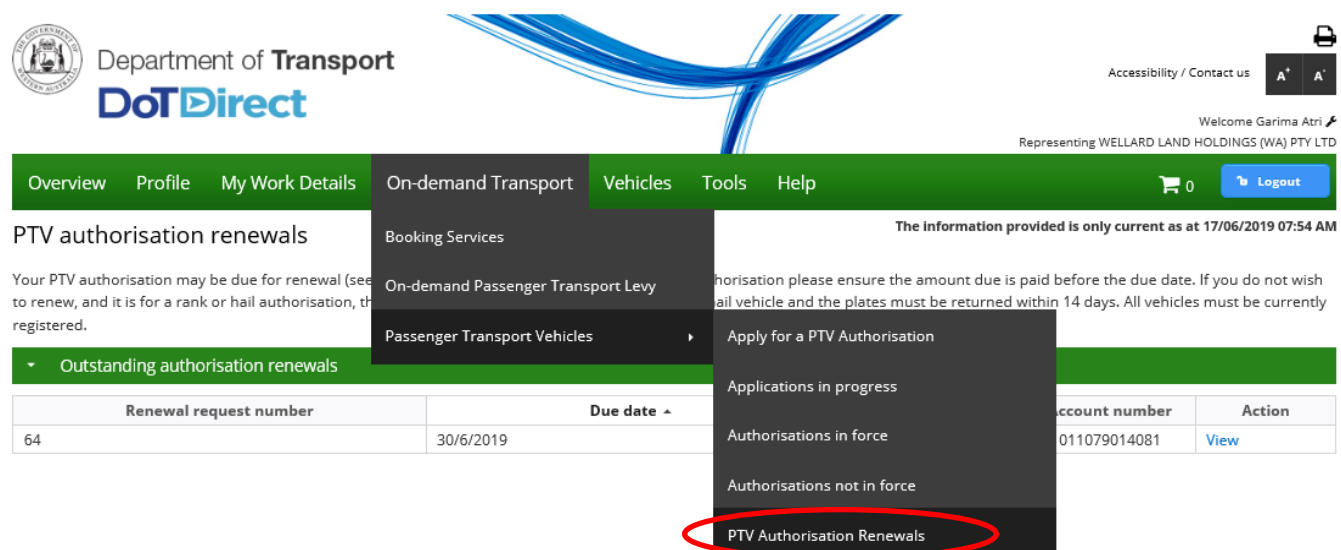

3. Then select view on the Outstanding authorisation renewals.

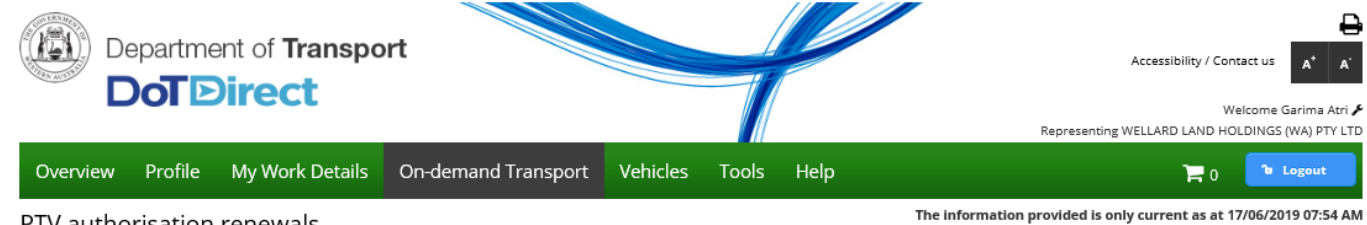

#### PTV authorisation renewals

Your PTV authorisation may be due for renewal (see below). If so, to ensure the continuity of your authorisation please ensure the amount due is paid before the due date. If you do not wish to renew, and it is for a rank or hail authorisation, the vehicle must be decommissioned as a rank or hail vehicle and the plates must be returned within 14 days. All vehicles must be currently registered.

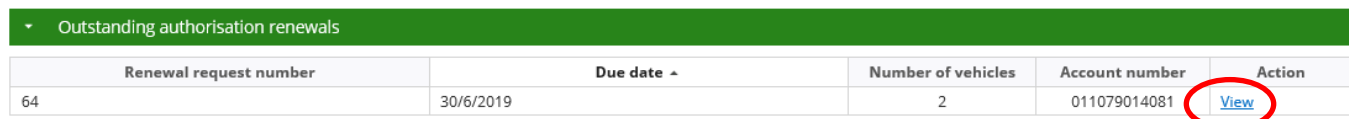

4. Select the vehicle(s) that you wish to split from the renewal.

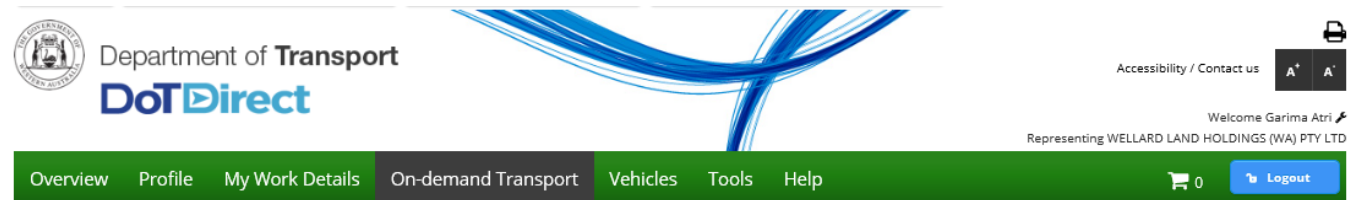

PTV authorisation split renewal

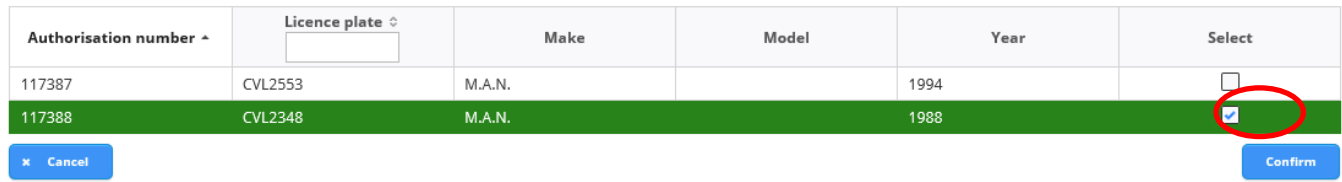

5. A confirmation will advise that splitting will create a new renewal. Select Continue to proceed.

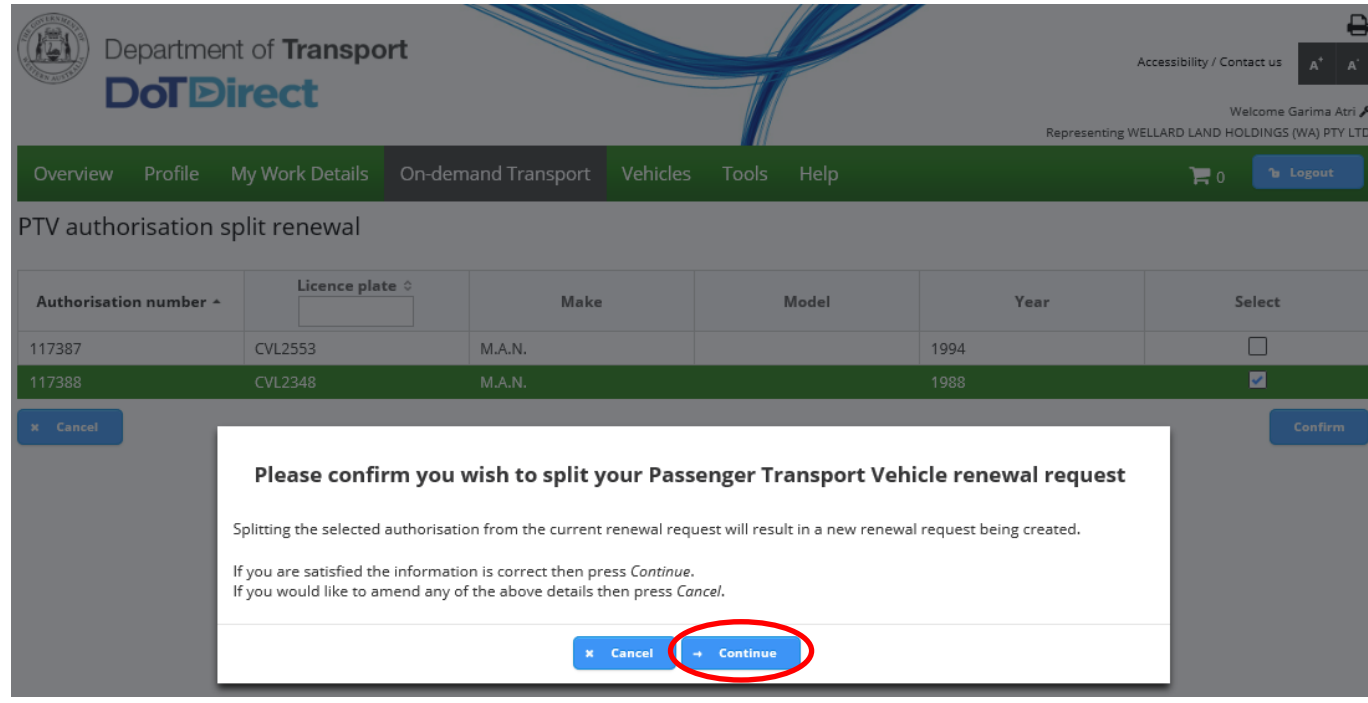

6. A new renewal request will generate.

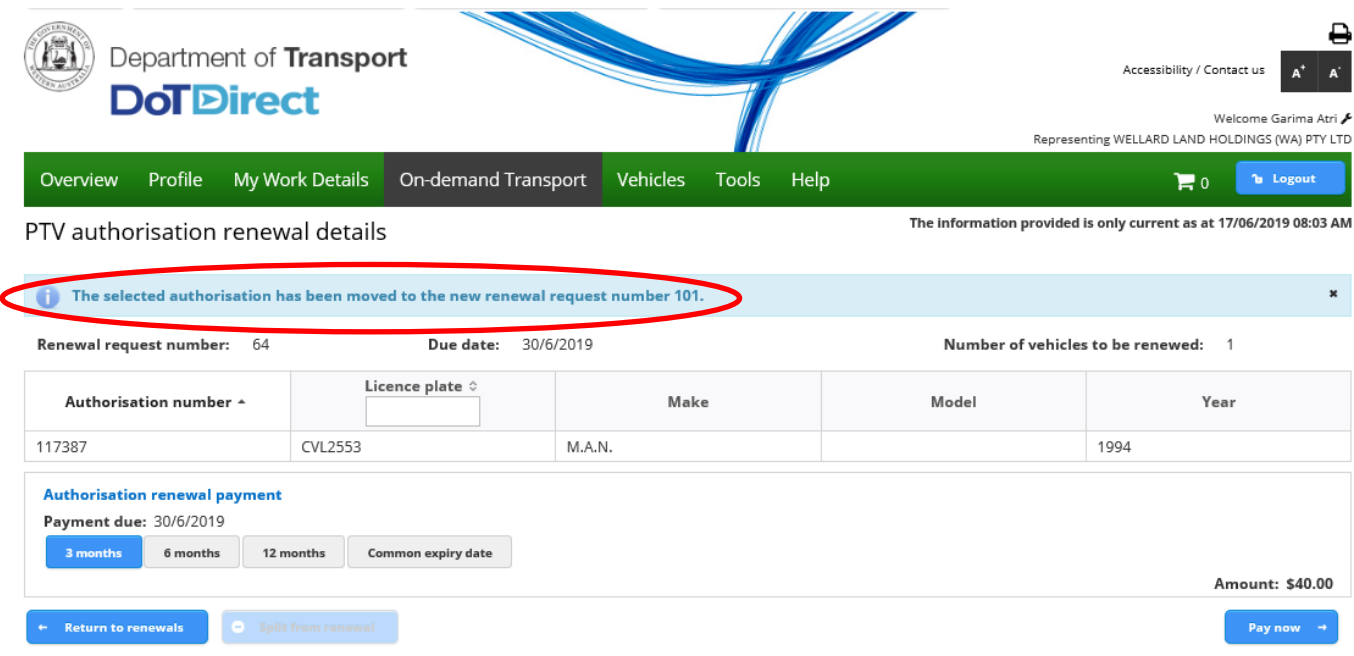

7. You will have the ability to choose a renewal period you wish to renewal for and then select pay now.

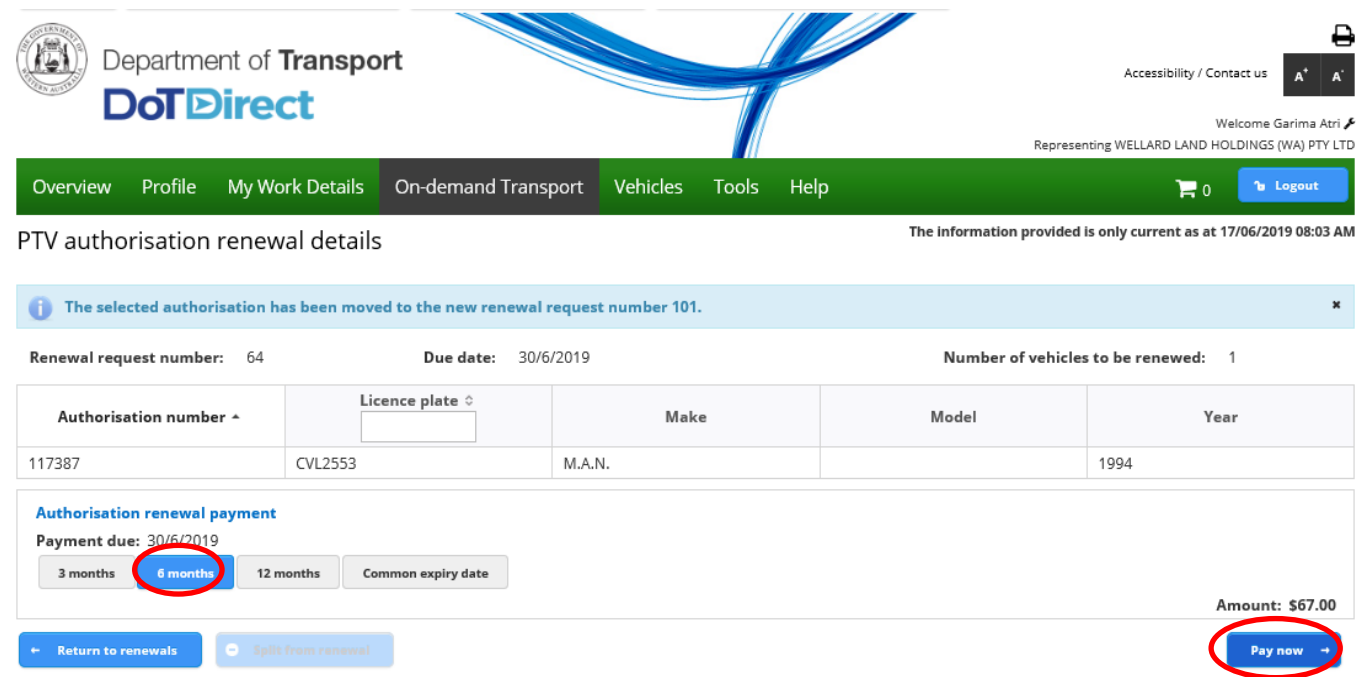

8. The payment screen will appear. Enter your Mastercard or Visa details and then select process payment.

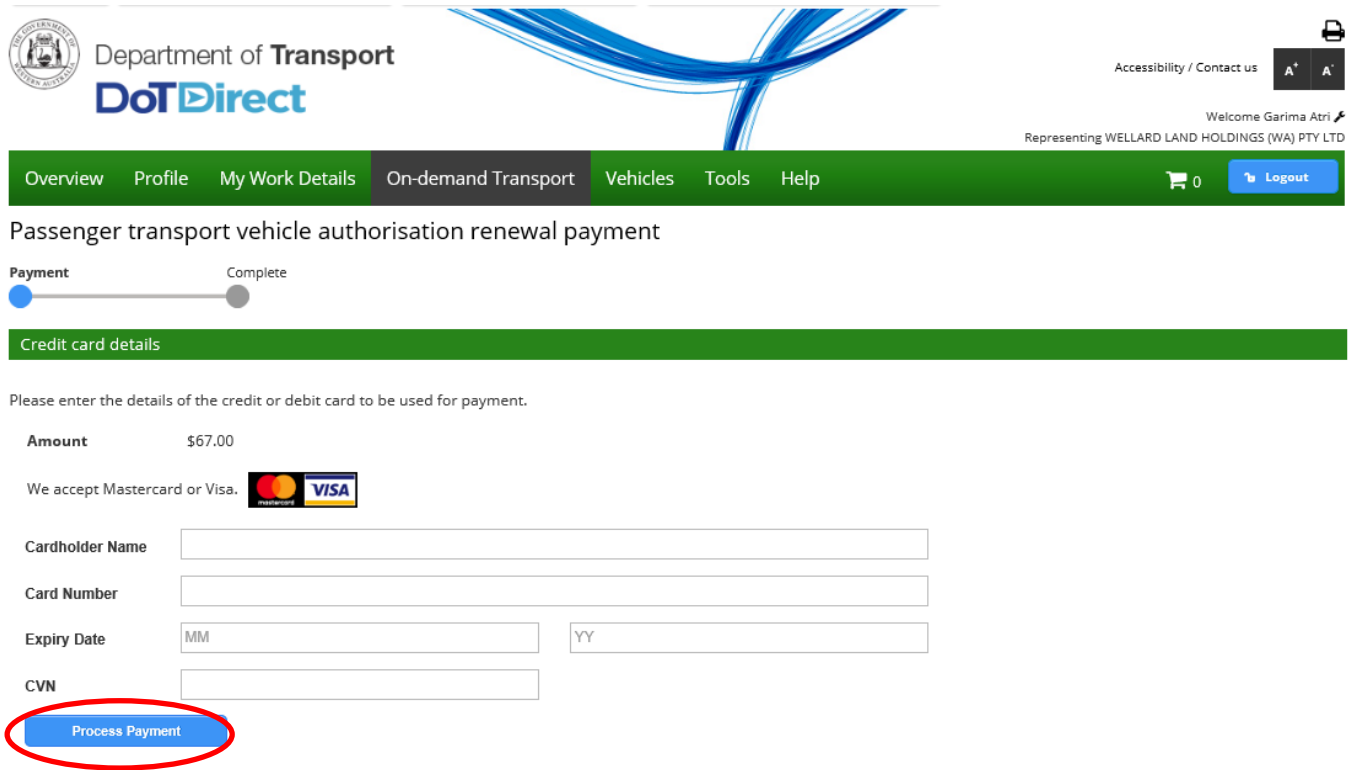

9. You can download your receipt and an email will be sent to you.

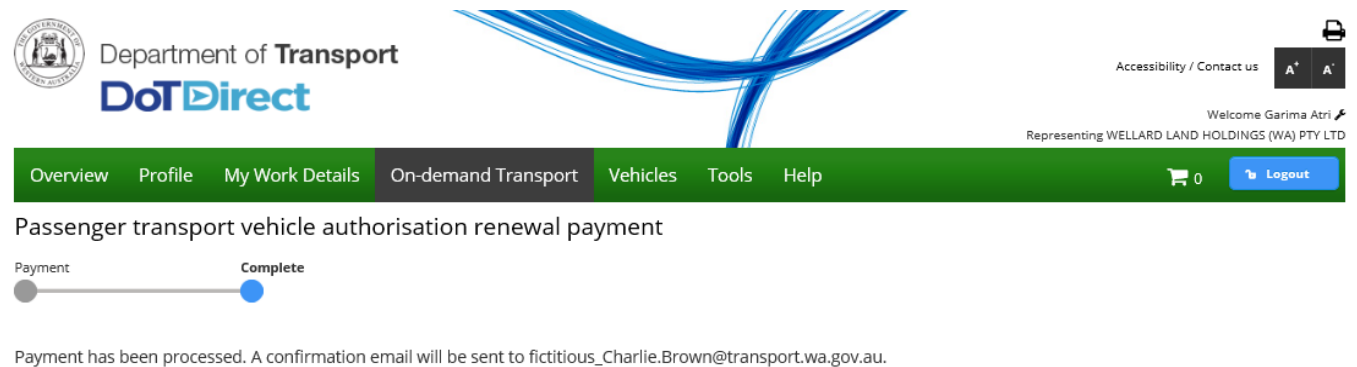

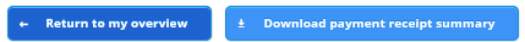

10. On the overview screen you will be able select 'Renew authorisation' from the To-do list for the vehicles that remain outstanding.

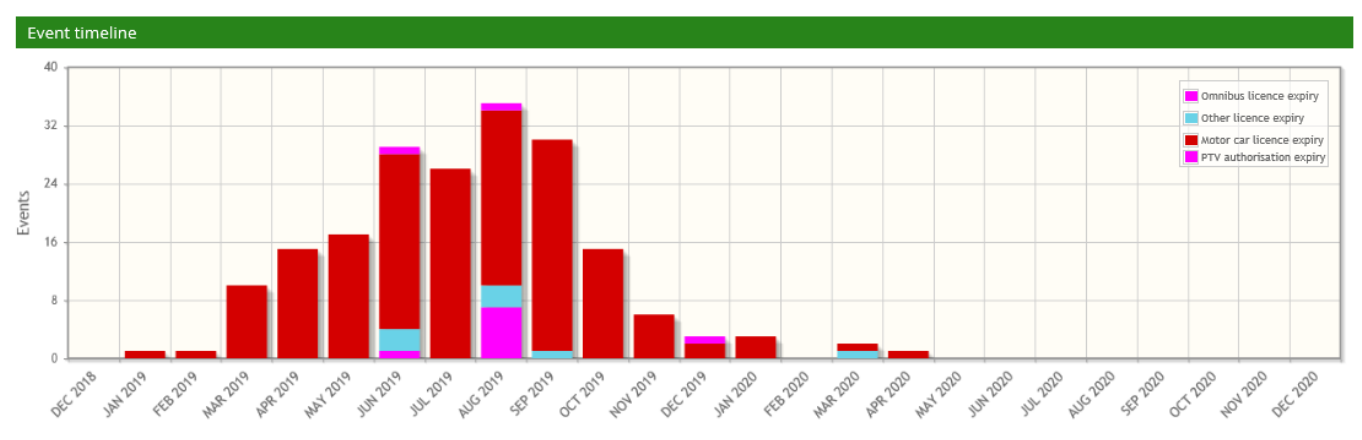

Overview - WELLARD LAND HOLDINGS (WA) PTY LTD

#### All events

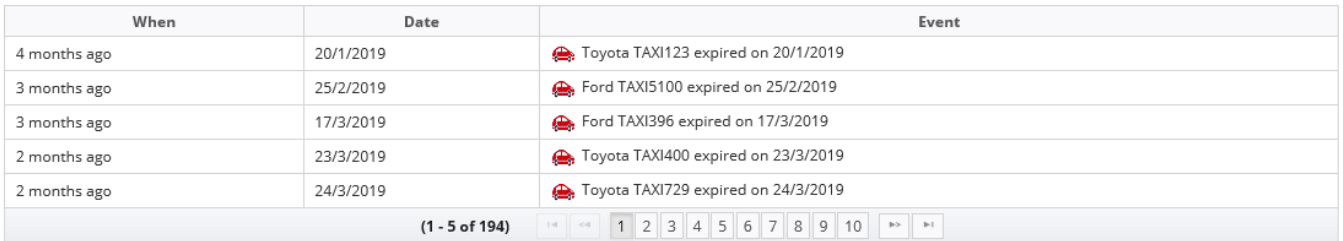

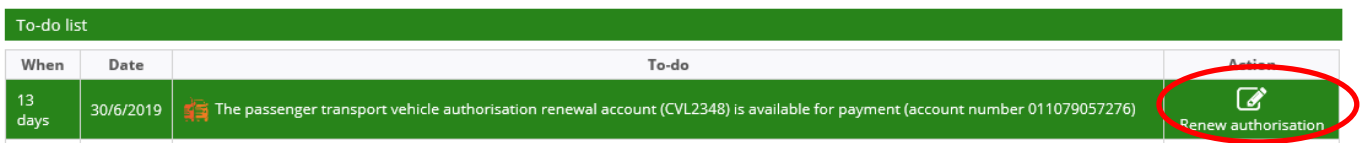

11. You can proceed to pay as per a normal payment process by selecting the renewal period.

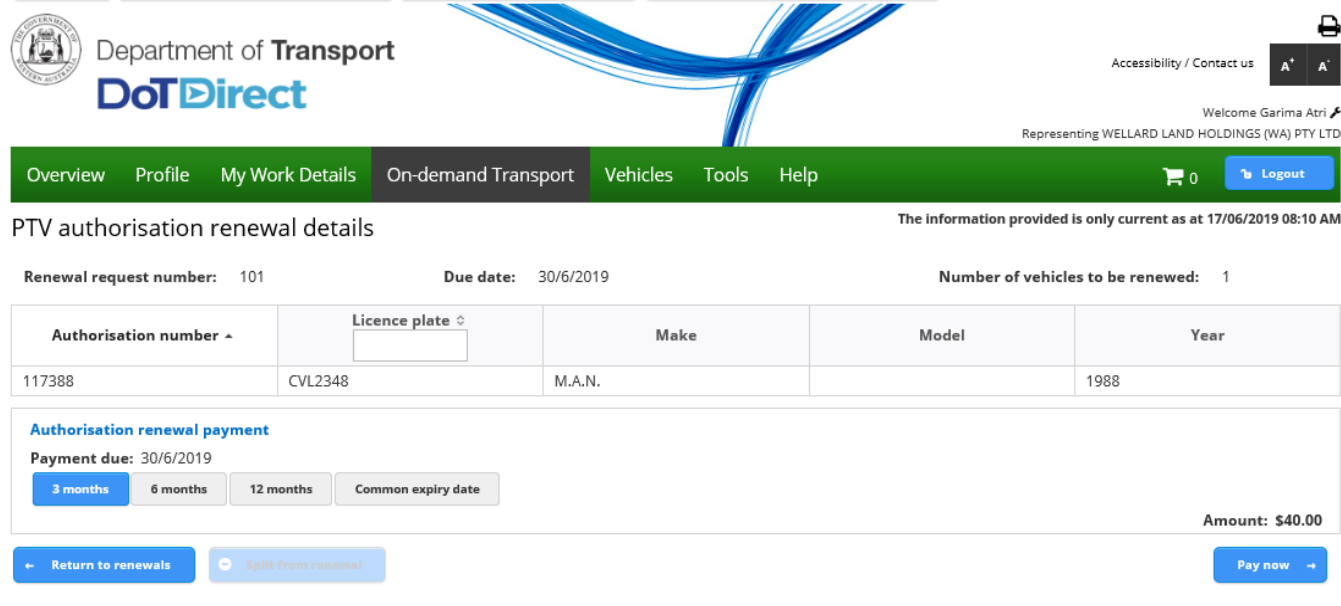

# Application for PTV change of category

## **On-demand Rank or Hail to On-demand Charter or Tourism Passenger Transport**

**Note:** The screenshots provided are examples only, and may not reflect current fee amounts. Visit the DoT website for up-to-date information about fees: [www.transport.wa.gov.au/OdTFees](http://www.transport.wa.gov.au/OdTFees)

1. To change a category from a PTV Rank or Hail to another PTV authorisation type log in to DoTDirect and select 'Passenger Transport Vehicles' and then 'Authorisations in force.' Ensure that you have read the category details above before changing the category of the vehicle.

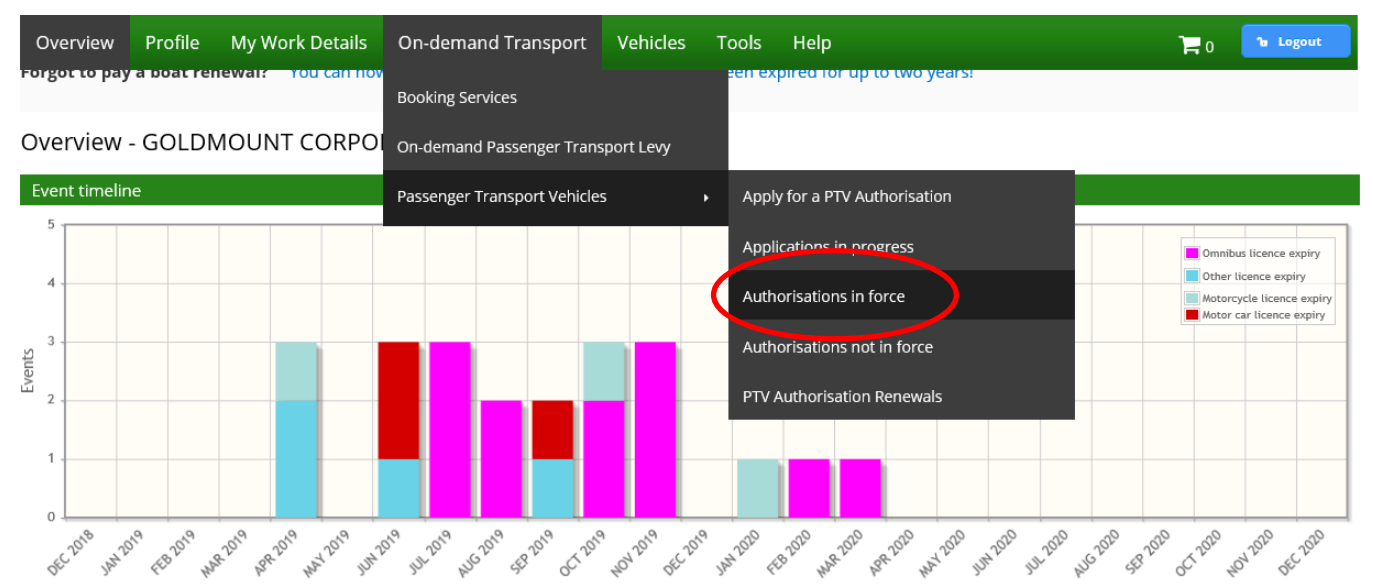

#### All events

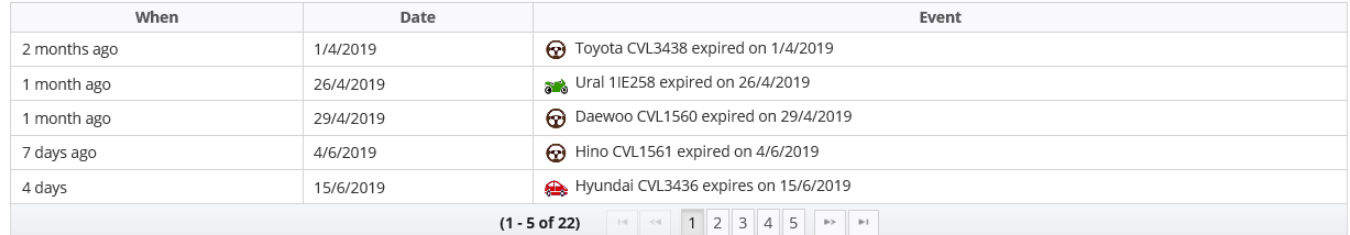

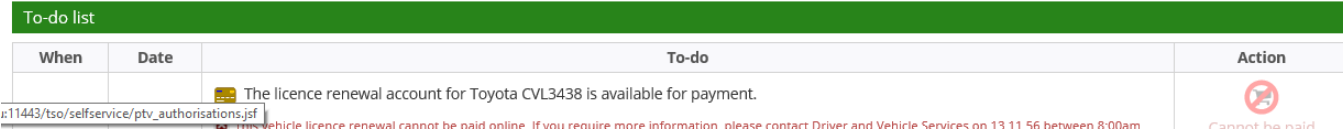

2. The next screen will show all PTV authorisations in force. Select the vehicle you wish to change by either filtering by plate type or selecting the appropriate vehicle.

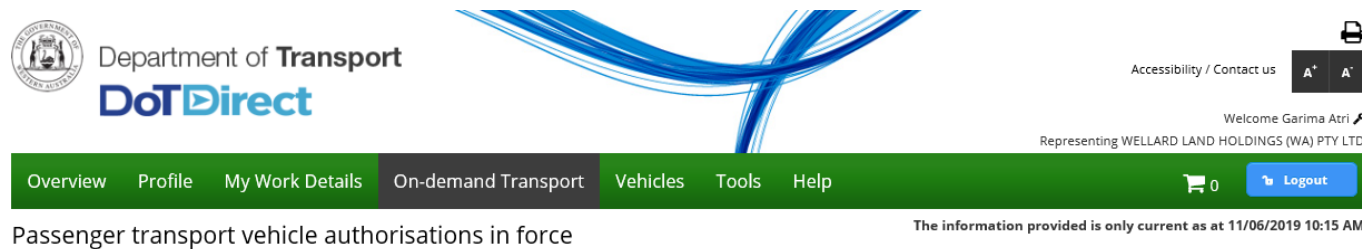

Listed below are your passenger transport vehicle authorisations in force. You can view the list of authorisations not in force here.

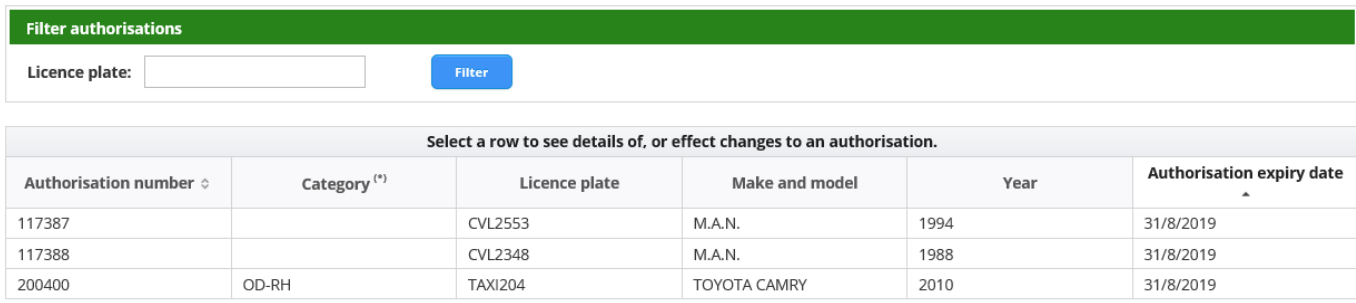

(\*) OD-RH: on-demand rank or hail passenger transport service | OD-C: on-demand charter passenger transport service | RPT: regular passenger transport service | TPT: tourism passenger transport service

#### 3. Confirm the PTV is the correct by the authorisation and vehicle details and select 'Change category'.

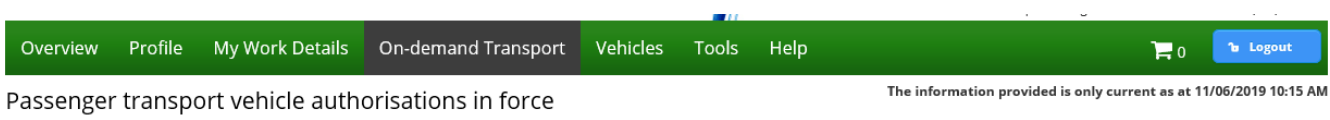

Listed below are your passenger transport vehicle authorisations in force. You can view the list of authorisations not in force here.

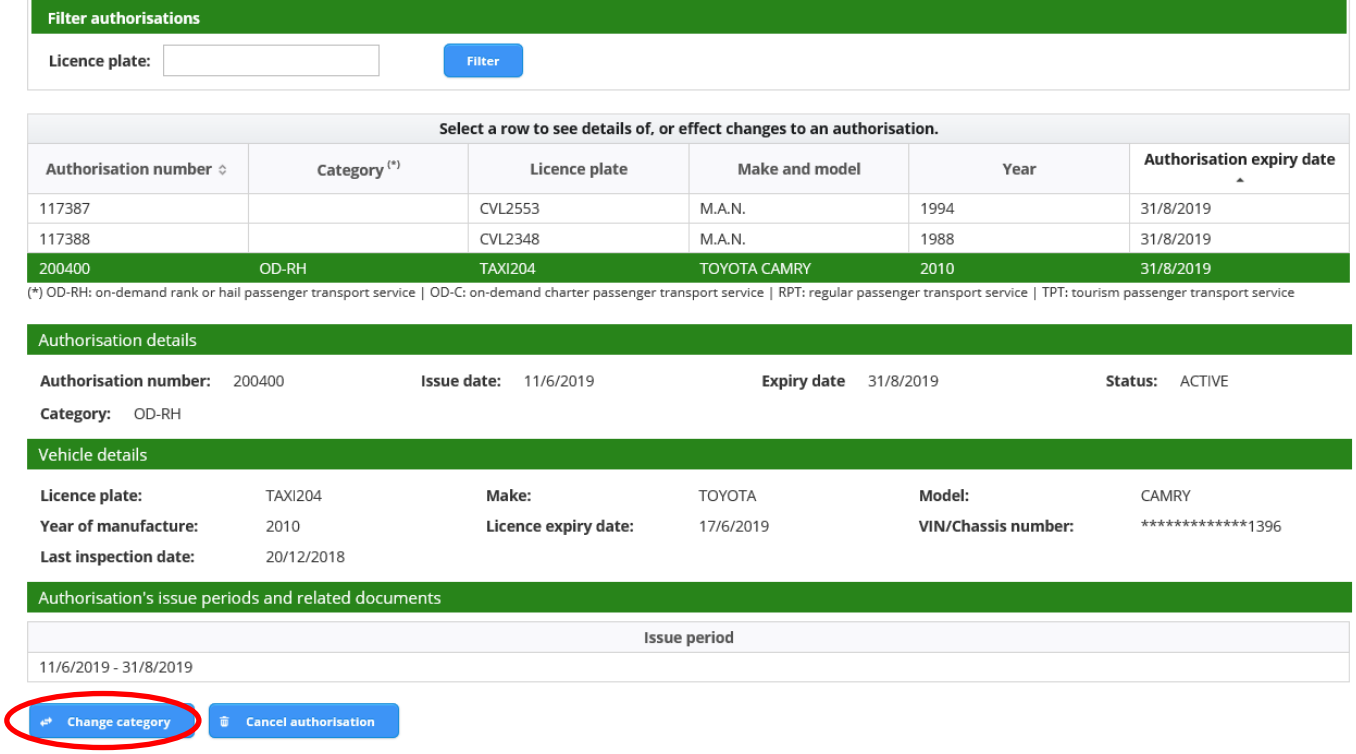

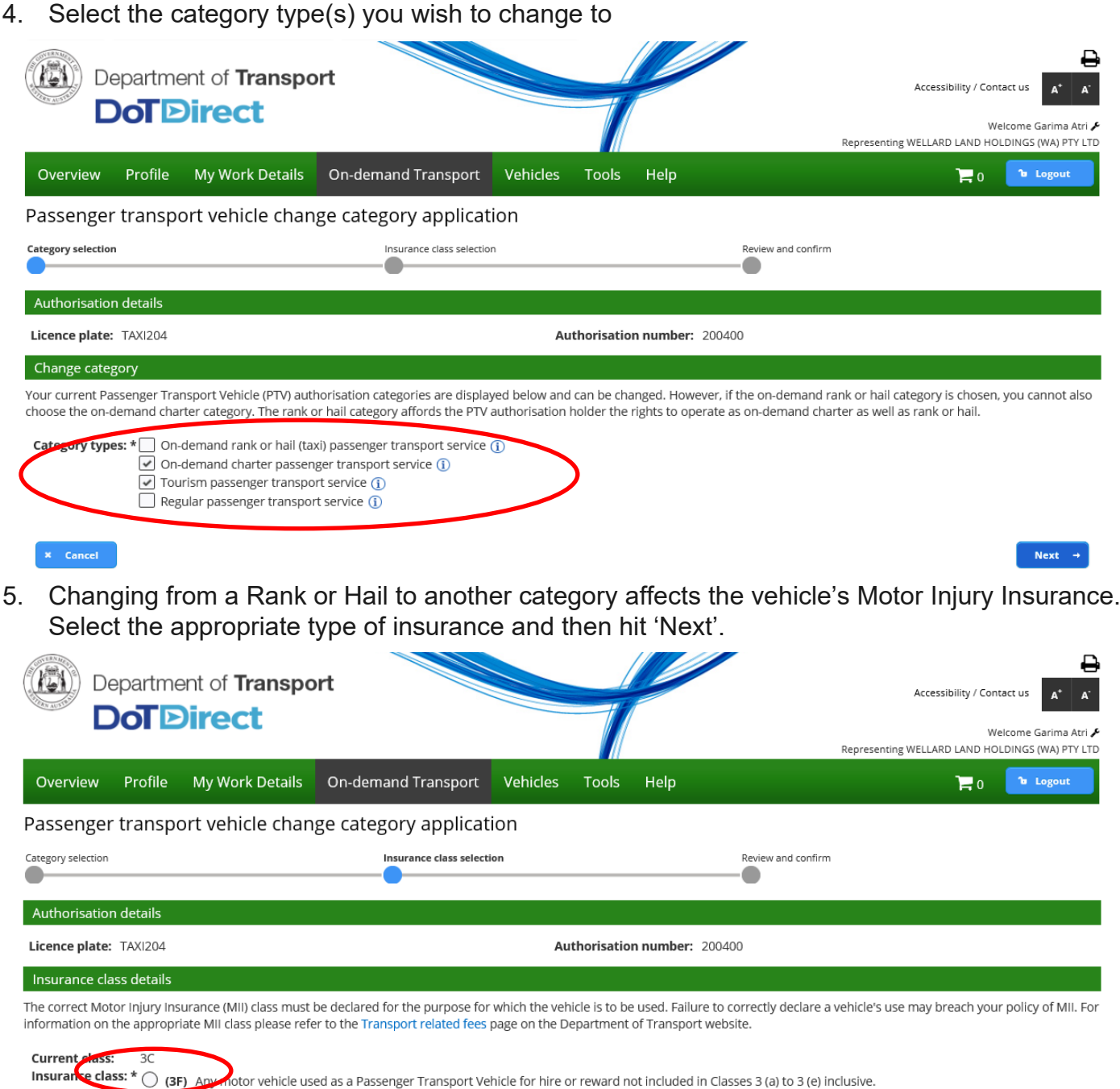

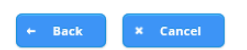

 $Next \rightarrow$ 

6. The next screen allows you to review your change of category, with the category details listing the changes you have selected.

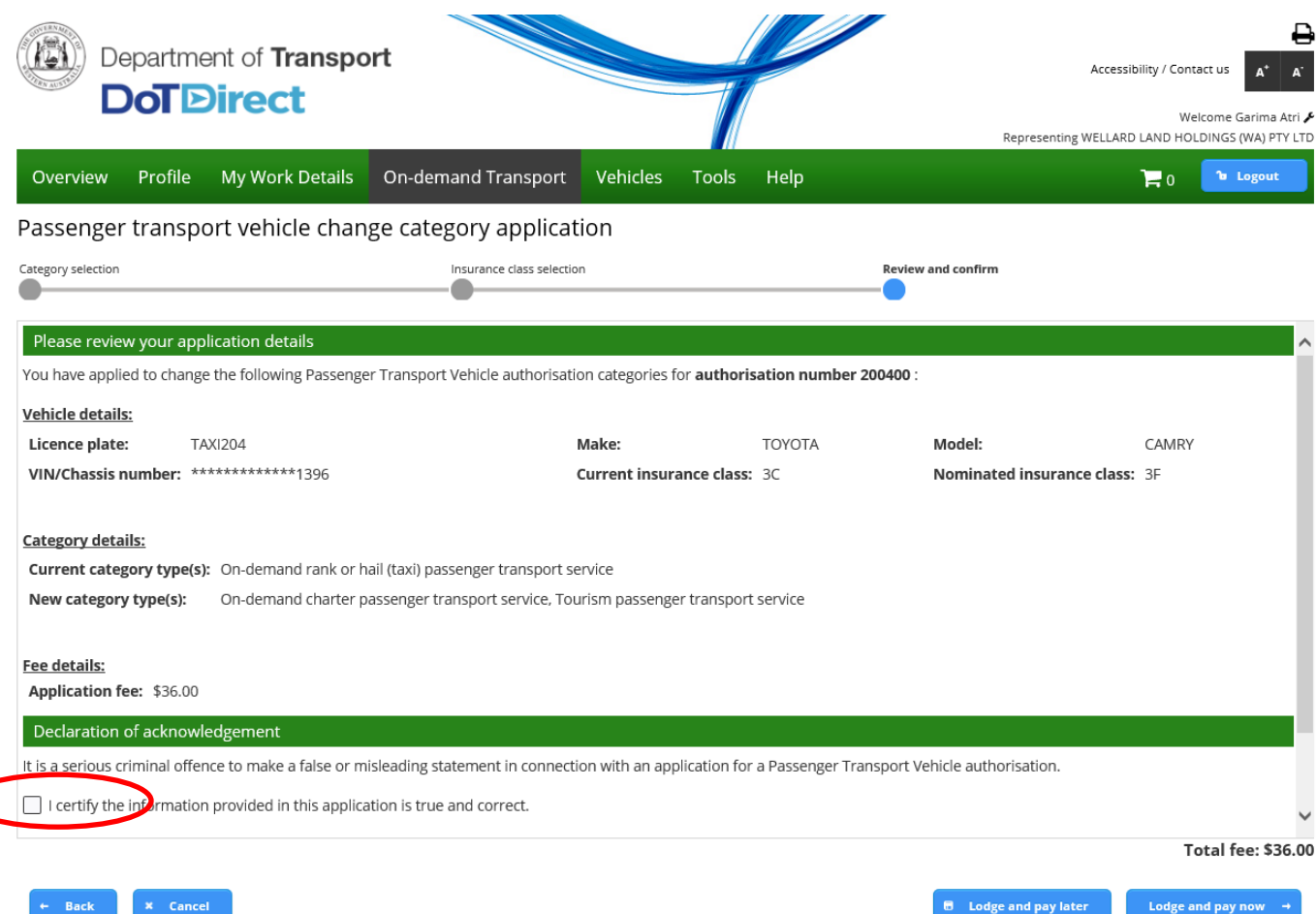

7. Once you have reviewed the information you are required to complete the declaration of acknowledgement.

**Contract Contract** 

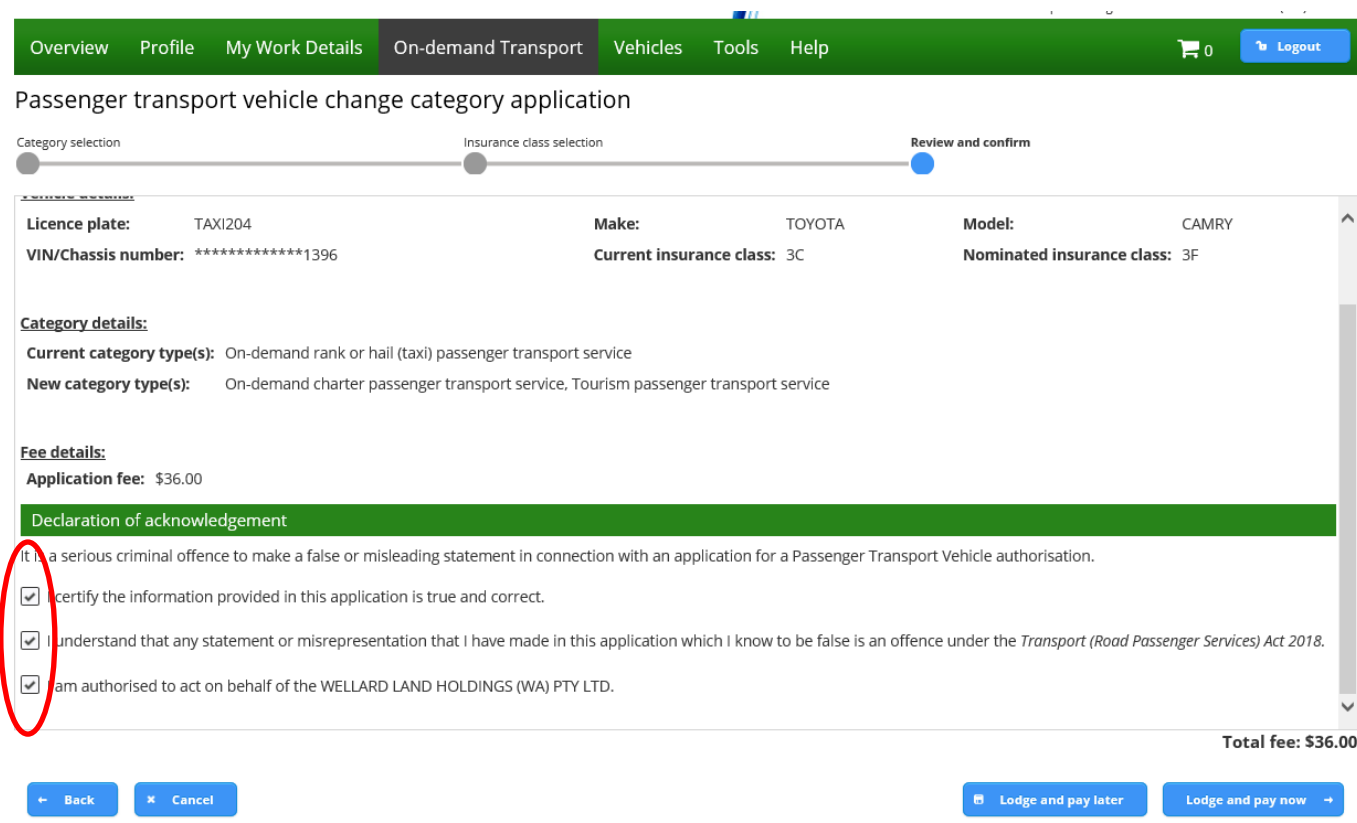

 $\subset$ 

8. The change of category details can be confirmed, and you can proceed to payment for the category change.

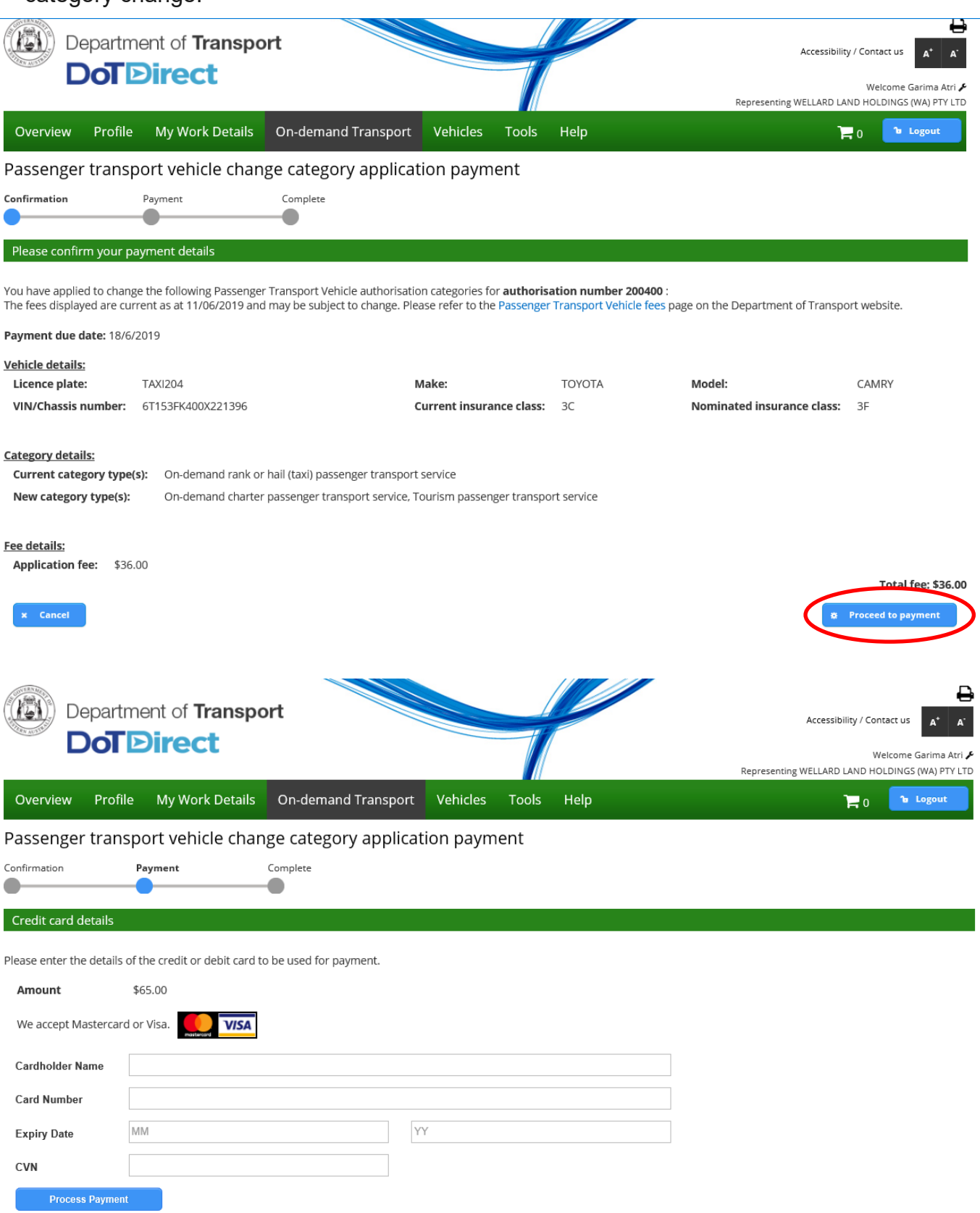

9. Once the payment has been finalised, an email will be sent to confirm the change of category.

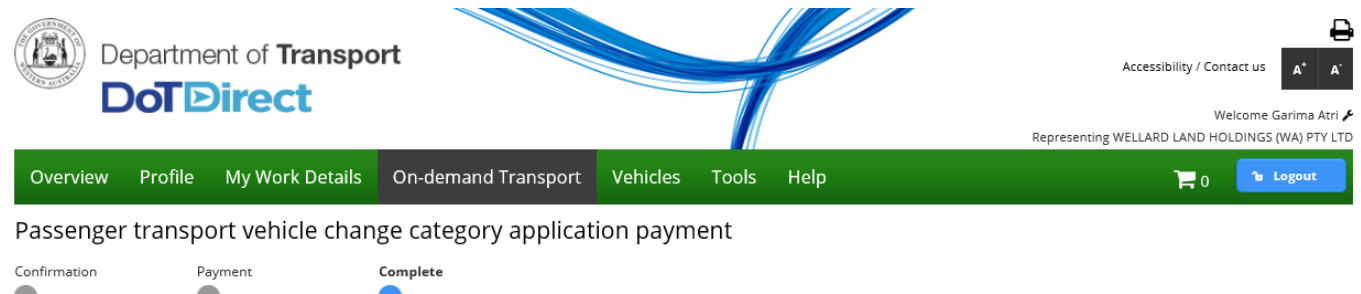

Payment has been processed. A confirmation email will be sent to fictitious\_Charlie.Brown@transport.wa.gov.au.

10. . All equipment and signage must be removed and the taxi plate returned and exchanged for another plate type.

## **On-demand Charter or Tourism Passenger Transport to On-Demand Rank or Hail (taxi)**

**Note:** The screenshots provided are examples only, and may not reflect current fee amounts. Visit the DoT website for up-to-date information about fees: [www.transport.wa.gov.au/OdTFees](http://www.transport.wa.gov.au/OdTFees)

- 1. Before you can change the PTV category to the on-demand rank or hail (taxi) category, you must ensure that the vehicle has been fitted with:
	- a. Fare calculation device (meter);
	- b. roof light and roof sign;
	- c. external livery (if the vehicle doesn't already have it); and
	- d. a camera surveillance unit that meets the current [Camera Surveillance Unit](https://www.transport.wa.gov.au/On-demandTransport/camera-surveillance-units.asp)  [Standards.](https://www.transport.wa.gov.au/On-demandTransport/camera-surveillance-units.asp)
	- 2. To change a category from a PTV Charter and/or Tourism Passenger Transport to PTV Rank or Hail authorisation type log in to DoTDirect and select 'Passenger Transport Vehicles' and then 'Authorisations in force.'

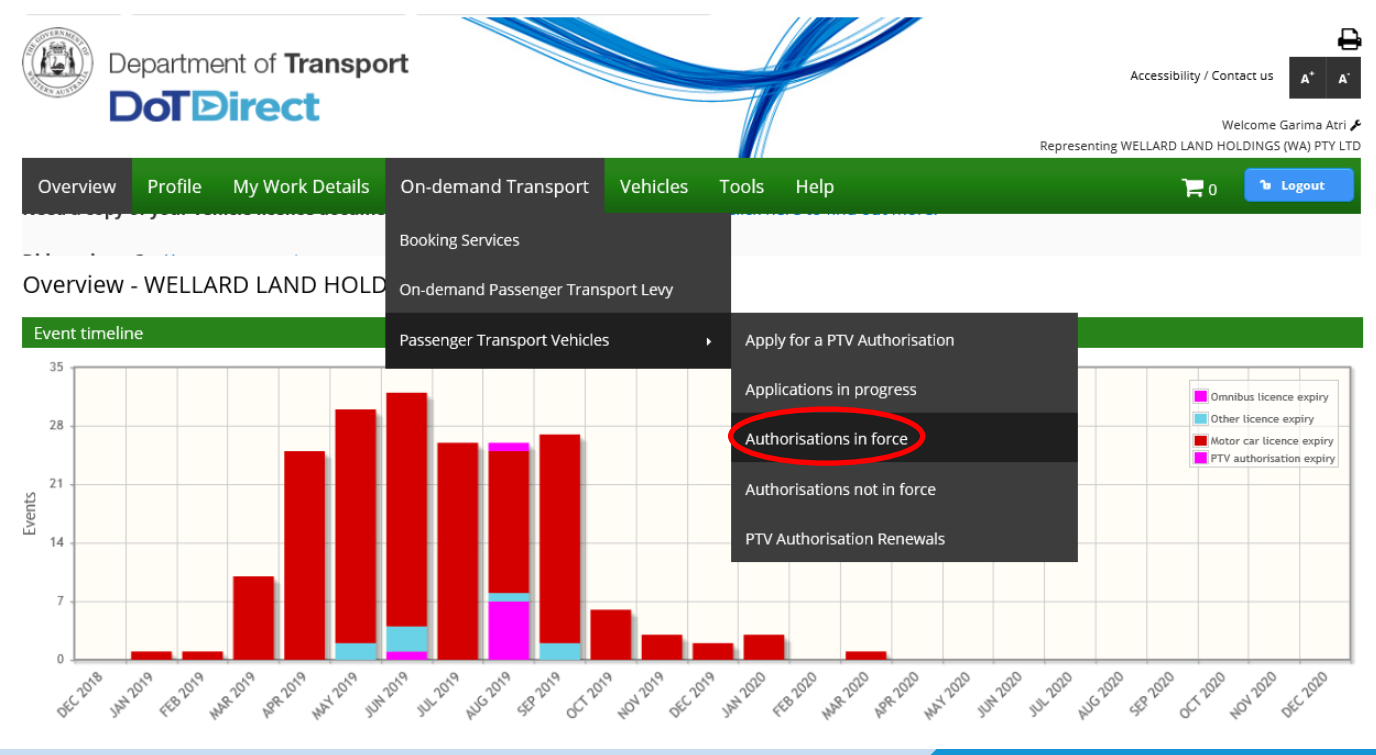

3. The next screen will show all PTV authorisations in force. Select the vehicle you wish to change by either filtering by plate type or selecting the appropriate vehicle.

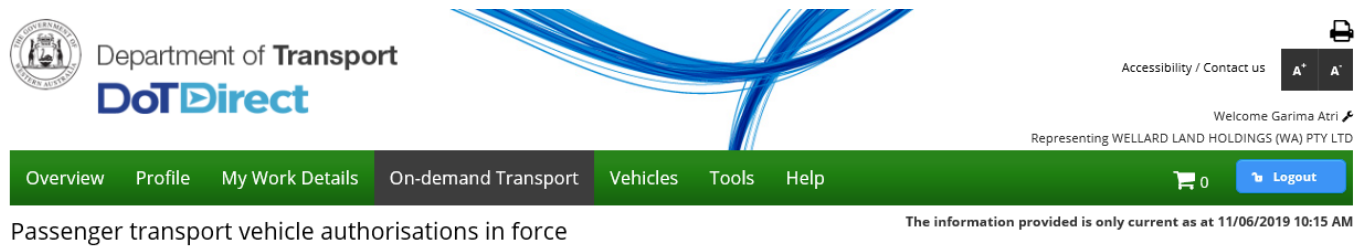

Listed below are your passenger transport vehicle authorisations in force. You can view the list of authorisations not in force here.

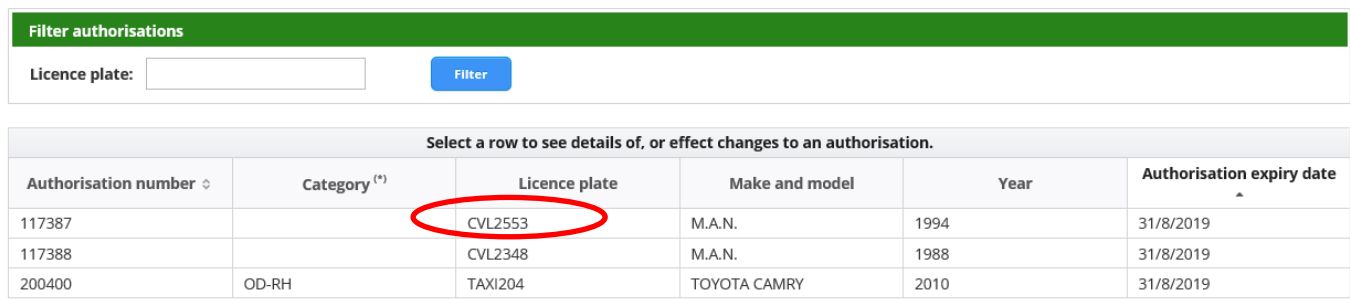

(\*) OD-RH: on-demand rank or hail passenger transport service | OD-C: on-demand charter passenger transport service | RPT: regular passenger transport service | TPT: tourism passenger transport service

### 4. Confirm the PTV is the correct by the authorisation and vehicle details and select 'Change category'.

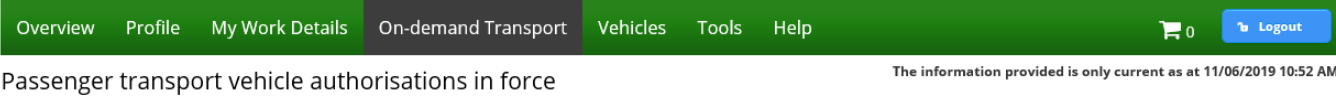

Listed below are your passenger transport vehicle authorisations in force. You can view the list of authorisations not in force here.

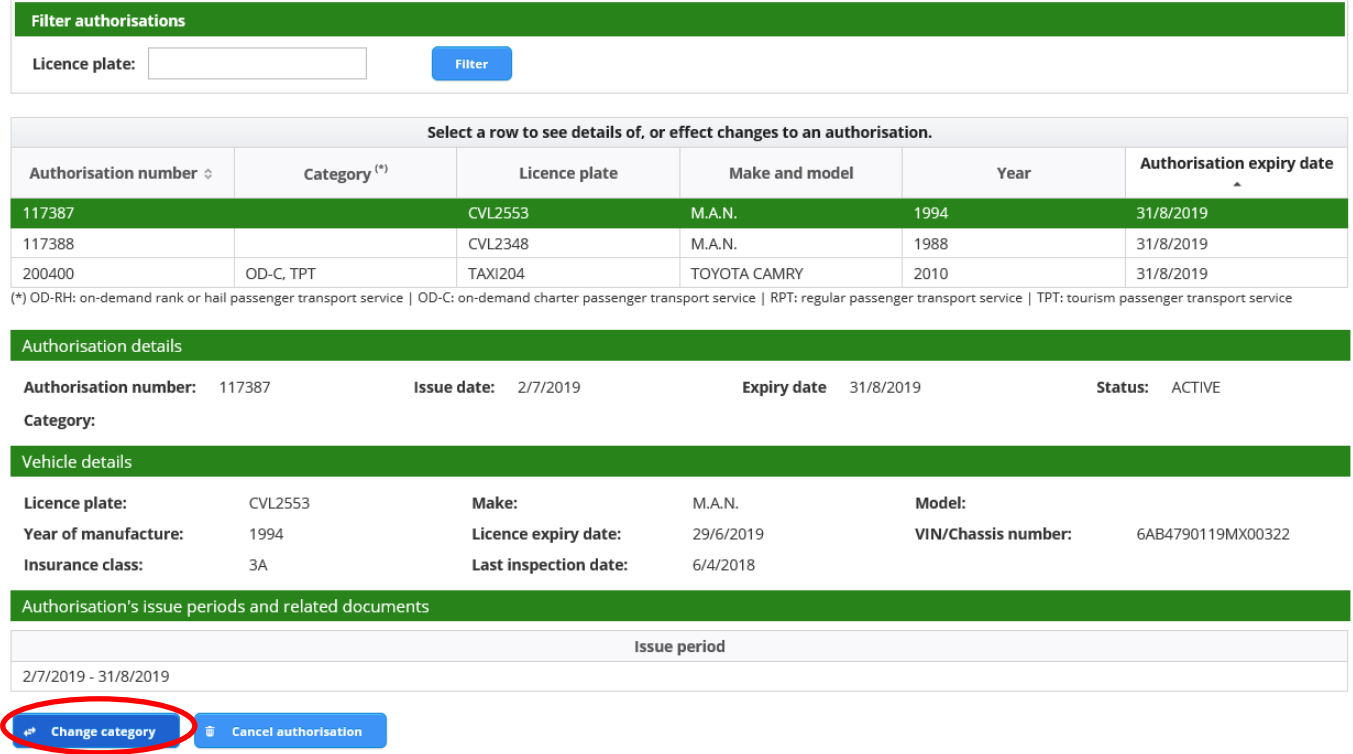

5. Select the category type(s) you wish to change to (Rank or Hail)

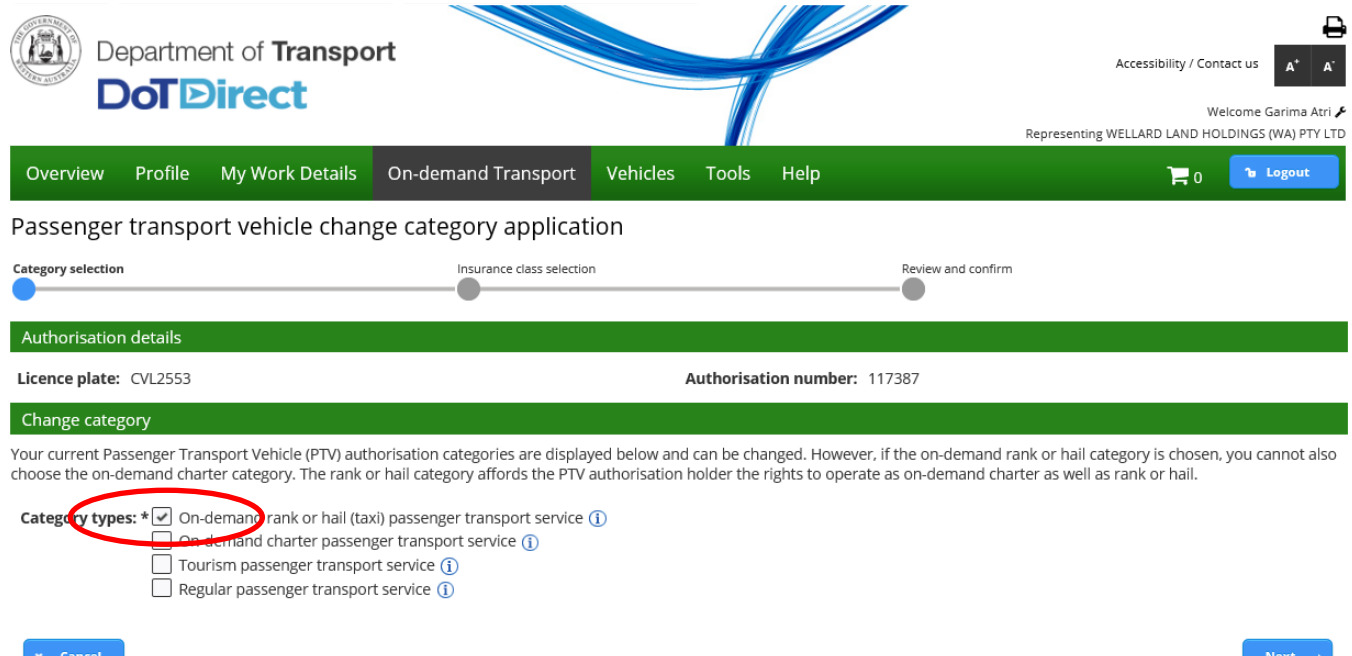

6. Changing to a Rank or Hail to another category affects the vehicle's Motor Injury Insurance. Select the appropriate type of insurance, depending on where the taxi will operate. As a Rank or Hail, you will then need to declare the vehicle is fitted with [specific Rank or Hail](https://www.transport.wa.gov.au/On-demandTransport/passenger-transport-vehicle-equipment-and-modifications.asp)  [requirements.](https://www.transport.wa.gov.au/On-demandTransport/passenger-transport-vehicle-equipment-and-modifications.asp) Once you have declared this by selecting the check box, hit 'Next'.

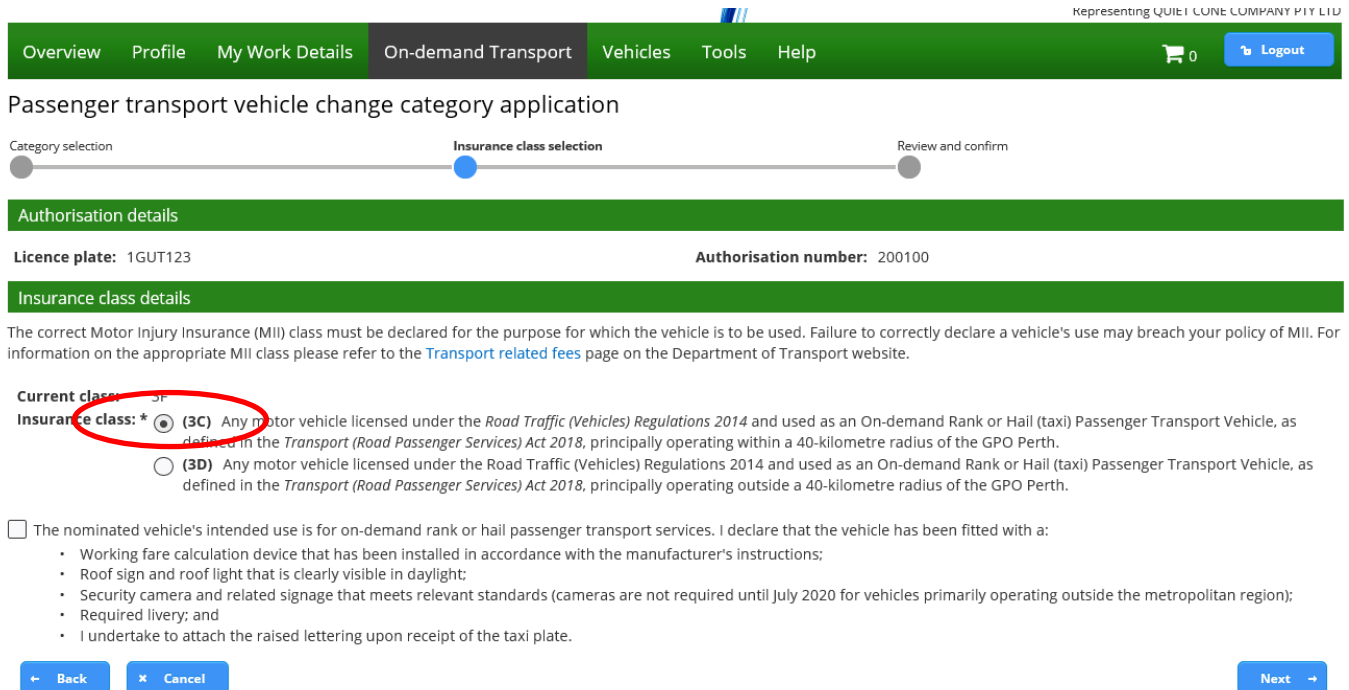

7. The next screen allows you to review your change of category. Included in the fee is the cost of a plate change to a taxi plate.

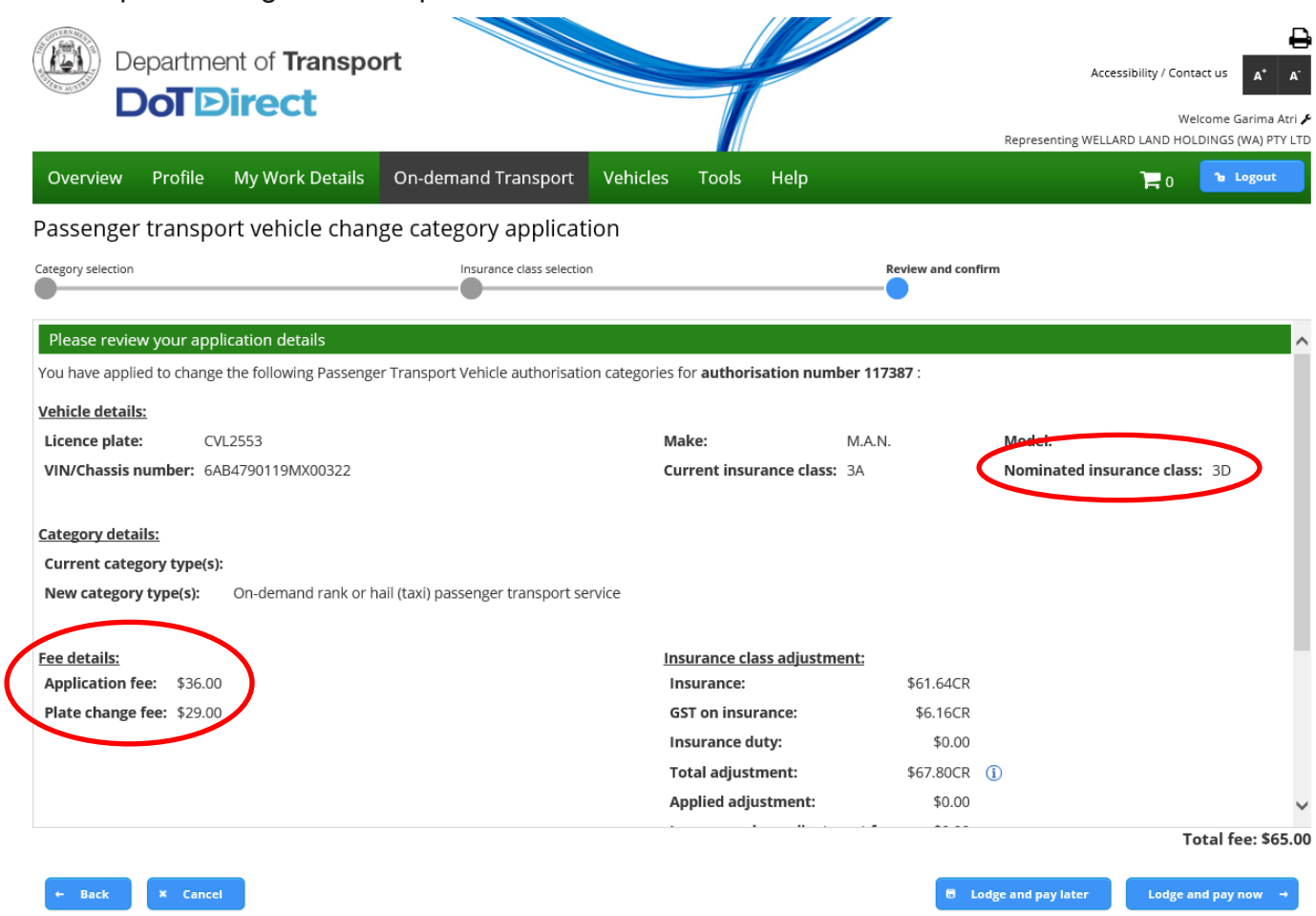

8. Once you have reviewed the information you are required to complete the declaration of acknowledgement.

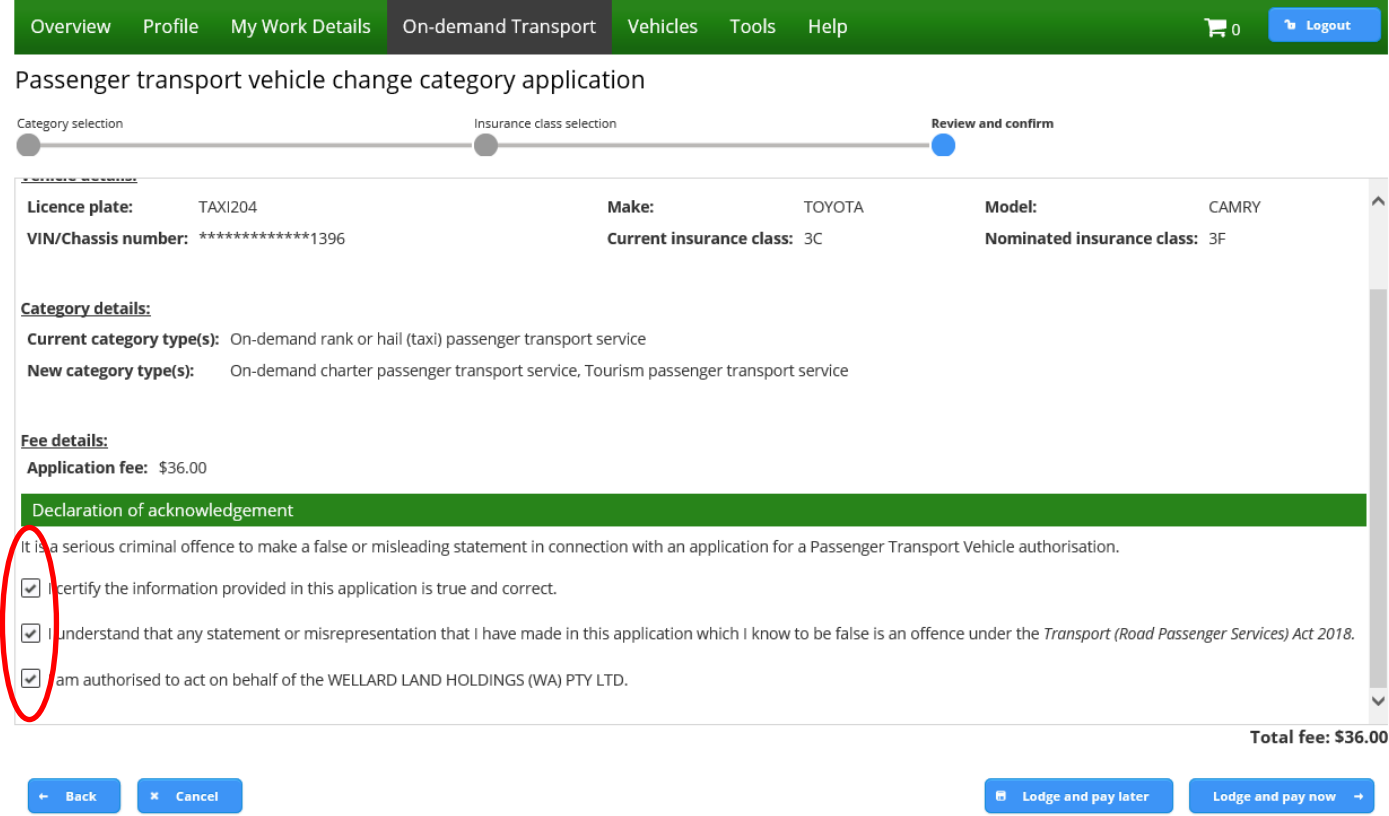

9. The change of category details can be confirmed and you can proceed to payment for the category change.

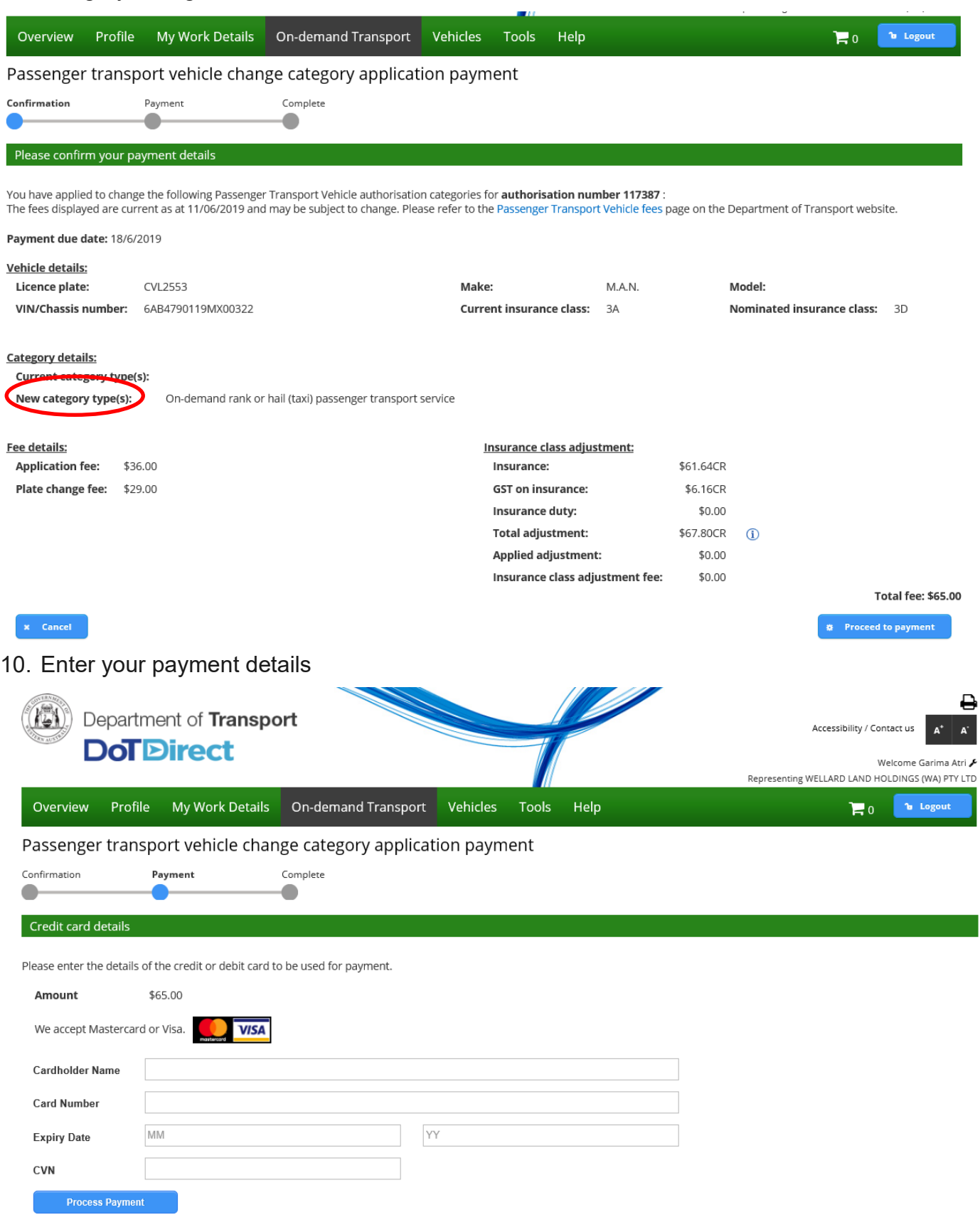

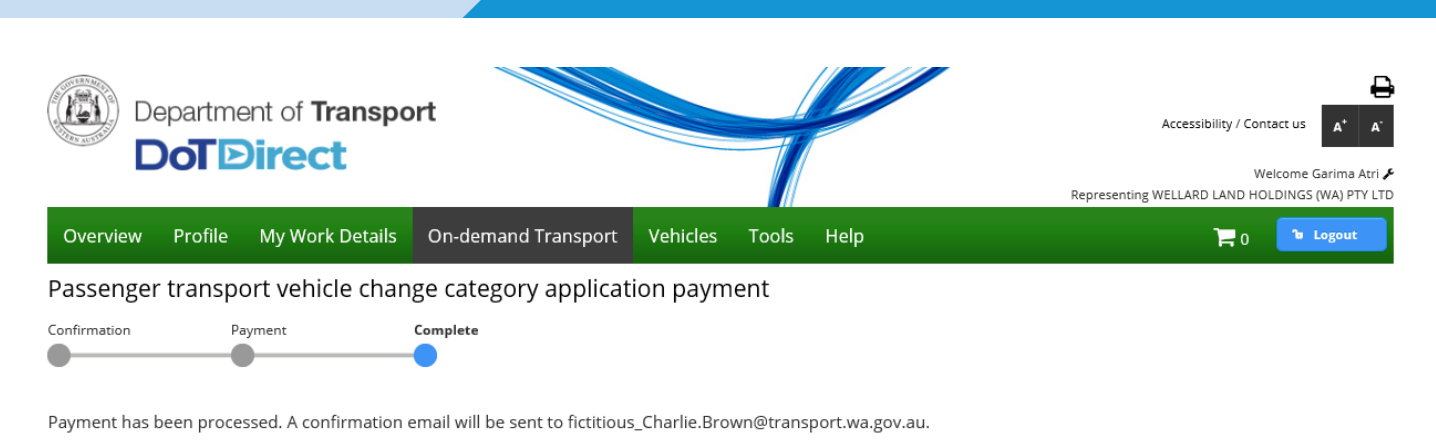

 $\leftarrow$  Return to my overview

11. Once your payment is processed, an email confirmation will include the following attachments:

#### a.Plate Collection Letter

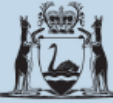

Government of Western Australia Department of Transport

**On-demand Transport Approval to collect Rank or Hail plates** 

#### 11 June 2019

Attention: Driver and Vehicle Services

#### **EMMA MARY WILLIAMS**

PTV Reference Number: 63

Please be advised that the On-demand Transport Business Unit (OdT) has approved the issue of an on-demand rank or hail (TAXI) plate to be affixed to the vehicle(s) detailed below:

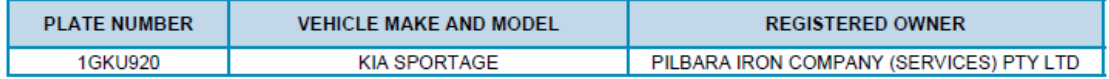

All appropriate changes to the insurance class and condition codes have been effected. All plate related fees have been paid so no further charge is necessary.

Please provide the bearer of this document the rank or hail (TAXI) plate(s) for the vehicles listed above.

If you have any questions, please contact the Department of Transport, On-demand Transport on free call 1300 660 147 during business hours, between 8:00am and 5:00pm, Monday to Friday or email: ondemandtransport@transport.wa.gov.au.

**Yours sincerely** 

On-demand Transport

b.Change of category payment receipt

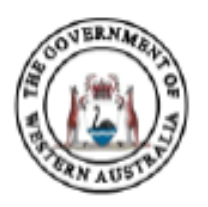

Government of Western Australia Department of Transport

ABN 27 285 643 255

## Passenger Transport Vehicle Change of Category Application Fee **Payment Receipt**

### **Receipt Details**

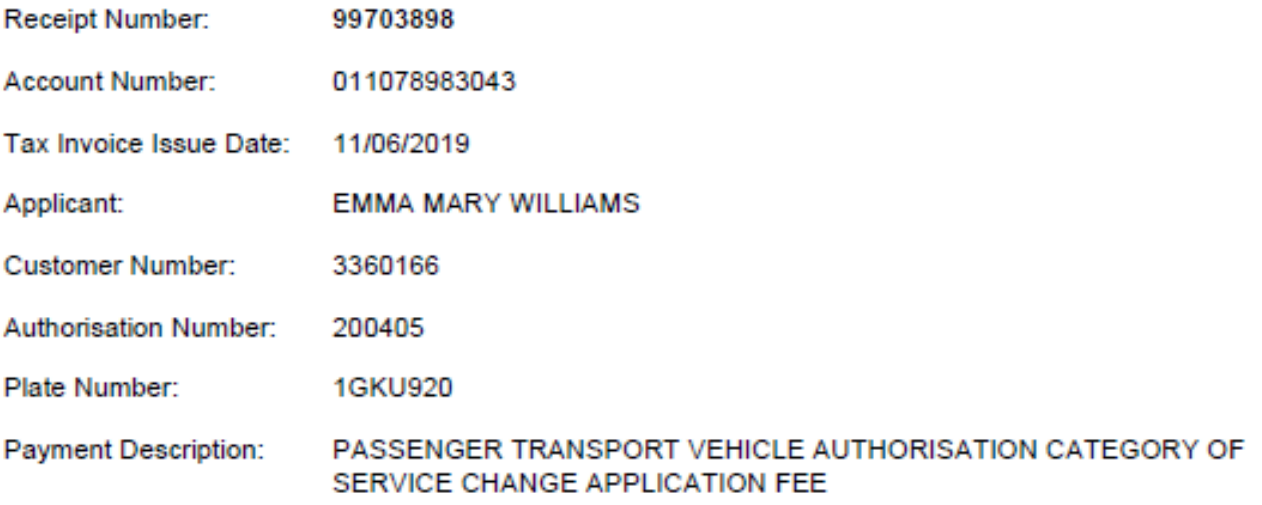

### **Payment Details**

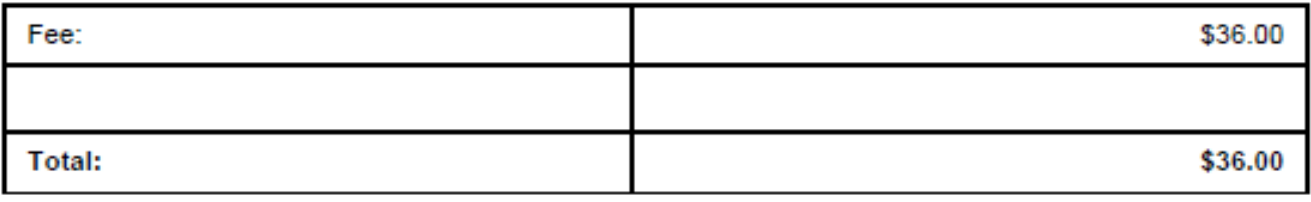

#### **Notes**

It is important that you print this page or record the receipt number(s) as proof of your payment. You may be asked to provide your receipt details should you have an enquiry regarding this payment.

c. PTV plate payment receipt

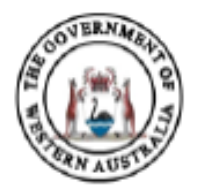

Government of Western Australia Department of Transport

ABN 27 285 643 255

## Passenger Transport Vehicle Plate Issue Fee Payment Receipt

#### **Receipt Details**

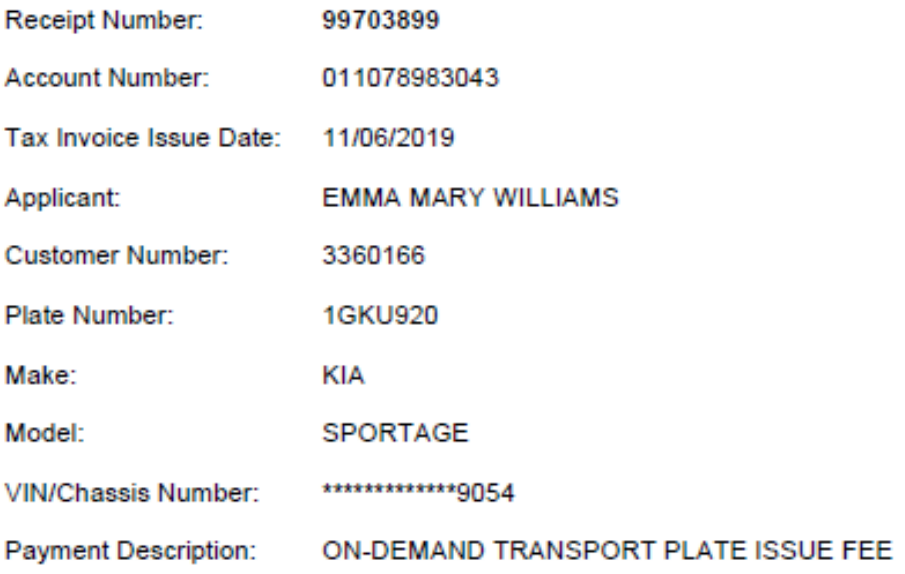

### **Payment Details**

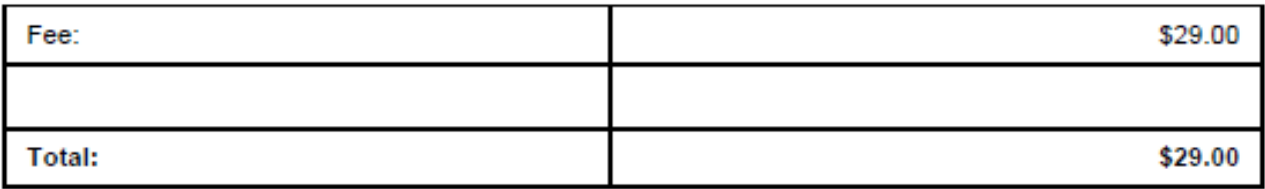

**Notes** 

It is important that you print this page or record the receipt number(s) as proof of your payment. You may be asked to provide your receipt details should you have an enquiry regarding this payment.

12. Your DoTDirect account will show the category change as pending until the plate is collected from a Department of Transport centre.

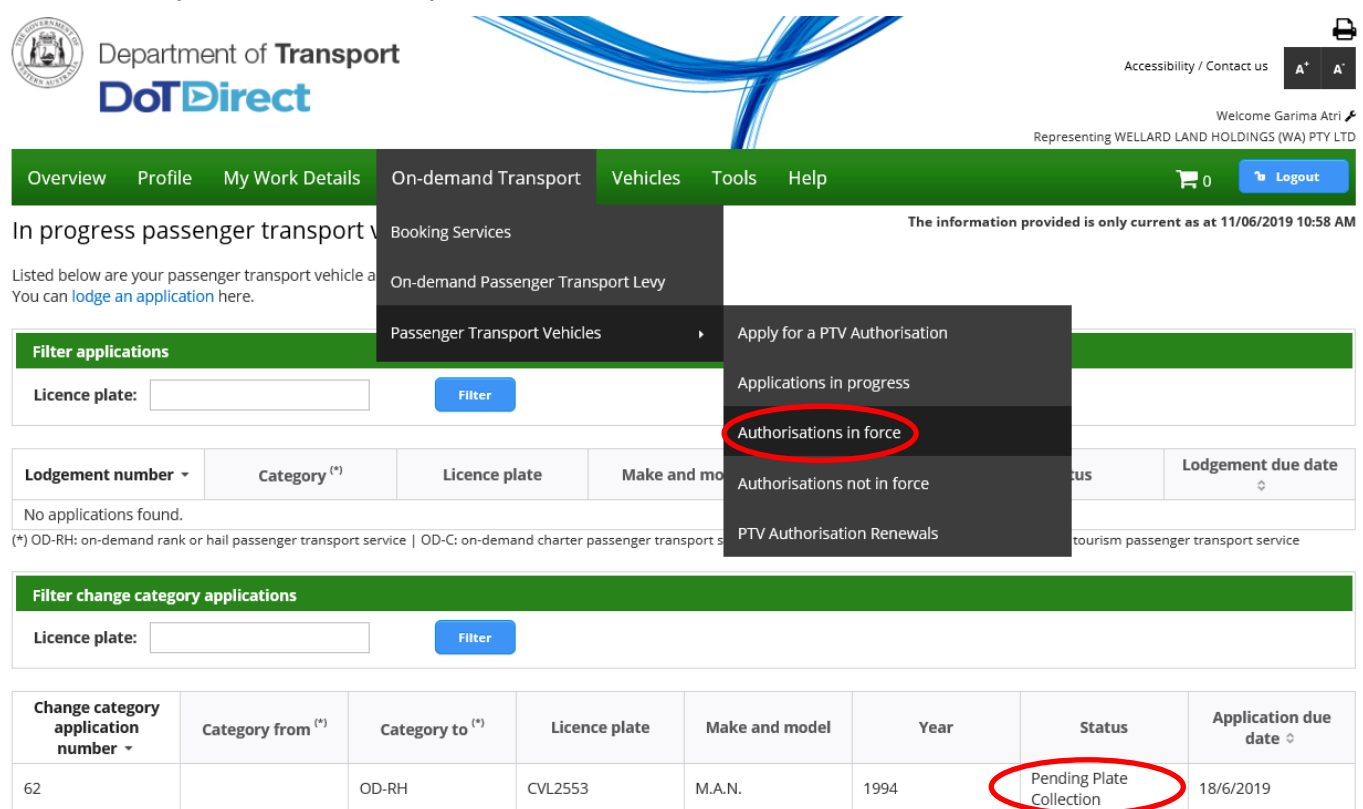

(\*) OD-RH: on-demand rank or hail passenger transport service | OD-C: on-demand charter passenger transport service | RPT: regular passenger transport service | TPT: tourism passenger transport service

## **On-demand Charter to Regular Passenger Transport**

1. To change to a Regular Passenger Transport (RPT) vehicle, in the 'Authorisation in force' section select the vehicle you wish to change the category, then select the 'Change category' button.

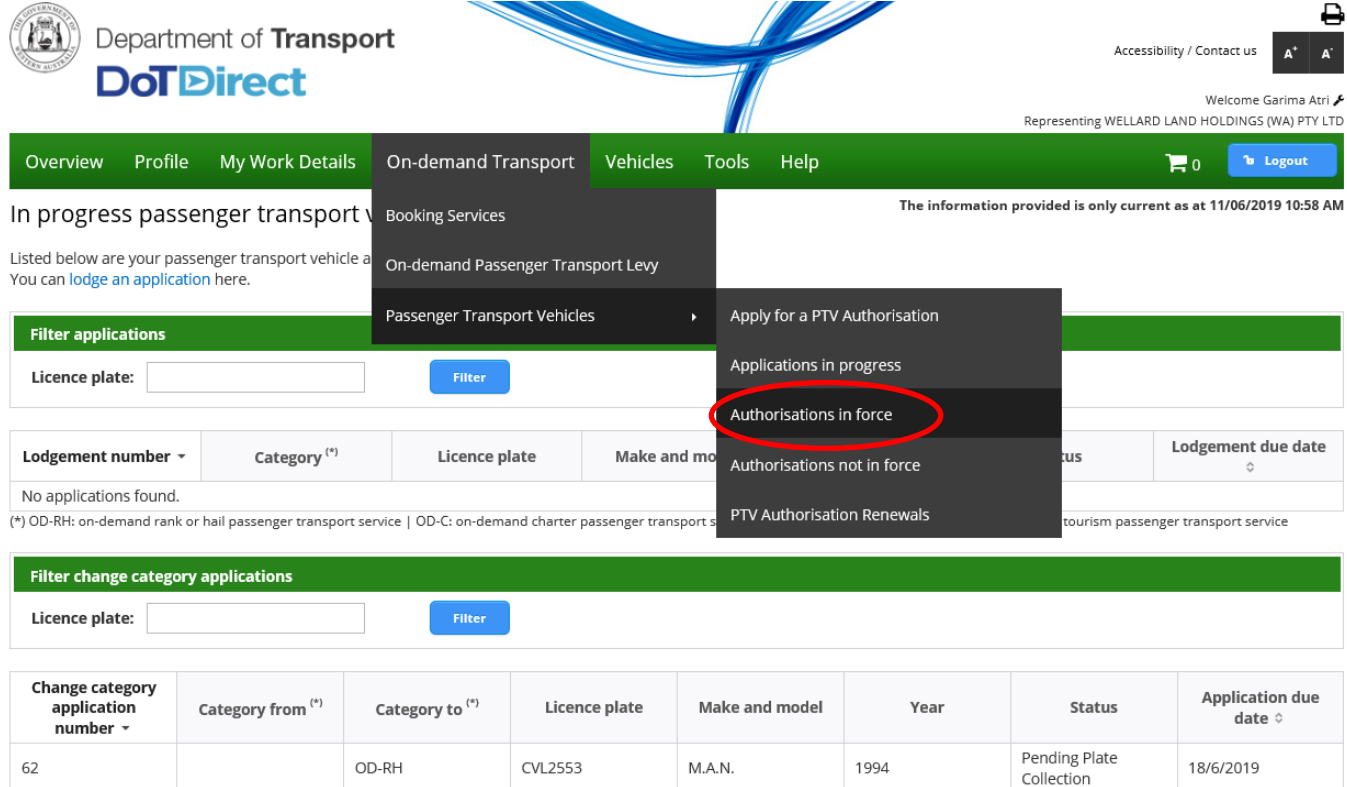

(\*) OD-RH: on-demand rank or hail passenger transport service | OD-C: on-demand charter passenger transport service | RPT: regular passenger transport service | TPT: tourism passenger transport service

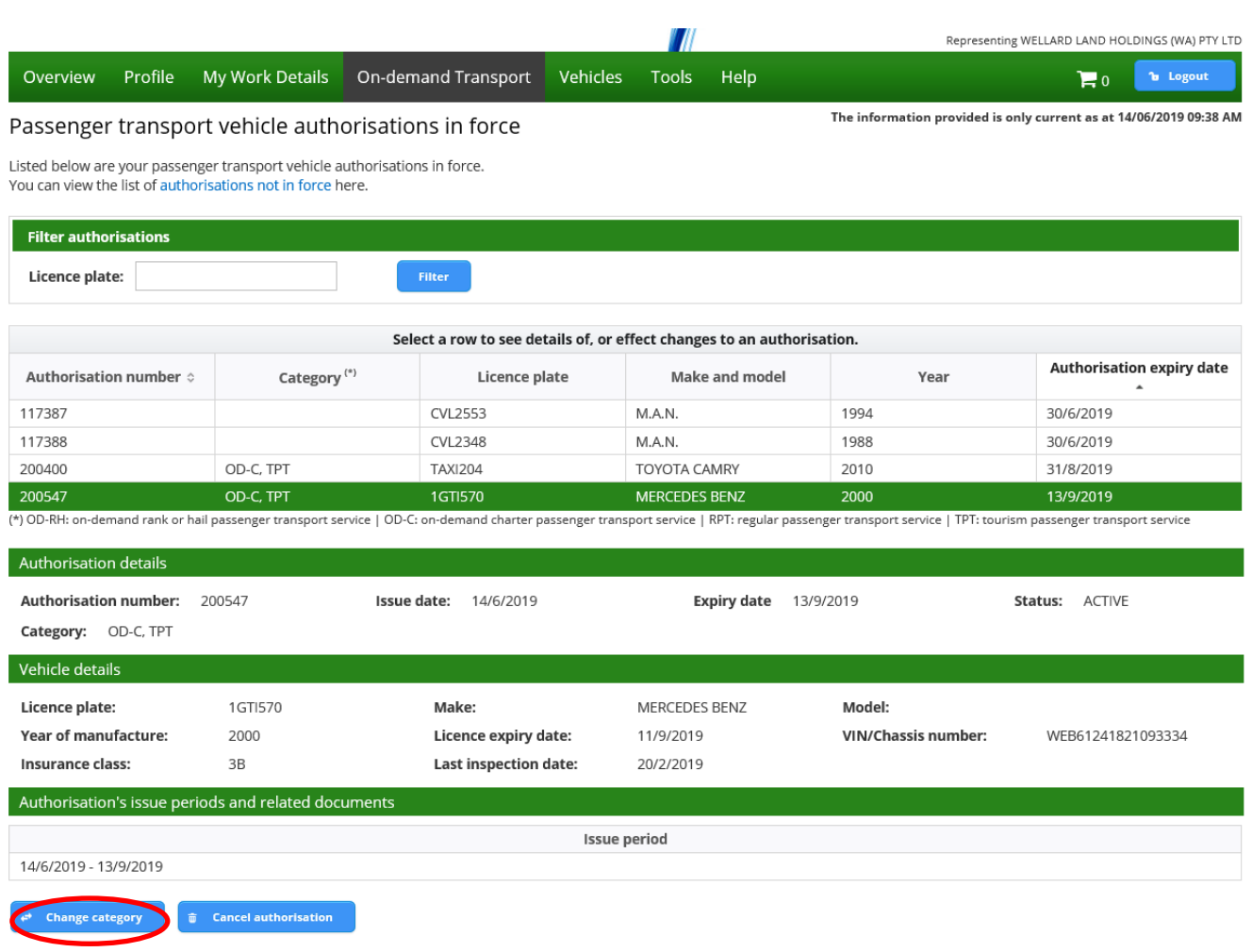

2. You will need to uncheck the current category type(s) and select the Regular Passenger Transport service check box.

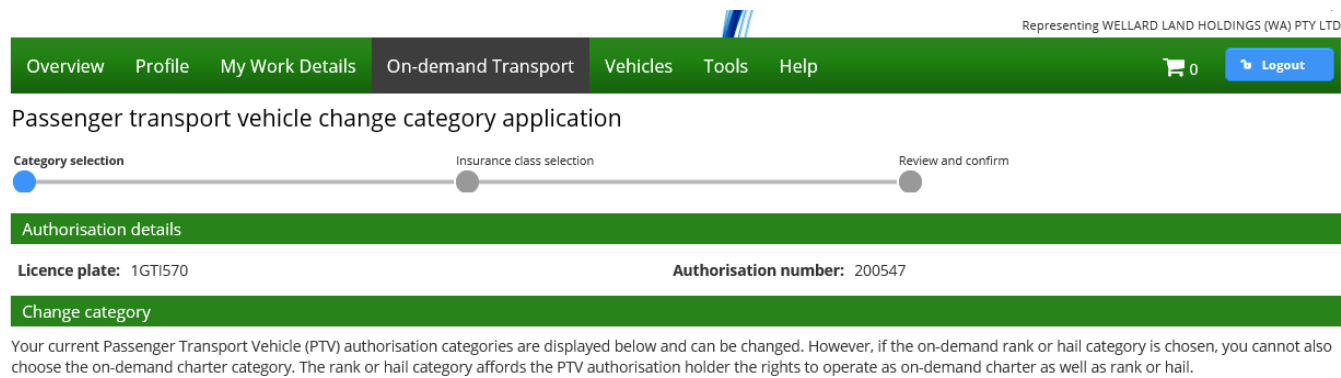

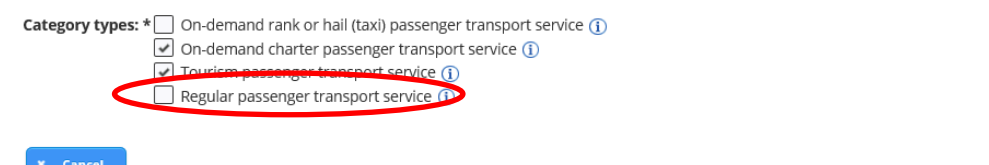

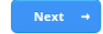

3. Select the appropriate insurance class details for the operating area of the vehicle

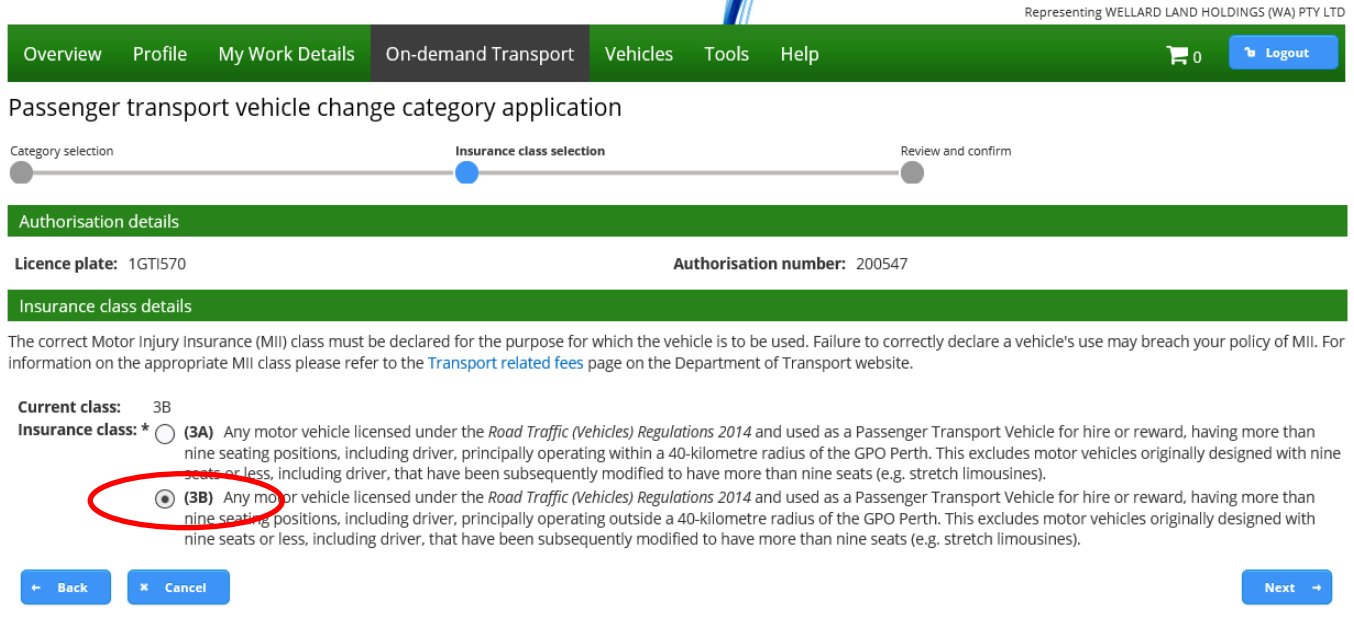

4. The next screen shows the change in category details, from the current category to the nominated category. You are able to review your PTV change category application.

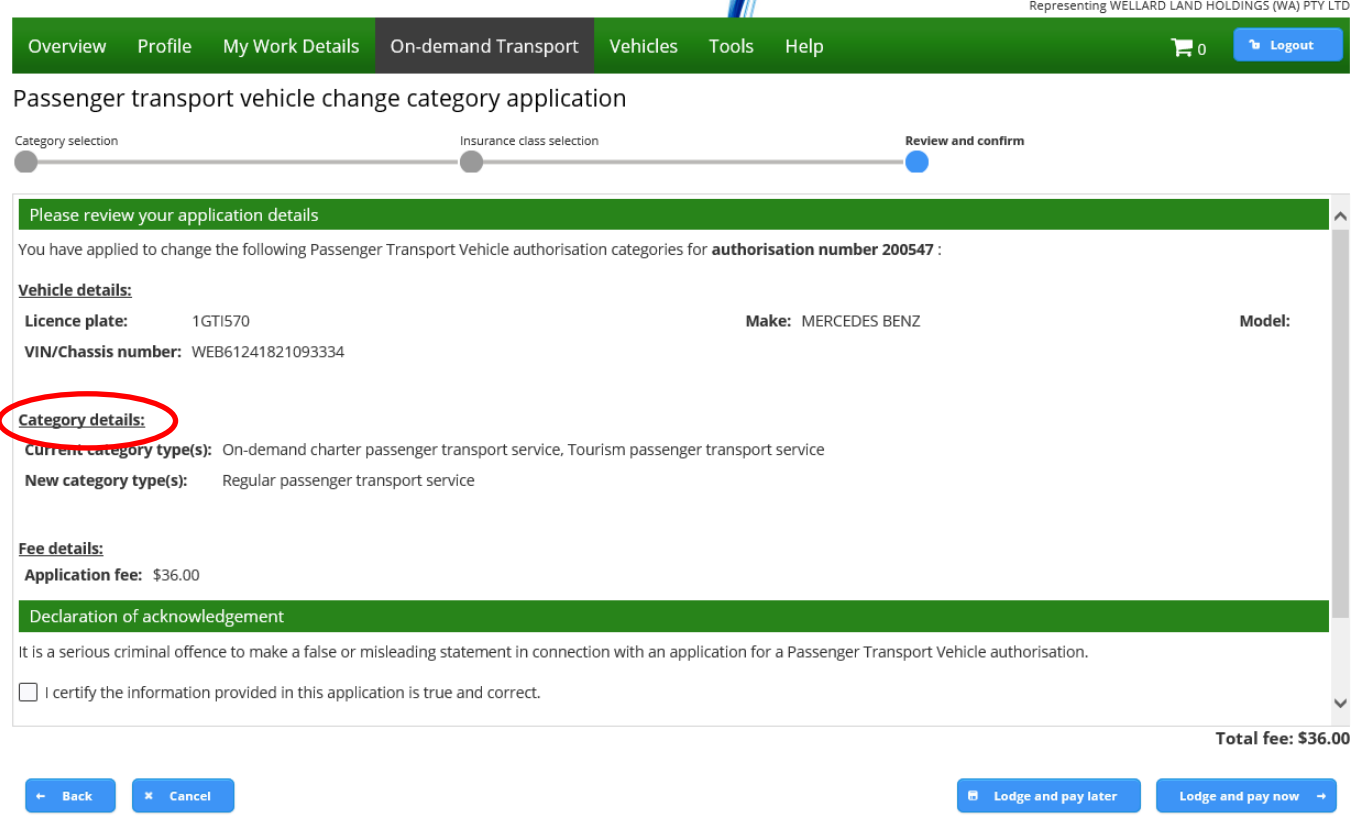

5. Once you have reviewed the information you are required to complete the declaration of acknowledgement.

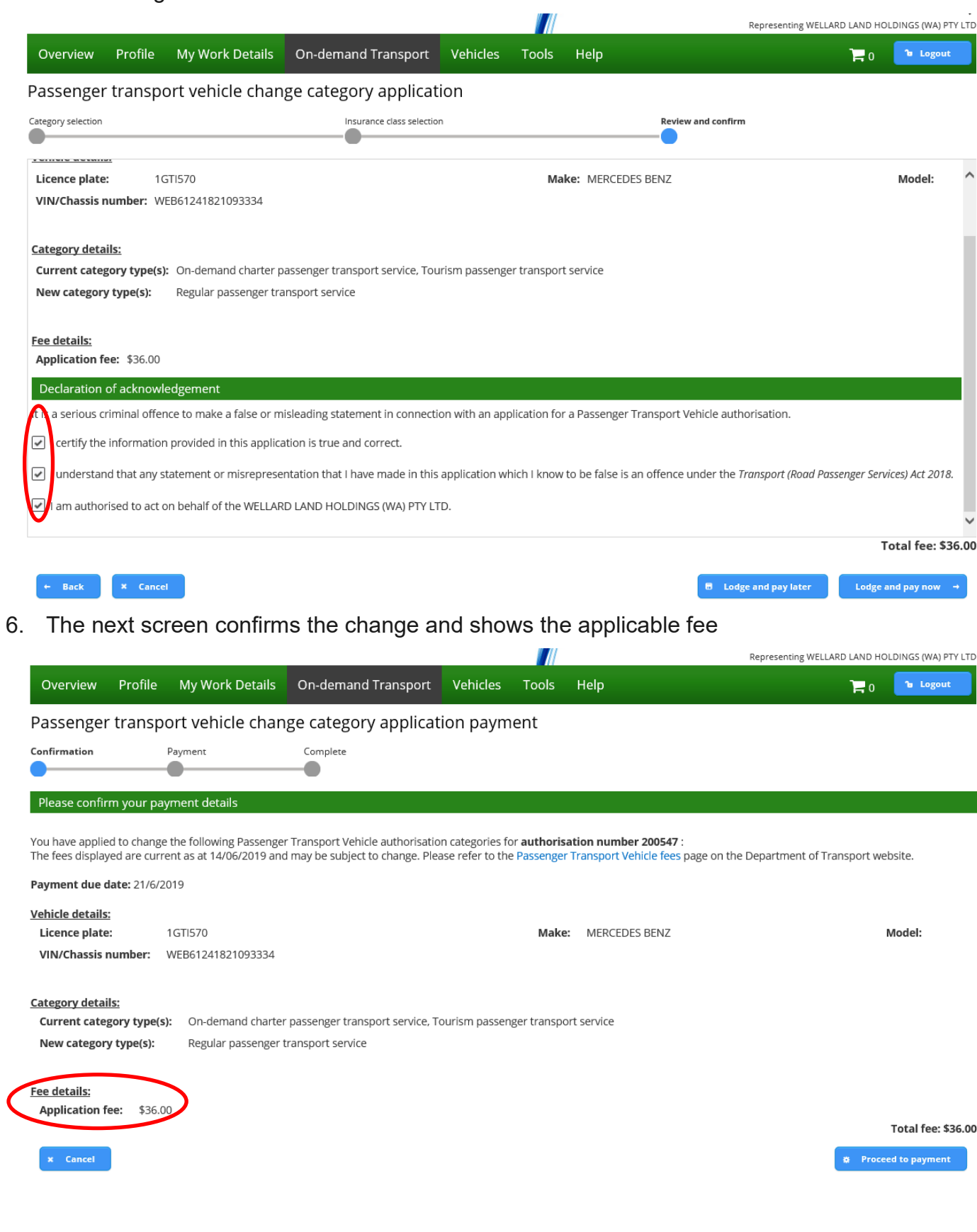

7. After payment is made, an email will be sent to your linked email address

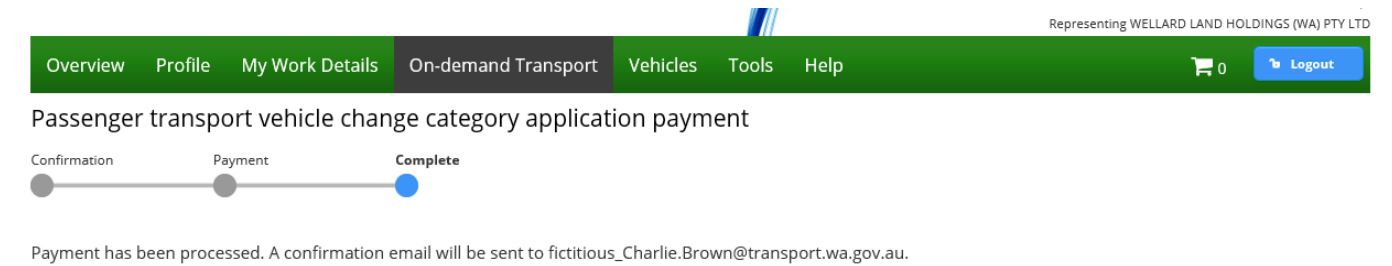

8. To confirm the changes have taken place, select the 'Authorisations in force' section

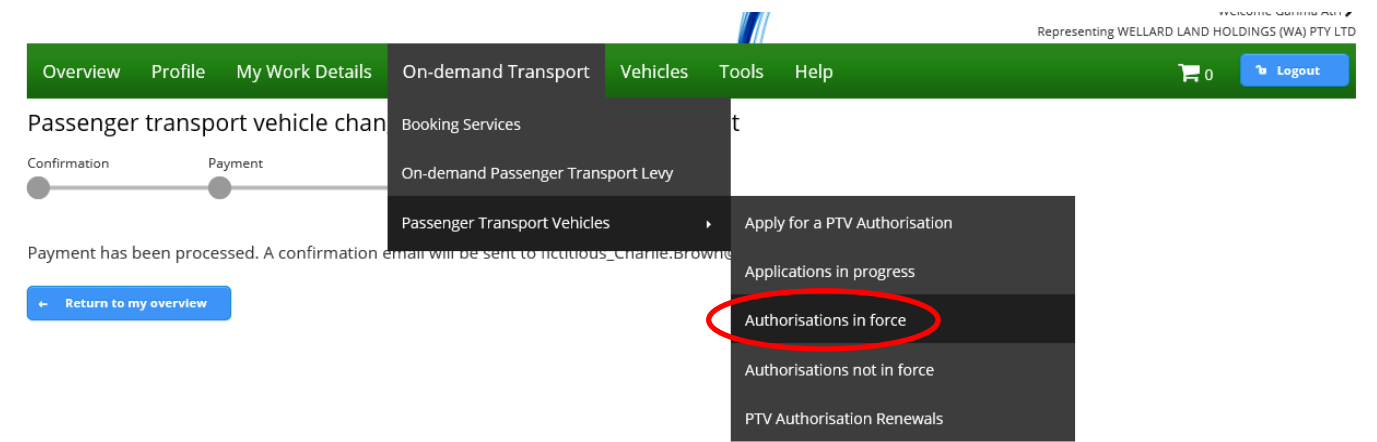

9. Select the vehicle and note the category is now RPT.

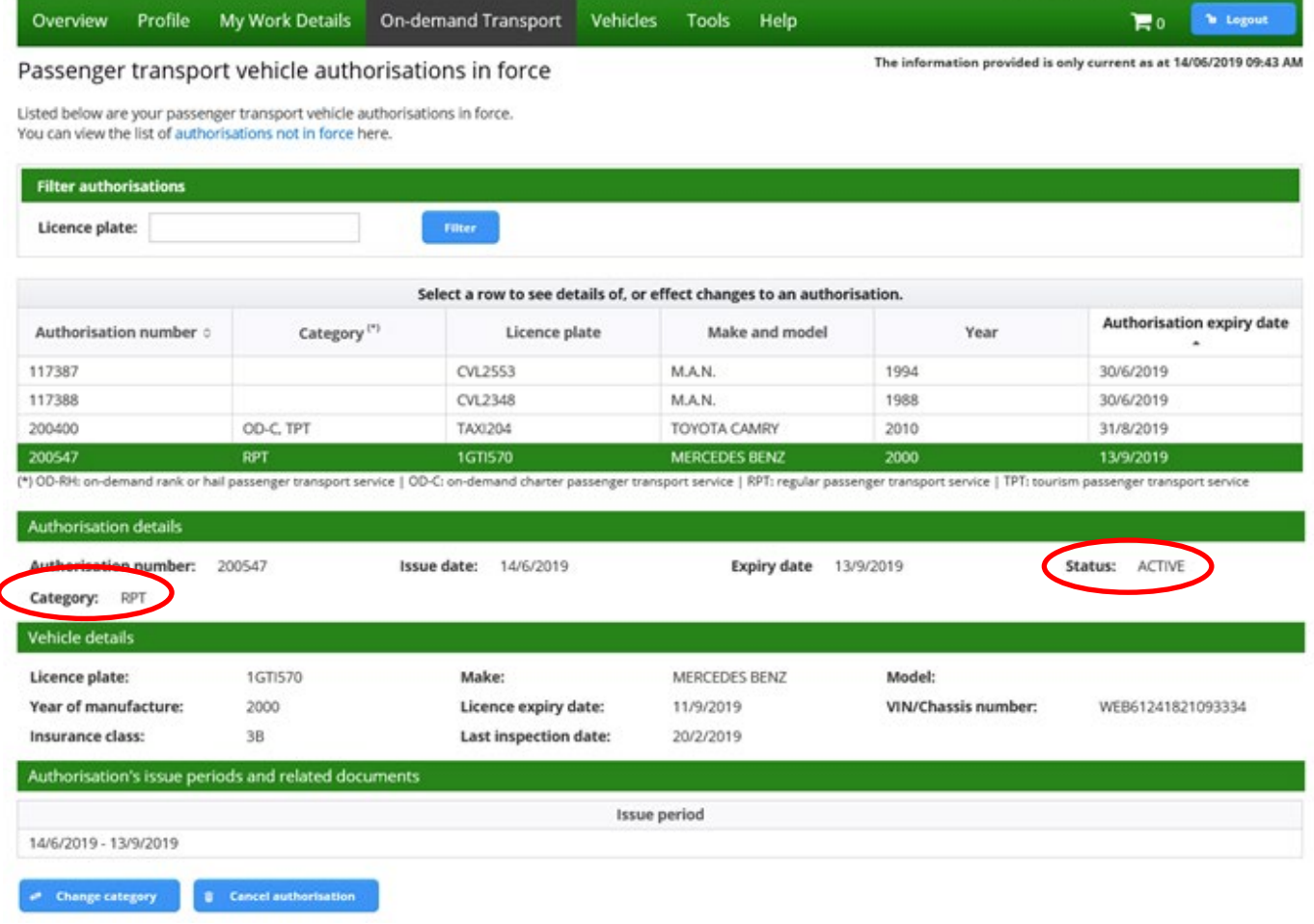

## **Regular Passenger Transport to On-demand Charter**

1. To change from an RPT to a Charter authorisation, select 'PTV authorisations in force' in the PTV section of On-demand Transport. Select the vehicle you intend to change and then the 'Change category' button.

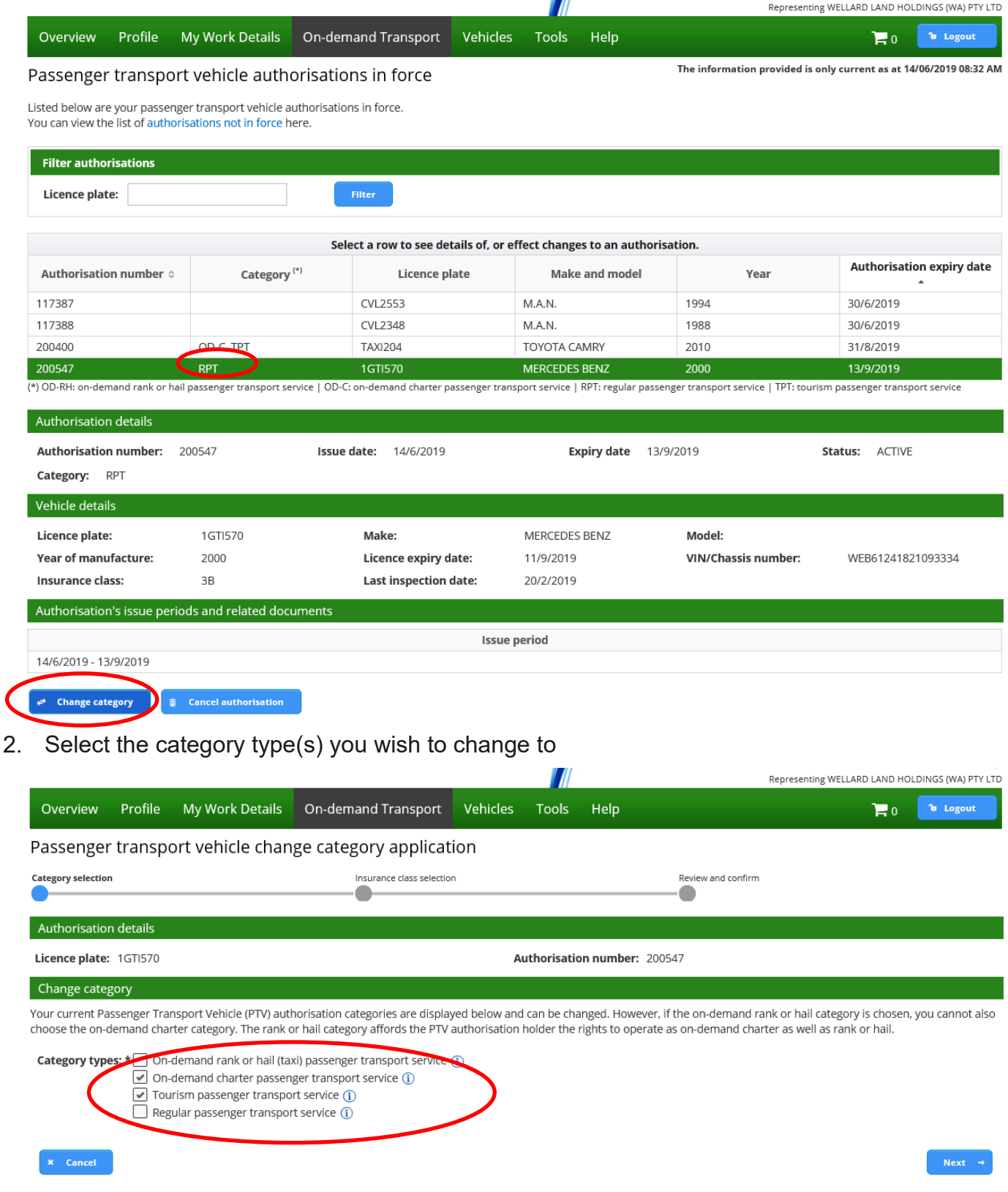

3. Select the appropriate insurance class dependant on where the vehicle will operate.

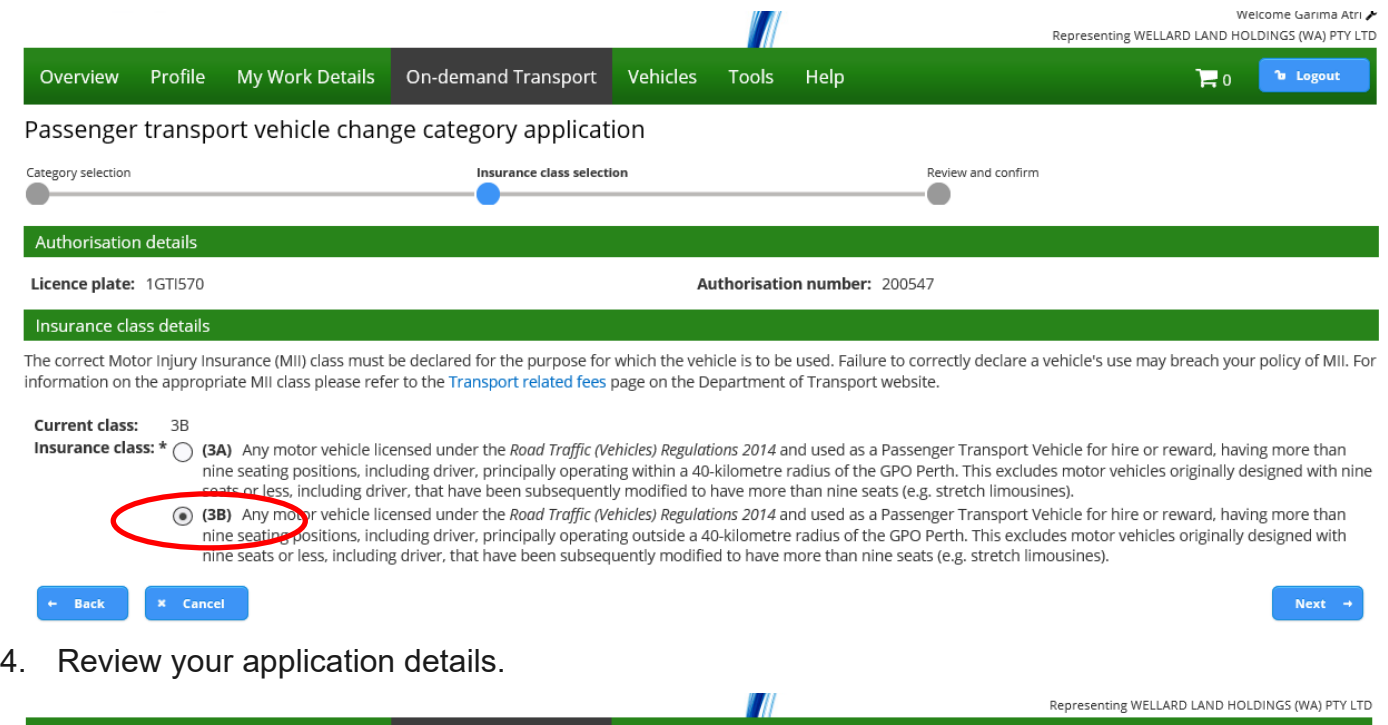

Vehicles Tools

Help

 $\begin{array}{|c|c|c|}\n\hline\n\multicolumn{1}{|c|}{\mathbf{b}} & \multicolumn{1}{|c|}{\mathbf{logout}}\n\hline\n\end{array}$ 

#### Passenger transport vehicle change category application

Overview

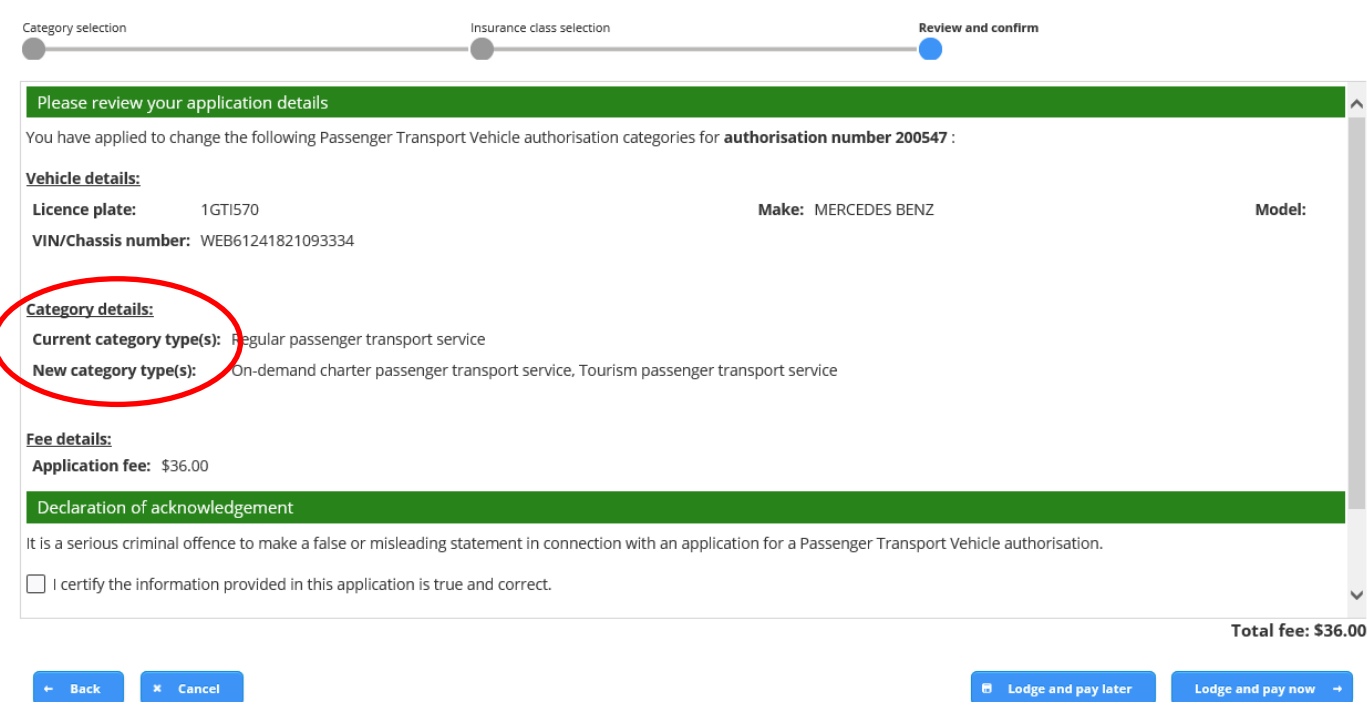

5. Once you have reviewed the information you are required to complete the declaration of acknowledgement.

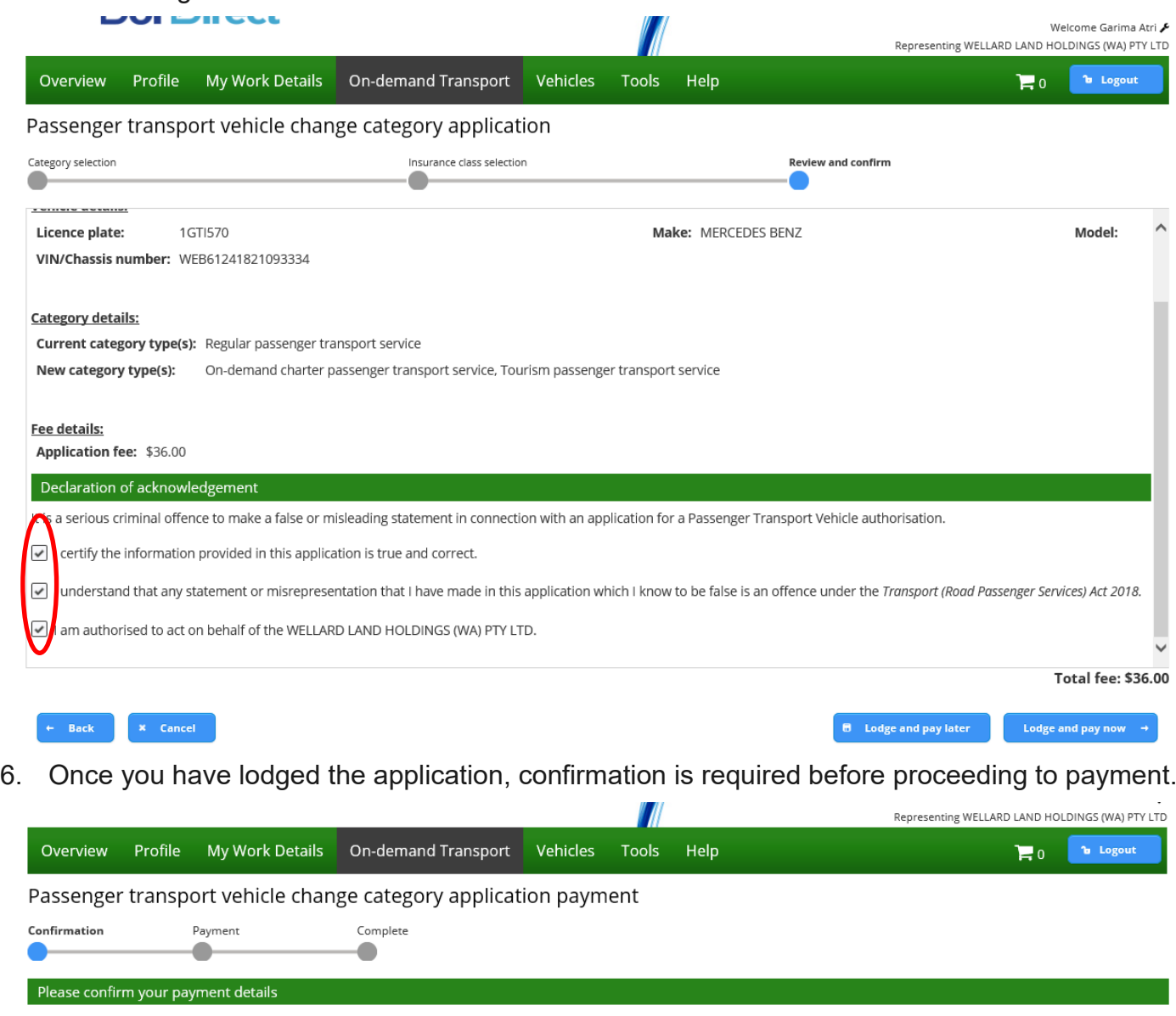

You have applied to change the following Passenger Transport Vehicle authorisation categories for **authorisation number 200547** :<br>The fees displayed are current as at 14/06/2019 and may be subject to change. Please refer t  $\overline{a}$ 

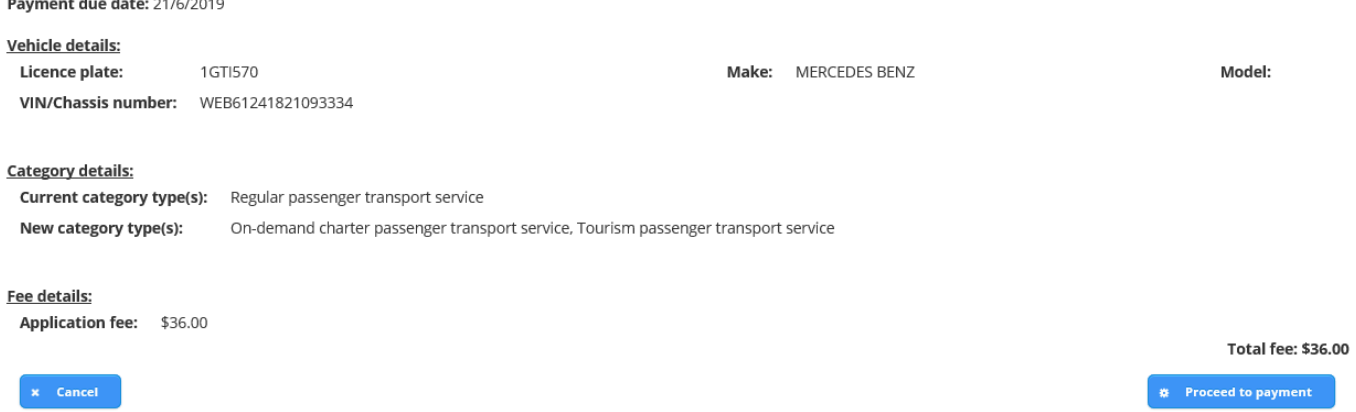

7. Once payment has been processed, an email will be sent to the account that is linked to your DoTDirect.

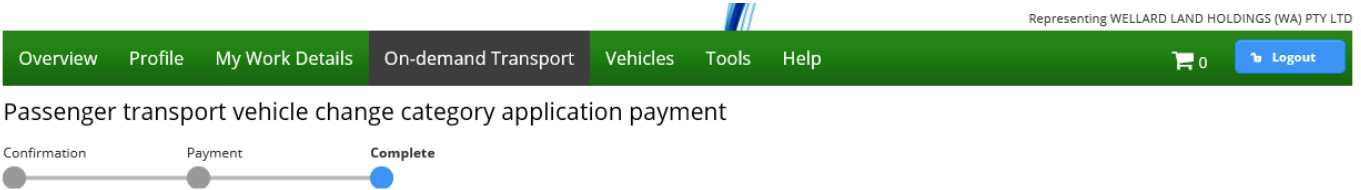

Payment has been processed. A confirmation email will be sent to fictitious\_Charlie.Brown@transport.wa.gov.au.

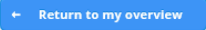

## Cancelling a PTV authorisation

## **PTV authorisation holder also owns the vehicle**

You can cancel your PTV authorisation from your DoTDirect account.

1. Select the "On-demand Transport" menu and click "Passenger Transport Vehicles" and then "Authorisations in force" from the drop-down menu.

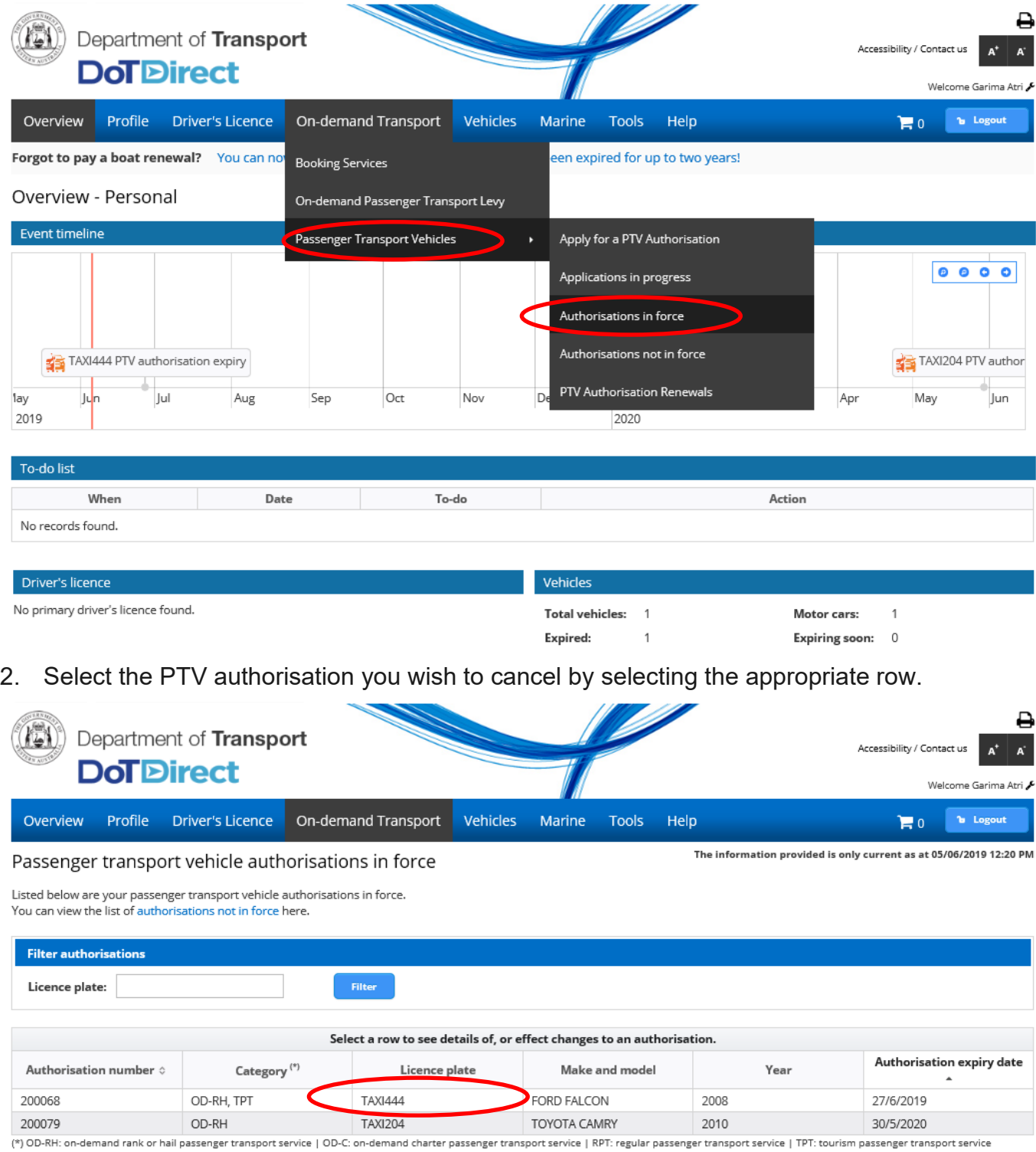

64

3. Once the appropriate vehicle is selected, the 'Cancel authorisation' button can be clicked.

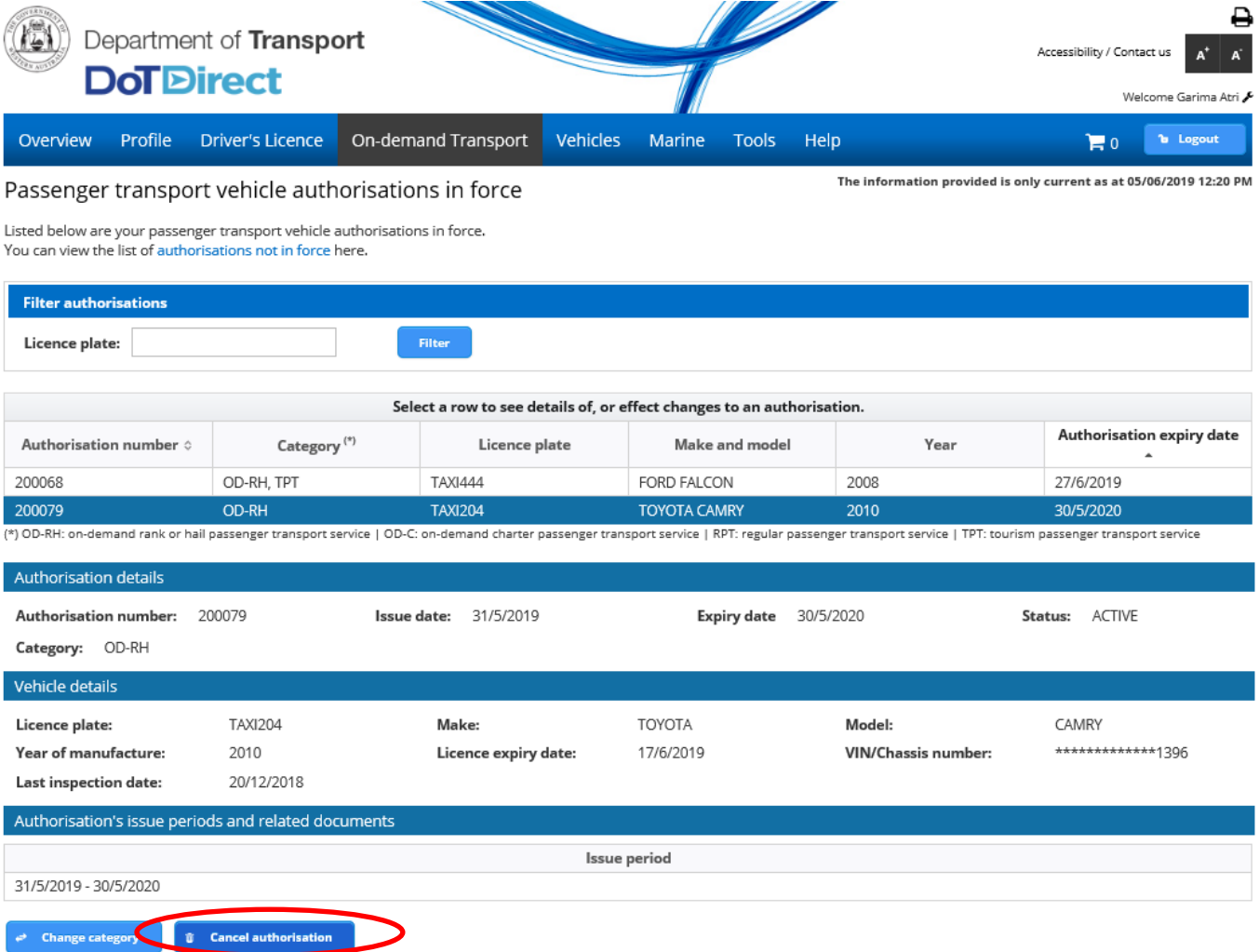

4. A confirmation message will be displayed. Click 'confirm' if you wish to continue cancelling your authorisation.

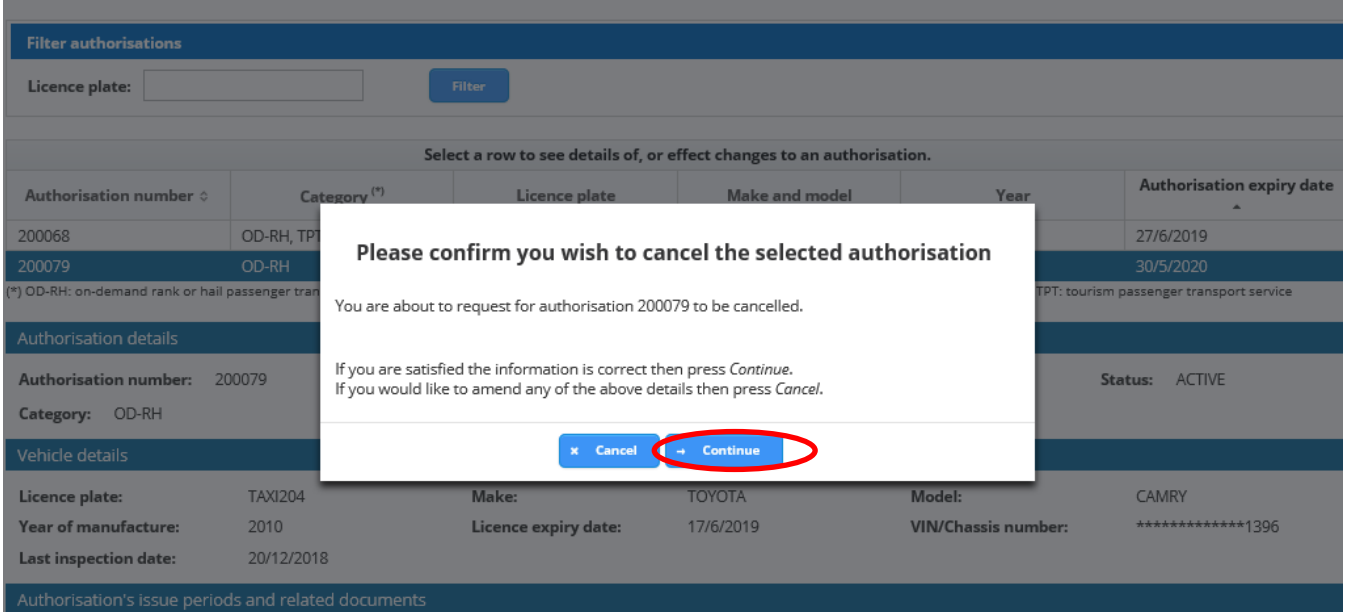

5. The cancellation will occur overnight. This can be viewed in the 'Applications in force'.

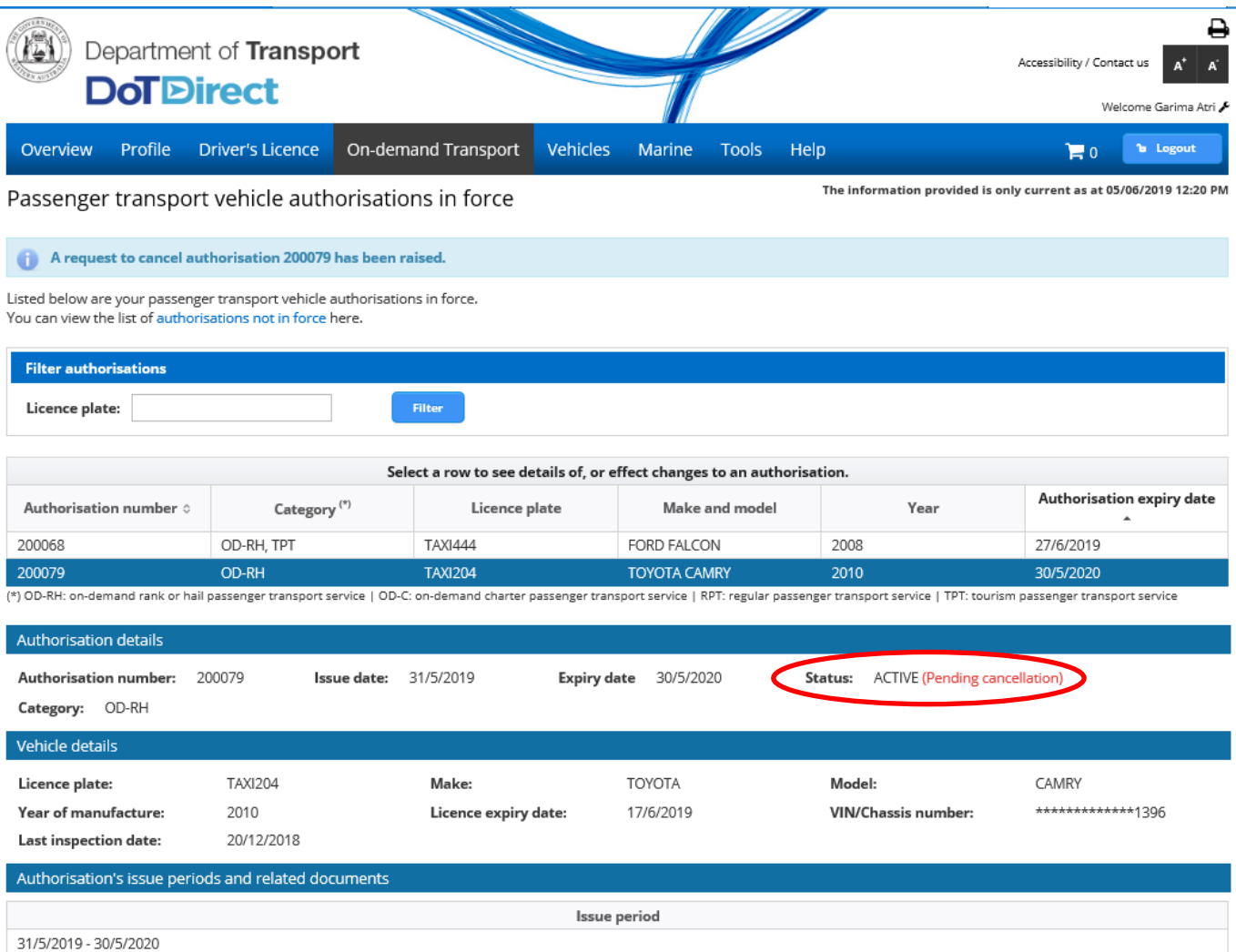

6. If the PTV authorisation is for the On-demand Rank or Hail category, the vehicle's 'TAXI' plates must be returned to a DoT Centre prior to exchanging the plate for another plate.

## **Vehicle owner and PTV authorisation holder are different and the vehicle owner withdraws consent**

- 1. This option is selected when, as vehicle owner (who is not the PTV authorisation holder), you want to request cancellation of a PTV authorisation on your selected vehicle(s) in DoTDirect.
- 2. Login to DoT Direct and select the vehicles tab

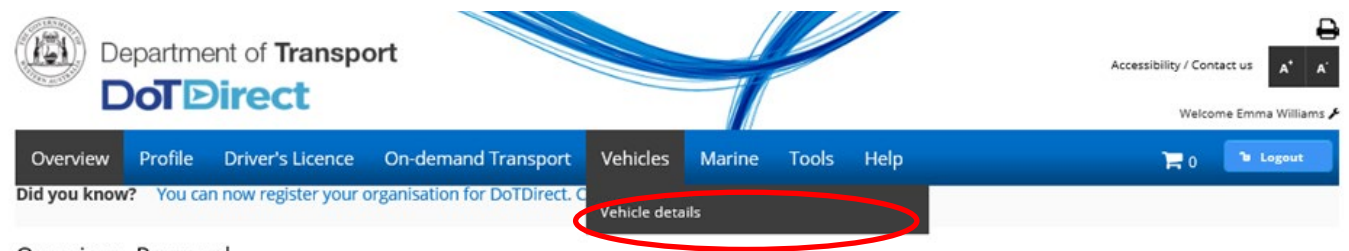

Overview - Personal

3. A list of your owned vehicle details will display. Select the vehicle you wish to cancel.

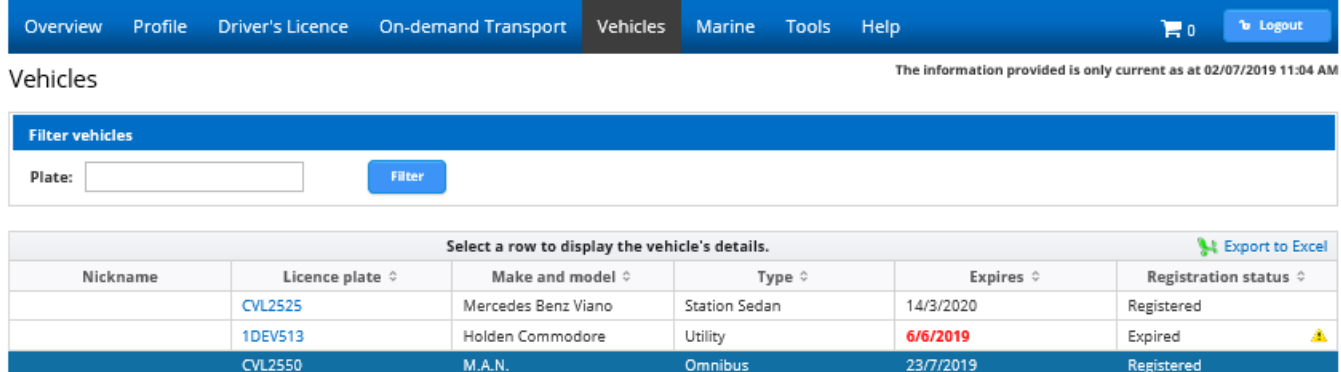

Coupe

If all of your vehicles are not displayed, please contact the Department of Transport immediately

Registered

10/7/2019

A Have you recently purchased or sold a vehicle? You can transfer the vehicle online.

**XHT253** 

- Is your licence plate obscured by a bike rack? You can purchase an auxiliary plate.
- Do you wish to carry fare paying passengers? You can apply for a Passenger Transport Vehicle authorisation.
- $\neq$  Have you recently made modifications to your vehicle? You can pre-pay a vehicle modification permit fee.

Holden Monaro

Need a copy of your vehicle licence document? You can purchase a copy of your vehicle licence document online.

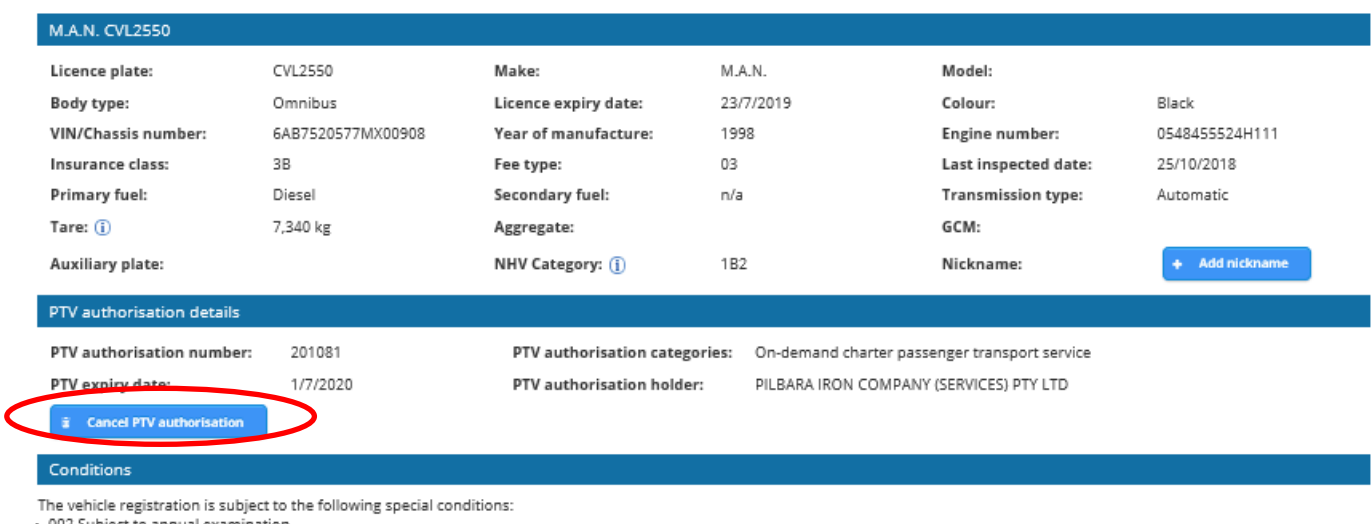

002 Subject to annual exami

4. Confirm that you wish to cancel the PTV authorisation.

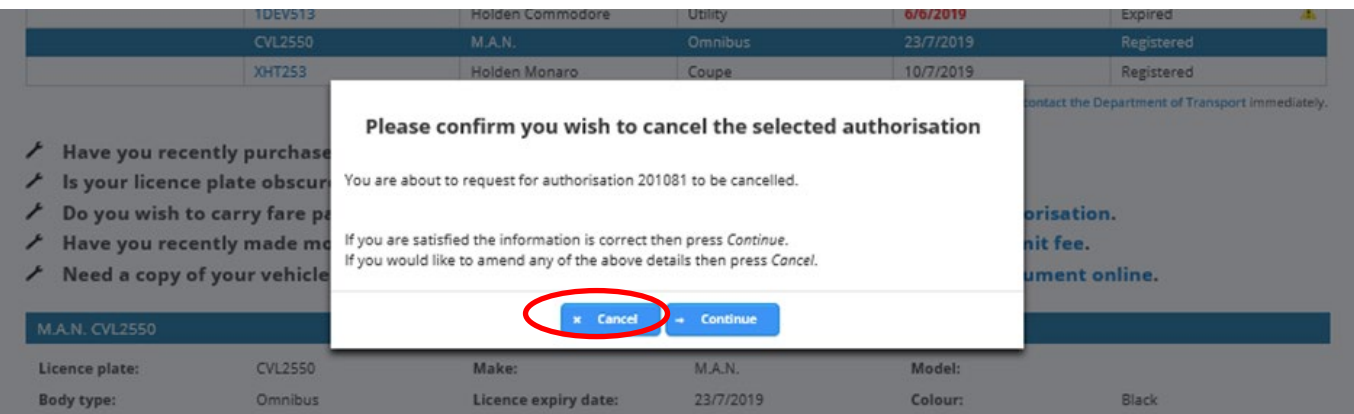

- 5. You will then receive an email that confirms when the PTV authorisation will be cancelled (e.g. at the end of the day following from when the DoT confirmation email was sent).
- 6. The PTV authorisation holder will also receive an email letting them know that the PTV authorisation against the vehicle will be cancelled at the end of the following day.
- 7. The status of the PTV will become 'Active (Pending cancellation)' The PTV authorisation holder can still operate the vehicle as a PTV under this status.

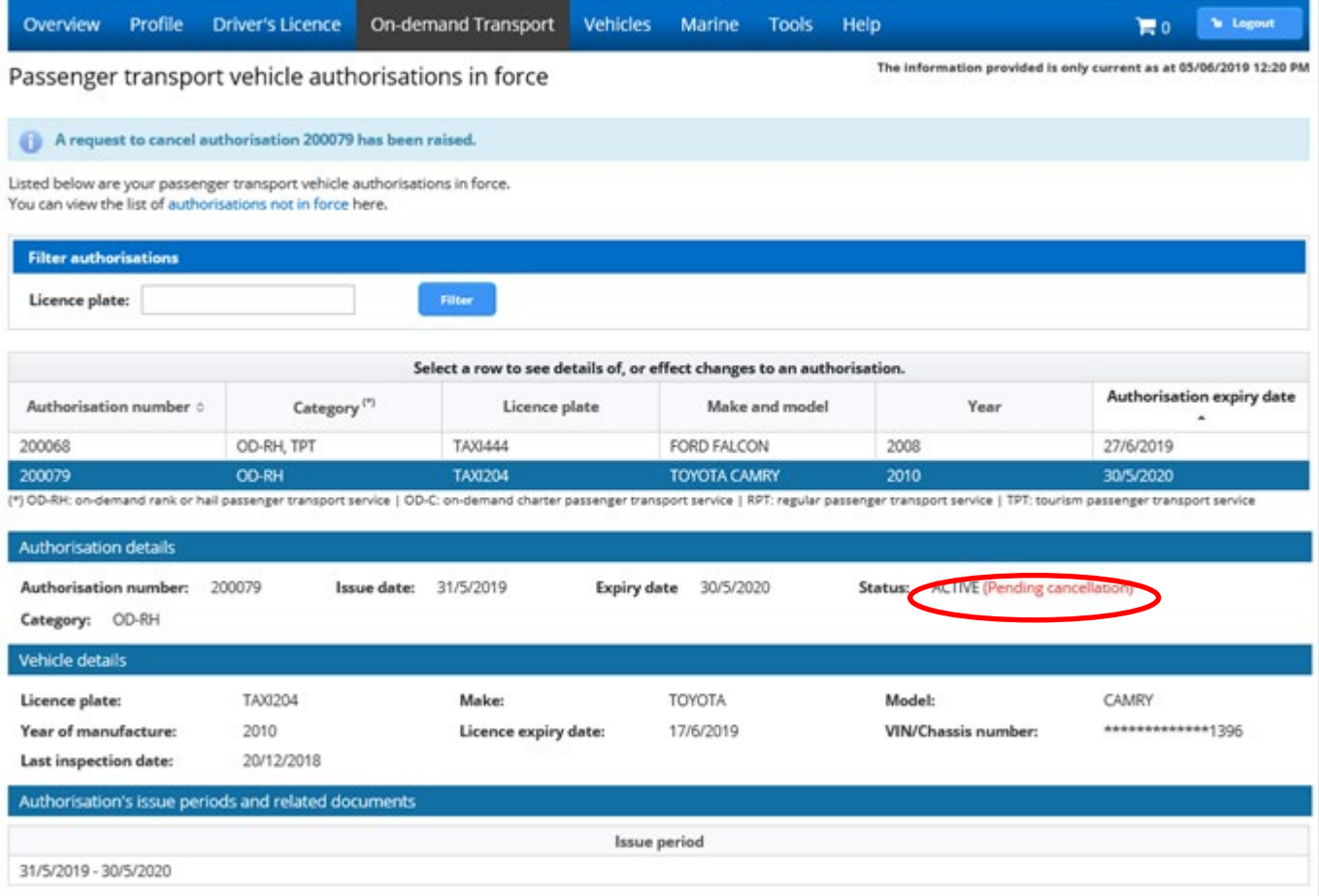

- 8. Once the cancellation date has passed the PTV authorisation will be cancelled. The vehicle owner may, if they wish, then apply for a PTV authorisation using their DoTDirect account.
- 9. If the PTV has PTV plates attached, such as 'TAXI' or 'CVL' these plates must be returned to a DoT Centre. Taxis must **remove** the following items from the vehicle:
	- fare calculation device (meter):
	- the [camera surveillance unit;](https://www.transport.wa.gov.au/On-demandTransport/camera-surveillance-units.asp)
	- roof light and roof sign; and
	- external livery (only applicable if the livery could identify the vehicle as an OD-RH PTV (taxi)).
- 10. Please note that as the vehicle owner, if you do not intend to operate the vehicle as a PTV, you must complete a ['E67 – Declaration of Motor Injury Insurance'](https://www.transport.wa.gov.au/mediaFiles/licensing/LBU_F_VL_SD_E67_DecMotorInjuryInsurance.pdf) form and email it to [ondemandtransport@transport.wa.gov.au.](mailto:ondemandtransport@transport.wa.gov.au) On-demand Transport will then adjust the vehicle insurance to the appropriate type as selected by the vehicle owner. You can also attend any DoT Licensing Centre or regional agent with the completed E67 Form to do this in person.

## **PTV authorisation holder and vehicle owner are different and the PTV authorisation holder wants to cancel the authorisation**

1. To cancel the PTV authorisation, the PTV authorisation holder can log into DoTDirect and select "Passenger Transport Vehicles' and then 'Authorisations in force'.

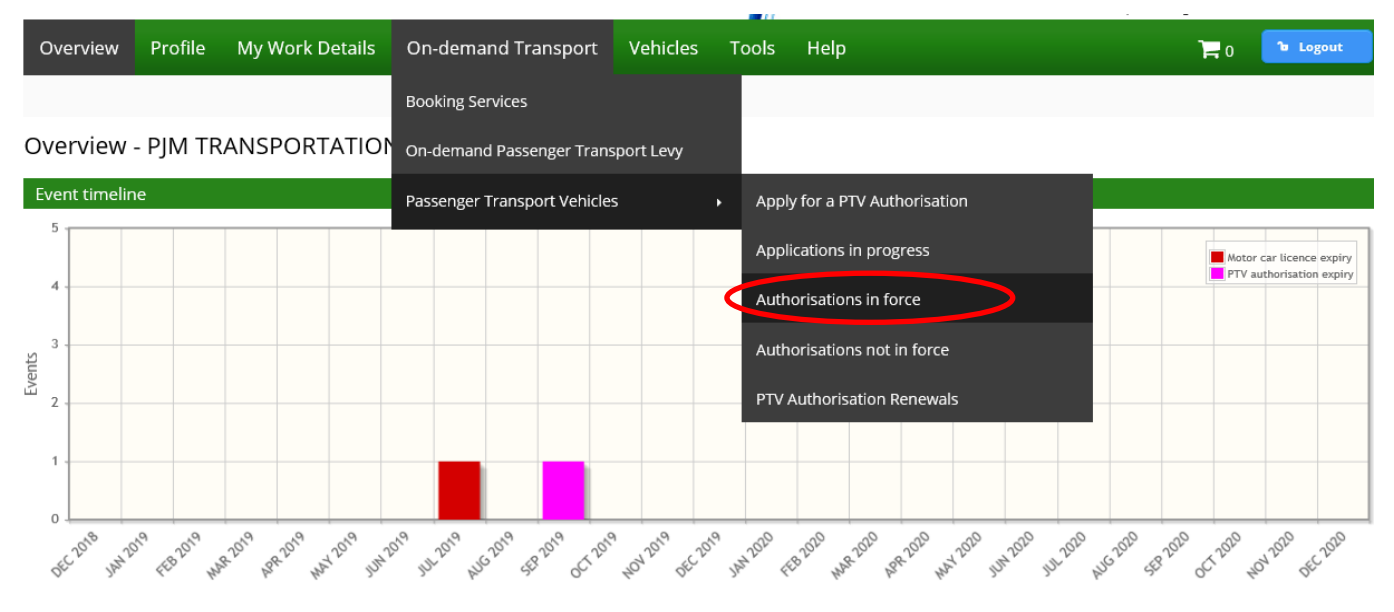

2. Highlight the correct vehicle and select the 'Cancel authorisation' button.

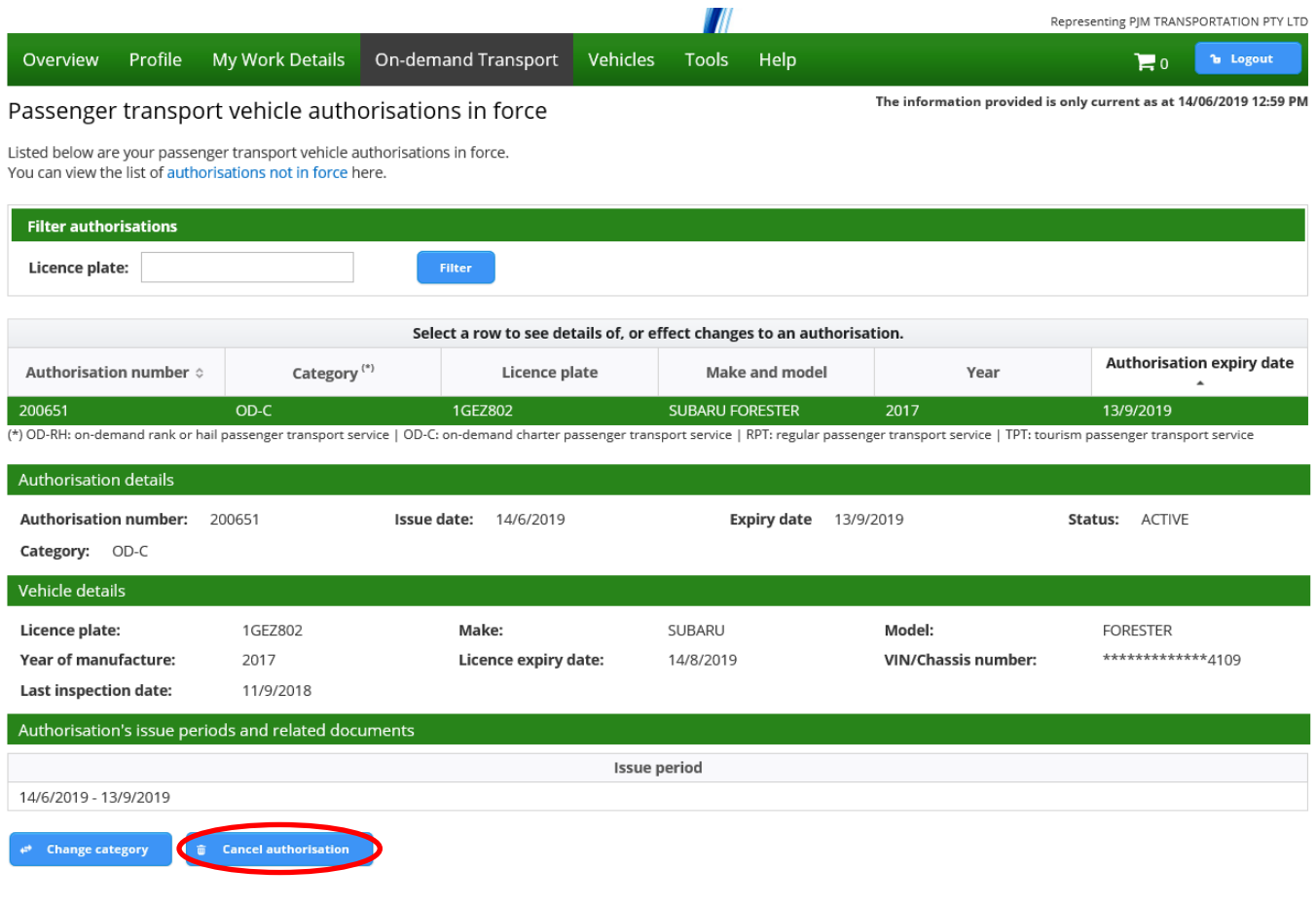

3. Confirm your request to cancel the authorisation by selecting 'Continue'.

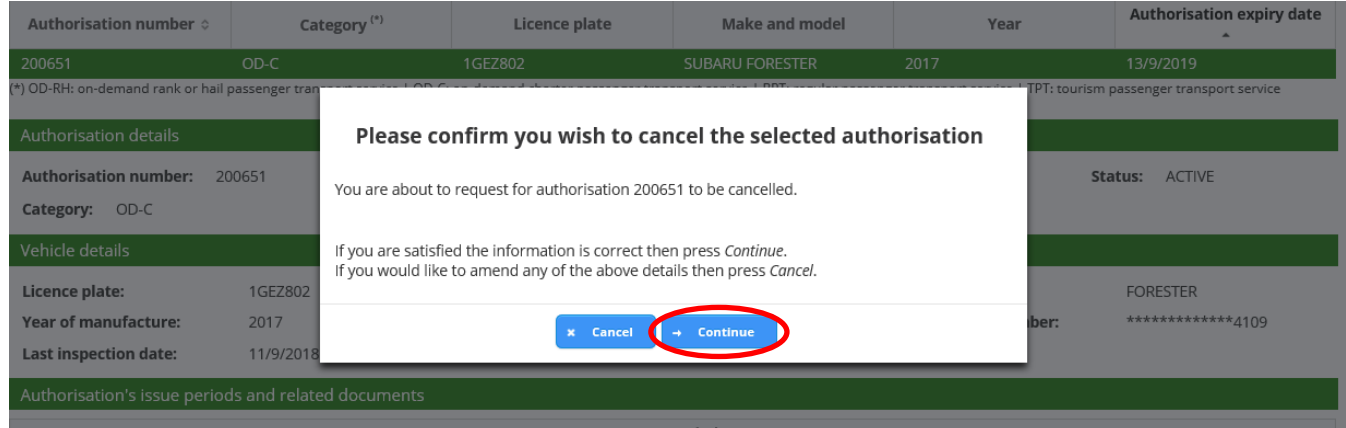

- 4. The PTV authorisation will be cancelled at the end of the following day.
- 5. You will receive an email that confirms the date that the PTV authorisation will be cancelled.
- 6. The registered vehicle owner will also receive an email letting them know that the PTV authorisation against the vehicle will be cancelled on that date.
- 7. The status of the PTV authorisation will become 'Active (Pending cancellation)' You can still operate the vehicle as a PTV under this status.

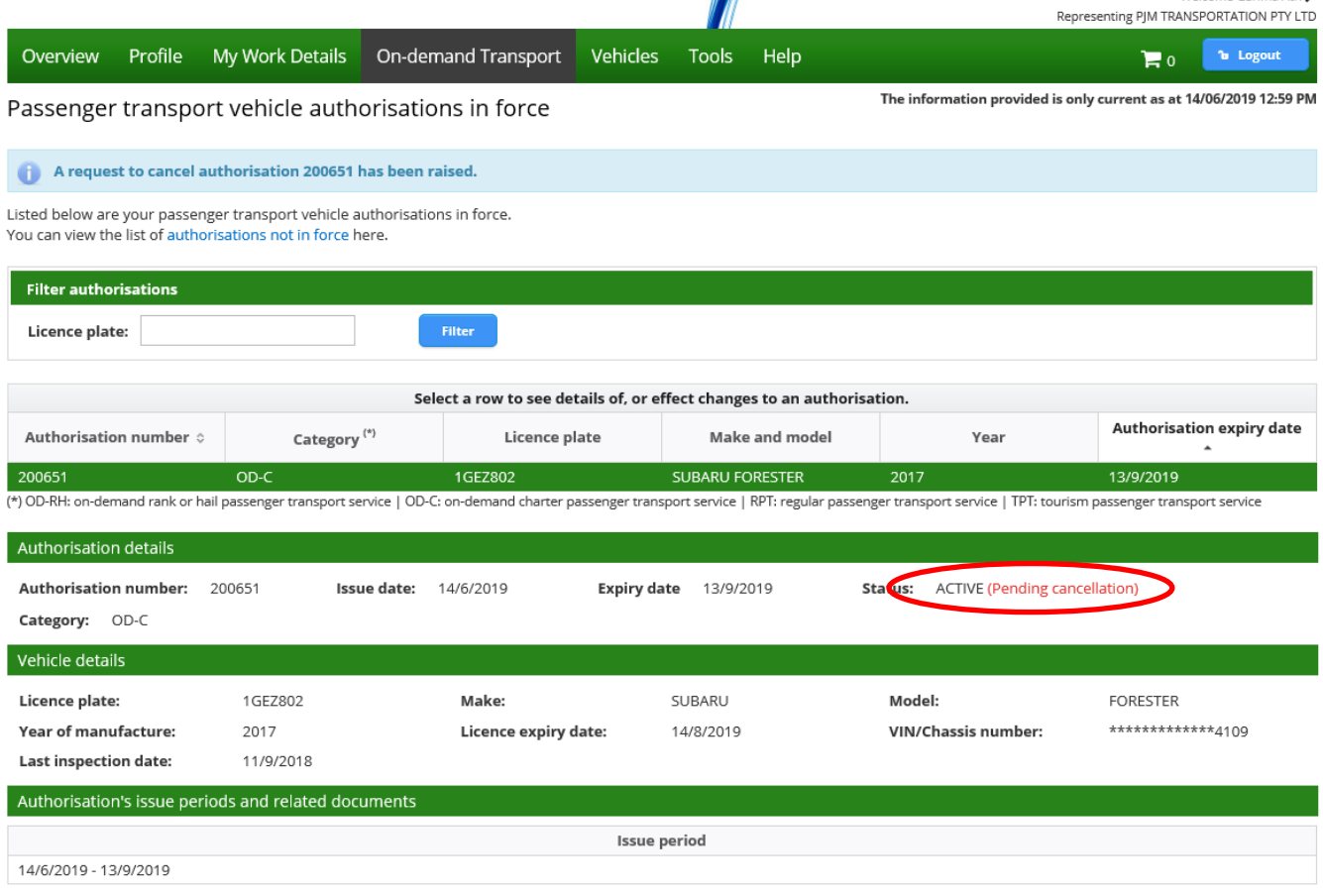

- 8. Once the cancellation date has passed the PTV authorisation will be cancelled.
- 9. If the PTV has PTV plates attached, such as 'TAXI' or 'CVL' these plates must be returned to a DoT Centre. Please note, if the vehicle owner does not intendto operate the vehicle as a PTV themselves, they will need to complete a ['E67 – Declaration of Motor Injury](https://www.transport.wa.gov.au/mediaFiles/licensing/LBU_F_VL_SD_E67_DecMotorInjuryInsurance.pdf)  [Insurance'](https://www.transport.wa.gov.au/mediaFiles/licensing/LBU_F_VL_SD_E67_DecMotorInjuryInsurance.pdf) form

## Reuse previous authorisation

You are able to utilise the remaining portion of your PTV authorisation on another vehicle, that:

- has been inspected against the Department of Transport (DoT) vehicle inspection process and complies with DoT's standards, as per the Act and associated regulations in the previous three months prior to application; or
- is a new vehicle first registered in WA in the last 10 days; and
- $\bullet$  has the appropriate Motor Injury Insurance class. This can be changed using the  $E67$ [form.](https://www.transport.wa.gov.au/mediaFiles/licensing/LBU_F_VL_SD_E67_DecMotorInjuryInsurance.pdf)

You cannot re-use the remaining portion of a cancelled PTV authorisation if that authorisation has already been issued with a renewal notice.

The new PTV authorisation obtained using the re-use of unused portion process will have the same expiry date as the authorisation that has been cancelled.

To re-use the remaining portion of a previous PTV authorisation, the current PTV authorisation must have been first cancelled prior to applying. To find out how to cancel an authorisation, visit the DoT website:

#### [https://www.transport.wa.gov.au/On-demandTransport/how-to-renew-change-or-cancel-a-ptv](https://www.transport.wa.gov.au/On-demandTransport/how-to-renew-change-or-cancel-a-ptv-authorisation.asp)[authorisation.asp](https://www.transport.wa.gov.au/On-demandTransport/how-to-renew-change-or-cancel-a-ptv-authorisation.asp)

When a request to cancel a PTV authorisation is made in DoTDirect, an email will be sent to the PTV authorisation holder and the vehicle owner (if different to the PTV authorisation holder). The email will confirm when the PTV authorisation will be cancelled – the vehicle can still be operated as a PTV until this time.

If the request to cancel the PTV authorisation is made by the PTV authorisation holder who is:

- Also the vehicle owner: the cancellation will take effect at the end of the same day that the confirming email from DoT is sent.
- Not the vehicle owner: the cancellation will take effect at the end of the following day that the confirming email from DoT is sent.

If the request to cancel the PTV authorisation is made by the vehicle owner who is:

- Also the PTV authorisation holder: the cancellation will take effect at the end of the same day that the confirming email from DoT is sent.
- Not the PTV authorisation holder: the cancellation will take effect at the end of the following day that the confirming email from DoT is sent.

Please note, only the same category of PTV authorisation can be re-used. If the PTV authorisation has not been cancelled, select the authorisation that will no longer be required and select cancel authorisation.
1. Under the On-demand Transport, Passenger Transport Vehicles applications section, select the appropriate category type and then select 'Reuse previous authorisation' from the drop down Authorisation period selection.

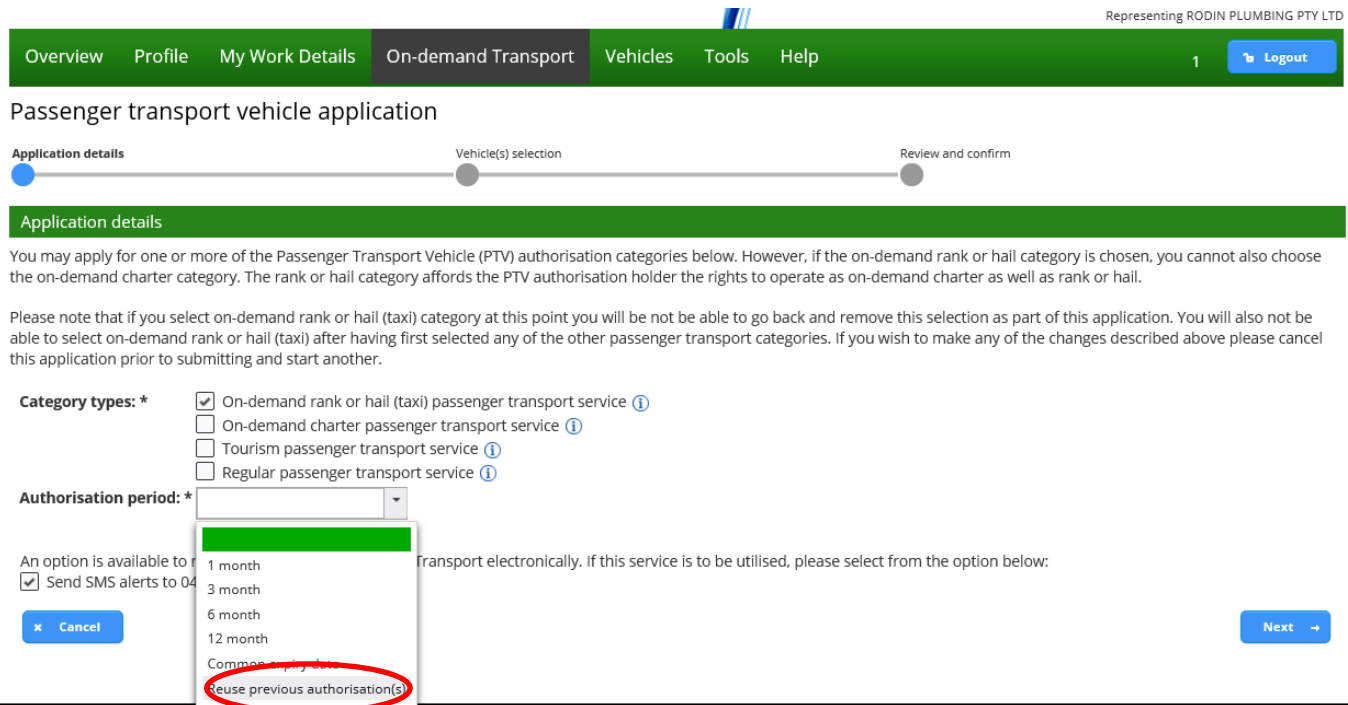

2. Choose a previous expiry date of the unused authorisation. If there is only one authorisation that has an unused portion, it will automatically be selected for you.

If you select "Reuse unused portion", the CEO is effectively waiving the remaining authorisation fee for the new authorisation, under Regulation 69(3) of the *Transport (Road Passenger Services) Regulations 2020*.

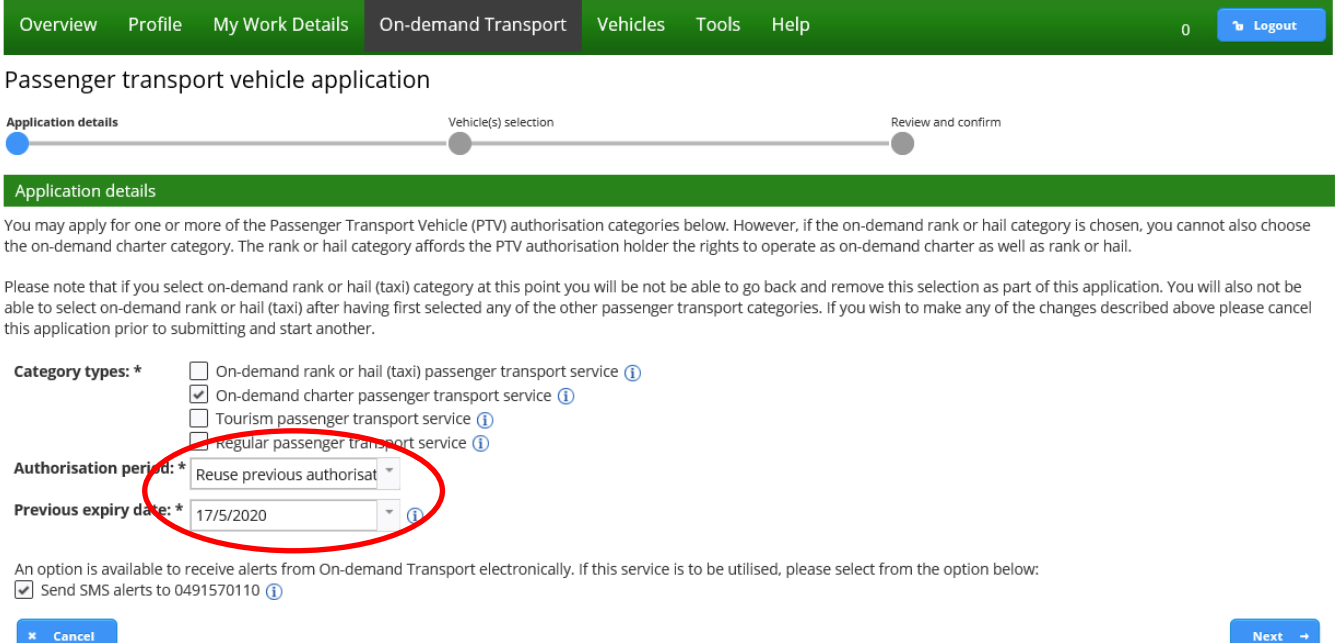

3. Type in the licence plate or VIN/chassis number of the vehicle you wish to use. Please note, the vehicle must already have the appropriate insurance class and have passed an inspection within the last three months.

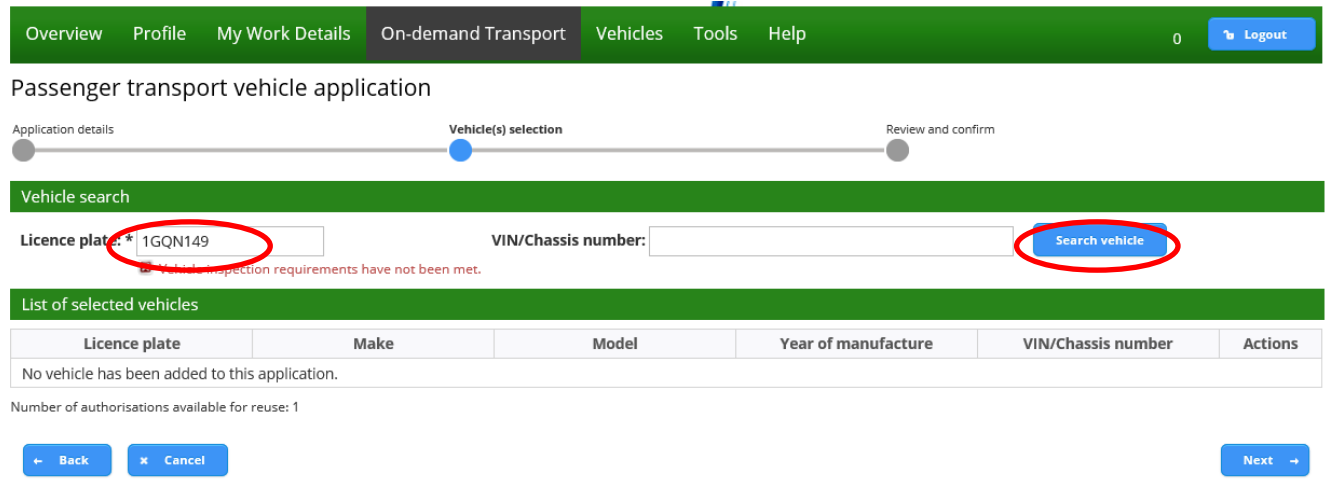

4. Declare whether the nominated vehicle has wheelchair capacity that meets the relevant standards, and if so whether it has a hoist or ramp installed and how many wheelchairs it can carry. If you do not own the vehicle(s) nominated in the application for the PTV authorisation for, you will need to declare that you have the consent of the vehicle owner to do so. Once you have completed these sections(s) if relevant, select next.

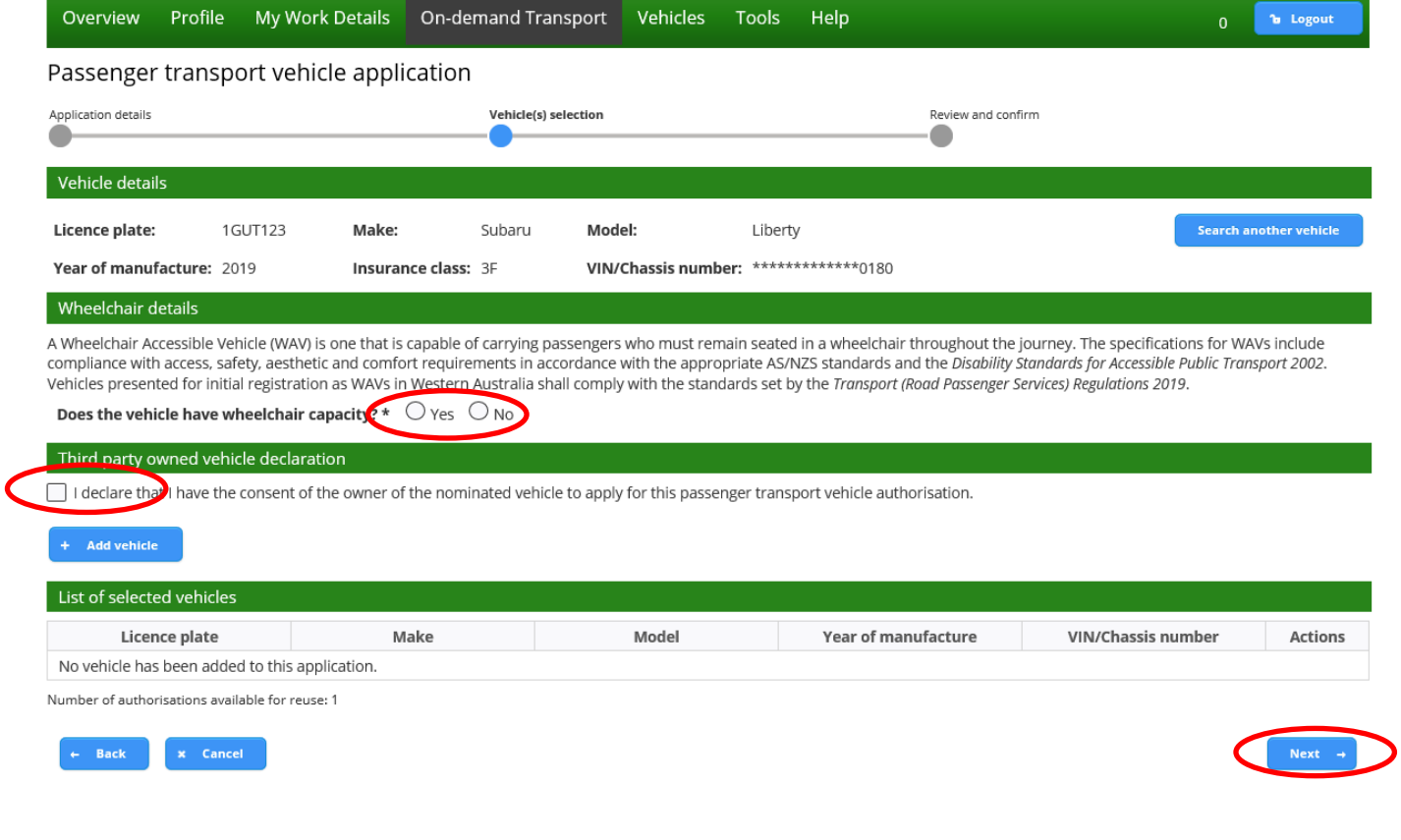

5. Once you are satisfied with the information contained in your PTV authorisation application, you will need to agree to the privacy statement by ticking "I have read and understood the privacy statement outlined above".

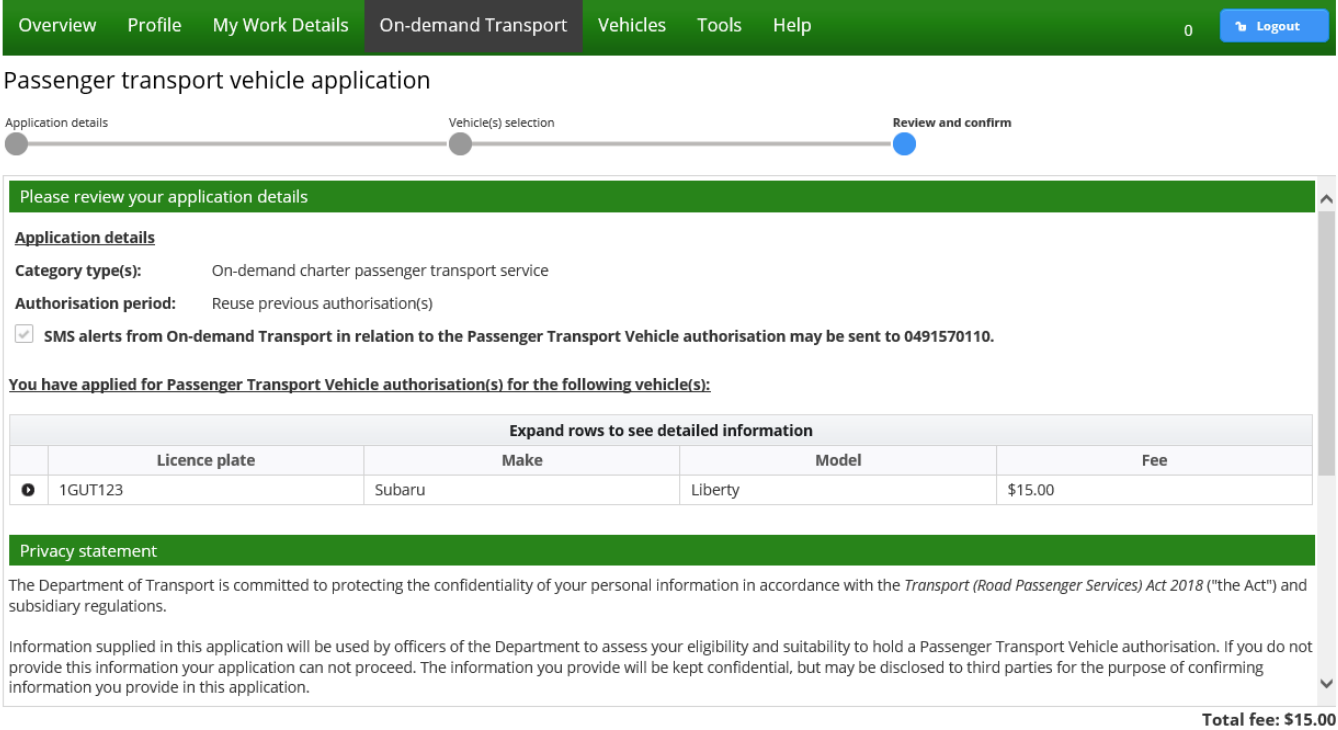

**B** Print

mentioning gone come communities are

#### 6. The Declaration of acknowledgment is then required to be completed by ticking the statements listed.

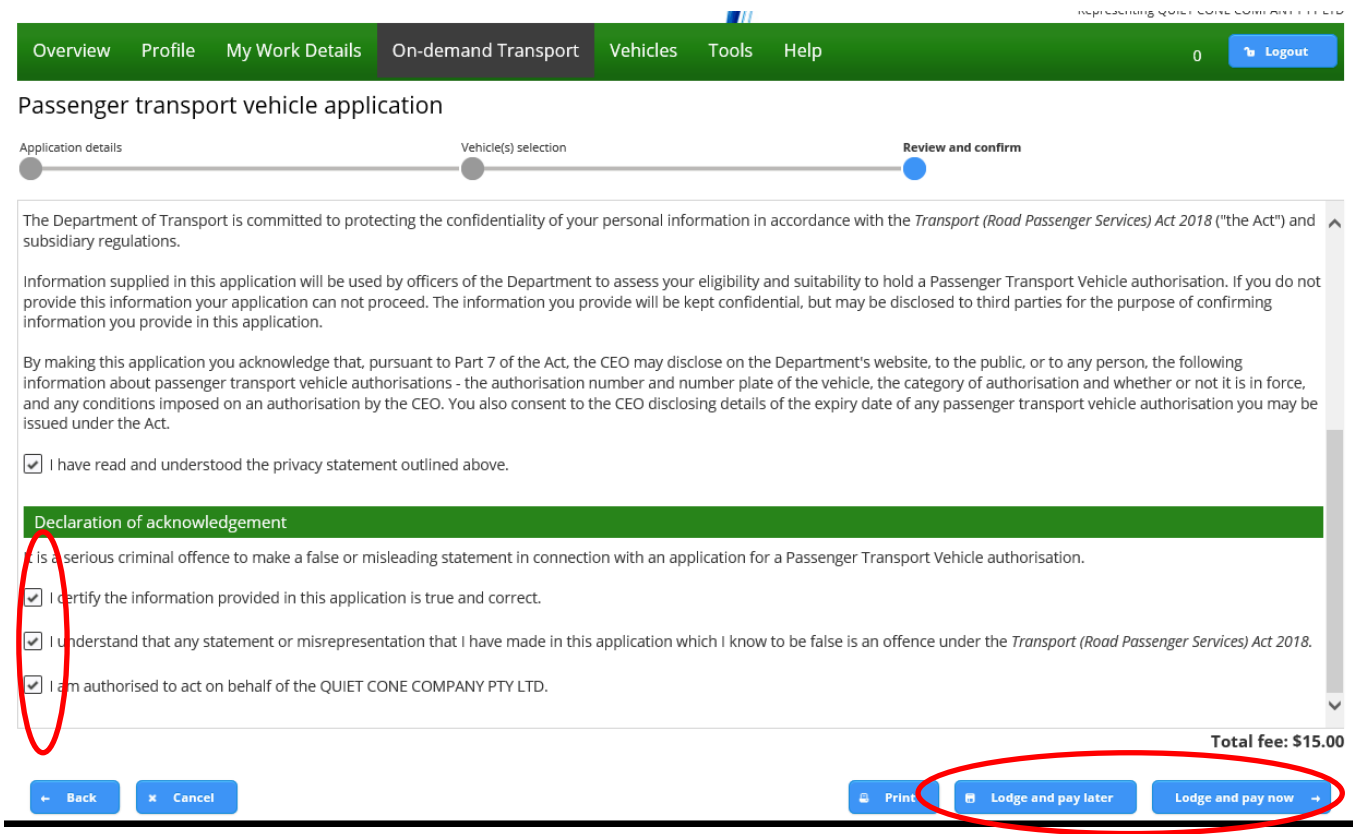

+ Back x Cancel

7. Continue to the "How to pay your PTV On-demand Rank or Hail authorisation fees" section of this User Guide.

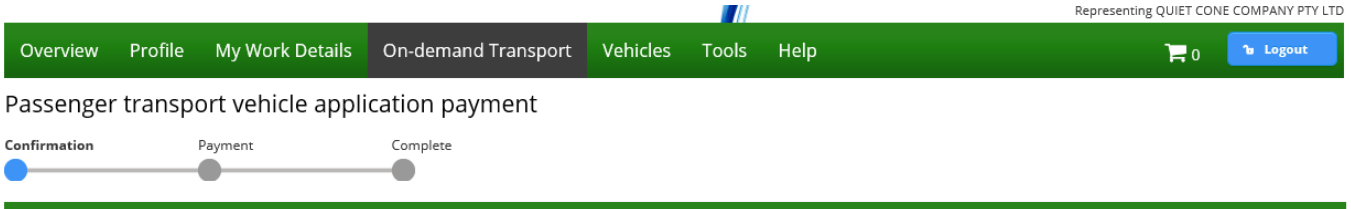

#### Please confirm your payment details

The fees displayed are current as at 19/08/2019 and may be subject to change. Please refer to the Passenger Transport Vehicle fees page on the Department of Transport website.

#### Payment due date: 26/8/2019

 $\mathbf{x}$  Cancel

You have applied for Passenger Transport Vehicle authorisation(s) for the following vehicle(s):

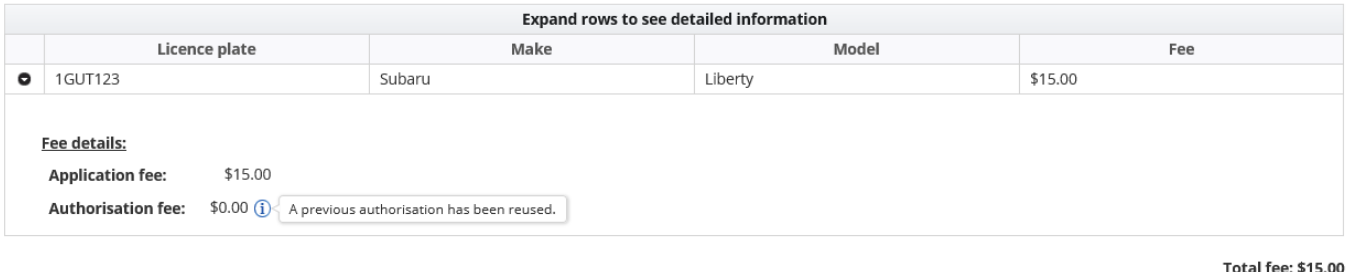

**R** Proceed to payme

8. You can confirm the transaction is complete by selecting the On-demand Transport tab and then PTV authorisations in force and searching by the vehicles licence plate.

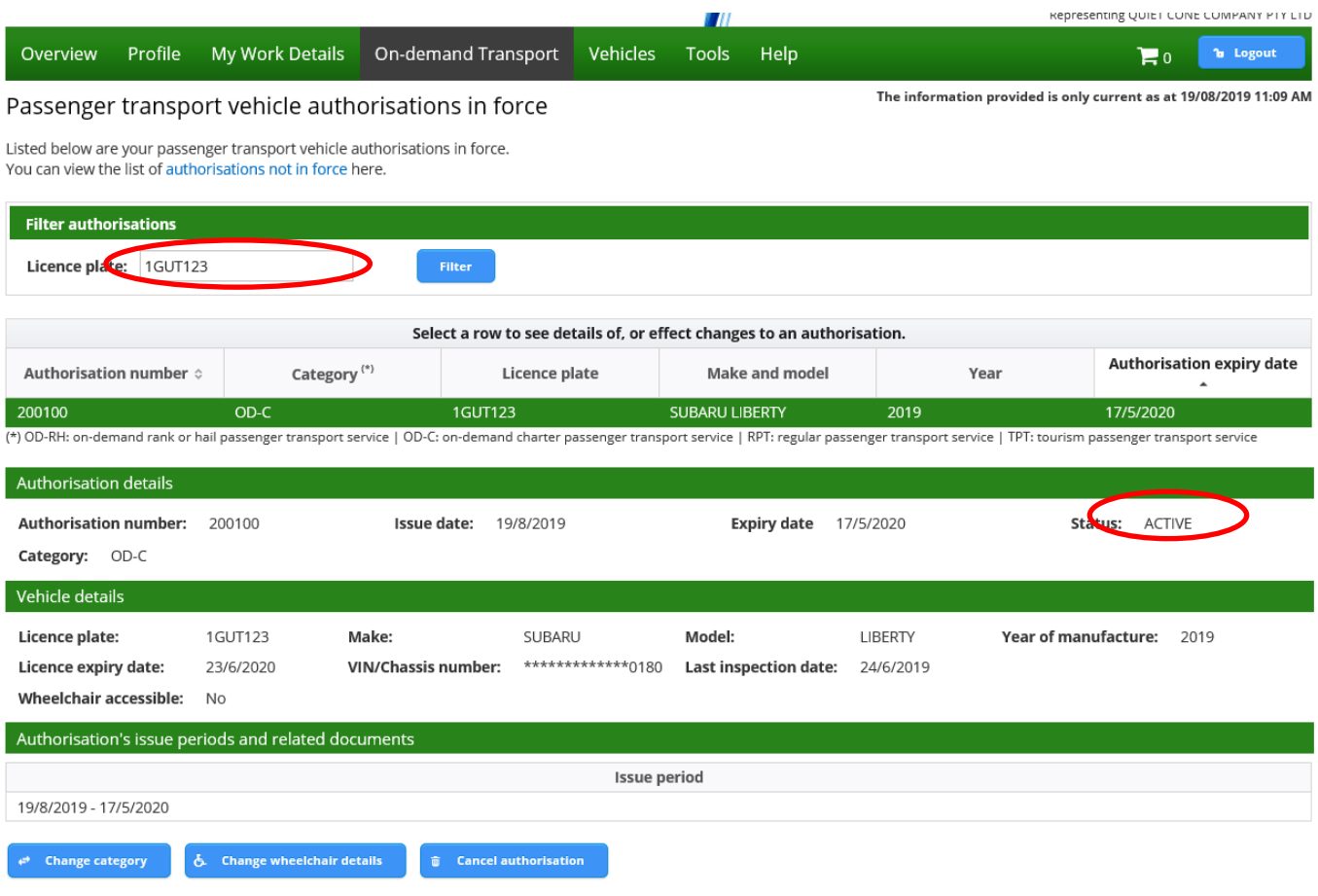

# Transfer of Vehicle Ownership

## **Selling a vehicle with a PTV authorisation**

If you are planning on selling a vehicle that has a PTV authorisation that is not intended to be used by the buyer, you should cancel the PTV authorisation in your DoTDirect account. See [Cancelling a PTV authorisation.](#page-63-0)

Once the vehicle licence is transferred to a new owner, the PTV authorisation will be cancelled after 14 days unless the PTV authorisation holder notifies DoT that consent is given by the new owner for the vehicle to be used as a passenger transport vehicle. This can be done by completing the [Vehicle Financial Interest Agreement \(Form ODT6\)](https://www.transport.wa.gov.au/mediaFiles/taxis/ODT_F_ODT6_Confirmation_of_Vehicle_Financial_Interest_Agreement.pdf) with the new owner and uploading it to DoTDirect.

To Upload the Vehicle Financial Interest Agreement (Form ODT6):

1. Log into DoTDirect and go to the 'Passenger Transport Vehicles,' 'Authorisations in Force,' page.

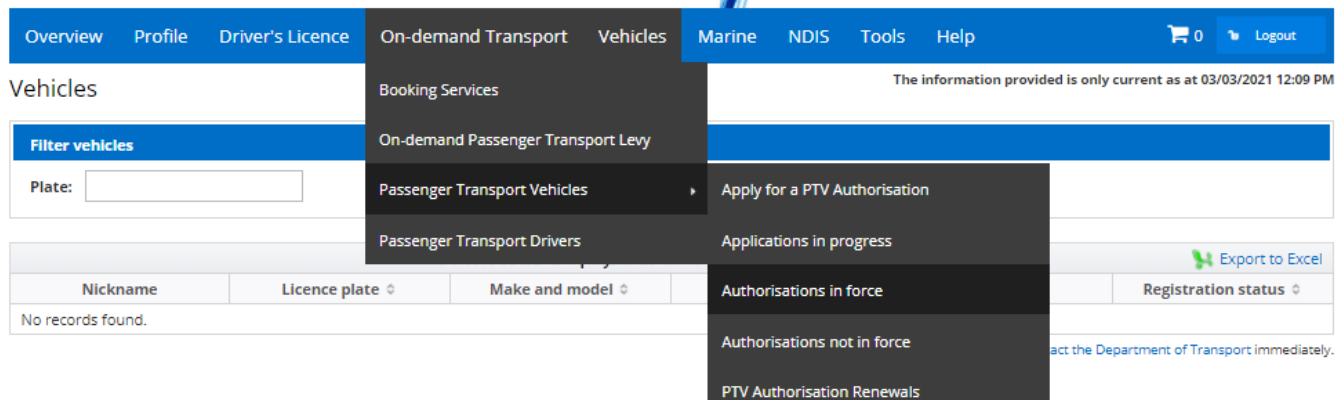

A Have you recently purchased or sold a vehicle? You can transfer the vehicle online.

A Have you recently made modifications to your vehicle? You can pre-pay a vehicle modification permit fee.

2. Select the appropriate licence plate and then click the 'record consent' button at the bottom of the page.

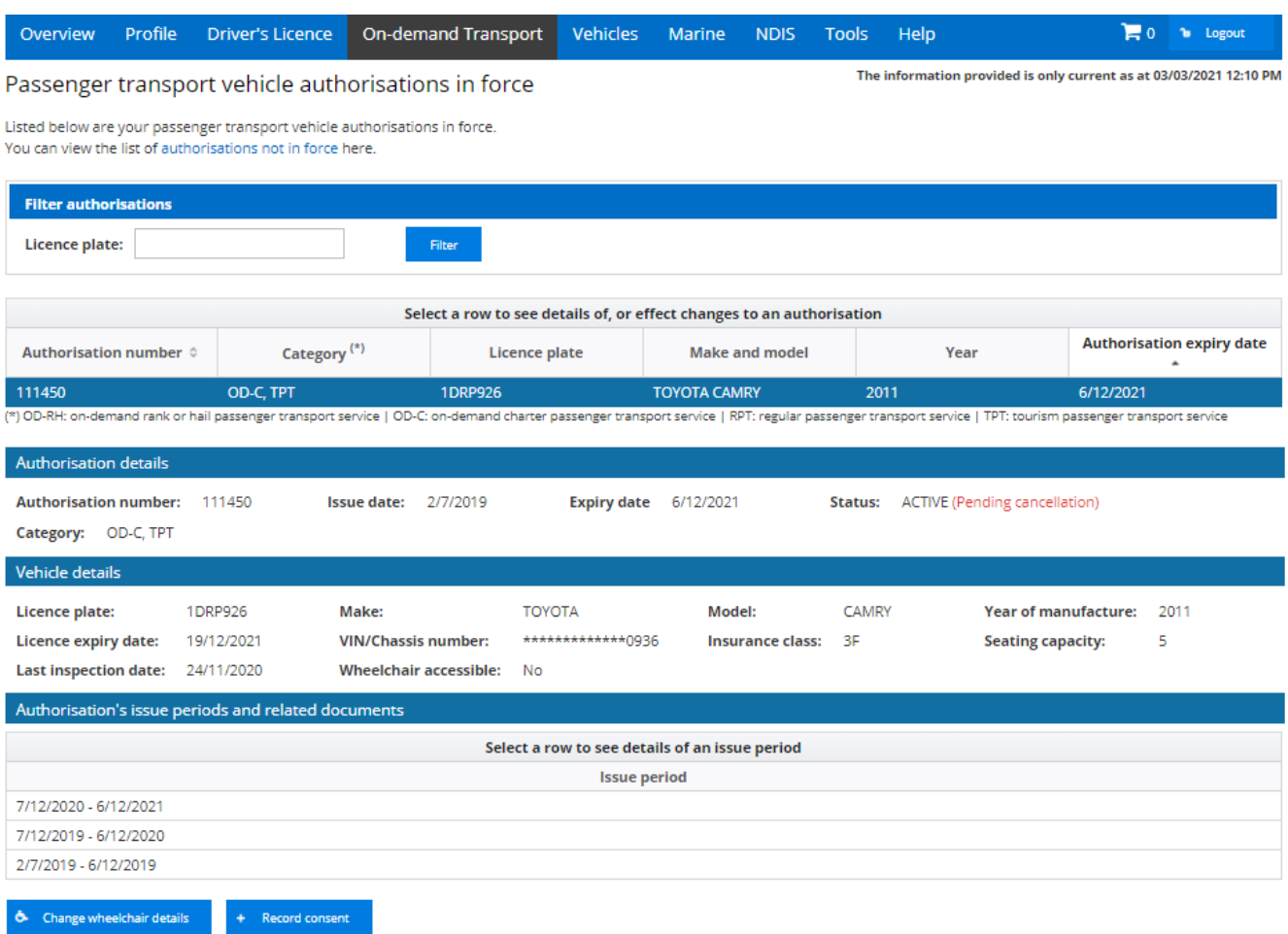

3. Upload a completed copy of the [Vehicle Financial Interest Agreement \(Form ODT6\)](https://www.transport.wa.gov.au/mediaFiles/taxis/ODT_F_ODT6_Confirmation_of_Vehicle_Financial_Interest_Agreement.pdf) and select save and continue.

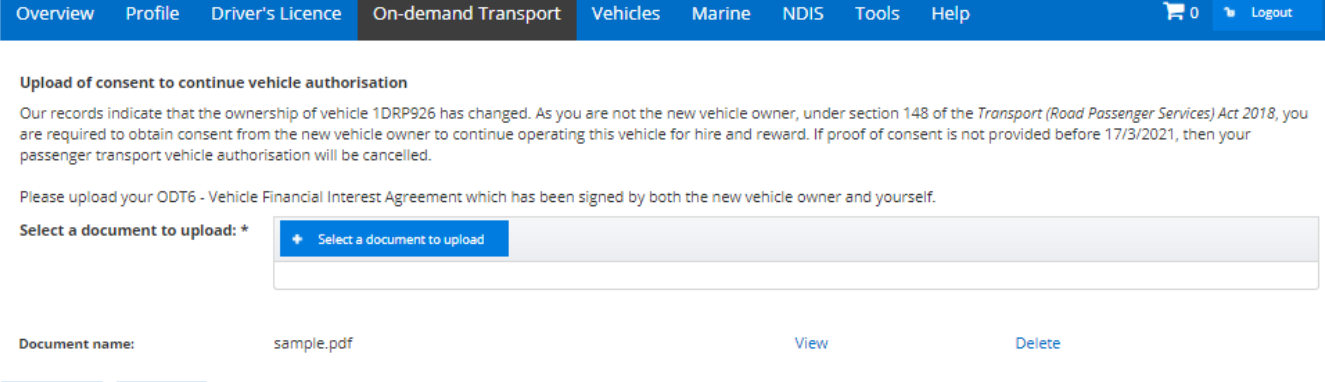

 $\vert x \vert$  Cancel  $\vert \vert$  . Save

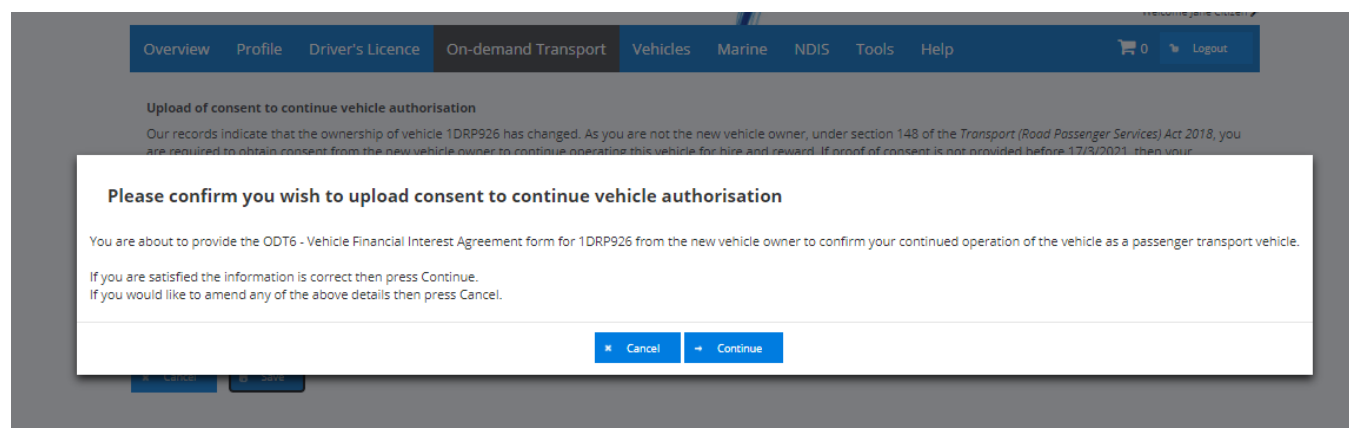

4. Once consent has been received the new vehicle owner will receive an automated email that consent has been given.

If this form is not received in 14 days, the PTV authorisation will be automatically cancelled.

### **Purchasing a vehicle with a PTV authorisation**

If you are planning to, or have purchased a vehicle with a PTV authorisation, and you do not intend on using it as a passenger transport vehicle, you can cancel the PTV authorisation via your DoTDirect account once the vehicle is licensed in your name.

If the vehicle is still licensed in the previous owner's name, they can cancel the PTV authorisation in their DoTDirect account. See [Cancelling a PTV authorisation.](#page-63-0)

You can apply for a PTV authorisation, or if you wish for the existing PTV authorisation to continue, the PTV authorisation holder will need to complete the [Vehicle Financial Interest](https://www.transport.wa.gov.au/mediaFiles/taxis/ODT_F_ODT6_Confirmation_of_Vehicle_Financial_Interest_Agreement.pdf)  [Agreement \(Form](https://www.transport.wa.gov.au/mediaFiles/taxis/ODT_F_ODT6_Confirmation_of_Vehicle_Financial_Interest_Agreement.pdf) ODT6) with yourself as the new owner and upload it to DoTDirect following the steps in the above section.

If this form is not received in 14 days, the PTV authorisation will be cancelled.

Please note that if the vehicle is no longer being used as a passenger transport vehicle, the vehicle owner must complete a 'Declaration of Motor [Injury Insurance \(Form E67\)](https://www.transport.wa.gov.au/mediaFiles/licensing/LBU_F_VL_SD_E67_DecMotorInjuryInsurance.pdf) to nominate the correct insurance class for the vehicle usage and submit by DoT:

- By email to ondemandtransport@transport.wa.gov.au
- In person at On-demand Transport, a DVS Centre, regional DoT Centre, or agent; or
- By post to Department of Transport, GPO Box R1290, PERTH WA 6844.

You may be required to pay an adjustment if you nominate a more expensive insurance premium. The vehicle licence will be invalid until this adjustment is paid.

# Return of PTV plates notifications

A PTV authorisation ceases to be in force upon:

- the expiry or cancellation of the PTV authorisation;
- the expiry or cancellation of the vehicle licence; and/or
- the expiry of a defect notice.

DoT will send an email to the vehicle owner one day after the PTV authorisation is not in force. The email advises the vehicle owner that:

- the PTV authorisation is not in force: and
- if it continues to not be in force, the PTV plates must be returned to DoT within 14 days.

If after 7 days the PTV authorisation is still not in force, DoT will send a reminder email to the vehicle owner advising them:

- the PTV authorisation is still not in force; and
- the plates must be returned within 14 days of the PTV authorisation ceasing to be in force.

Failure to return the PTV plates within the nominated period may result in an infringement notice being issued to the vehicle owner. Vehicle owners are responsible for returning plates to DoT.

## **Infringement Notice for failing to return PTV plates**

The infringement for failing to return PTV plates under r.113A of the *Road Traffic (Vehicles) Regulations 2014* is a penalty of \$200.

The Infringement Notice cannot be presented at Department of Transport Centres. Payment will be accepted by the nearest Magistrates Court as mentioned on the Infringement Notice.